# **SONY**

# Uživatelská příručka

Xperia XA2 Ultra H3213/H3223/H4213/H4233

# **Obsah**

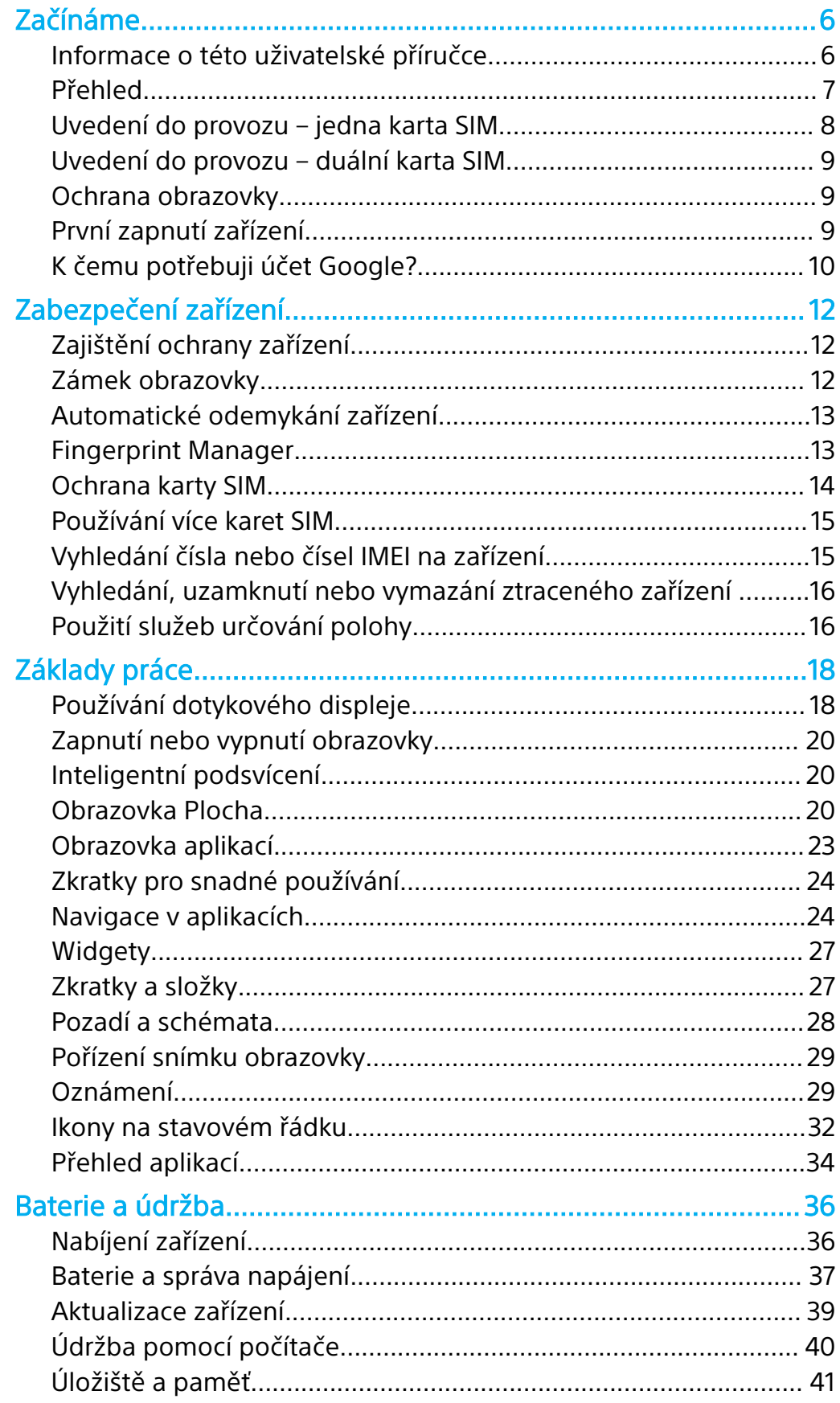

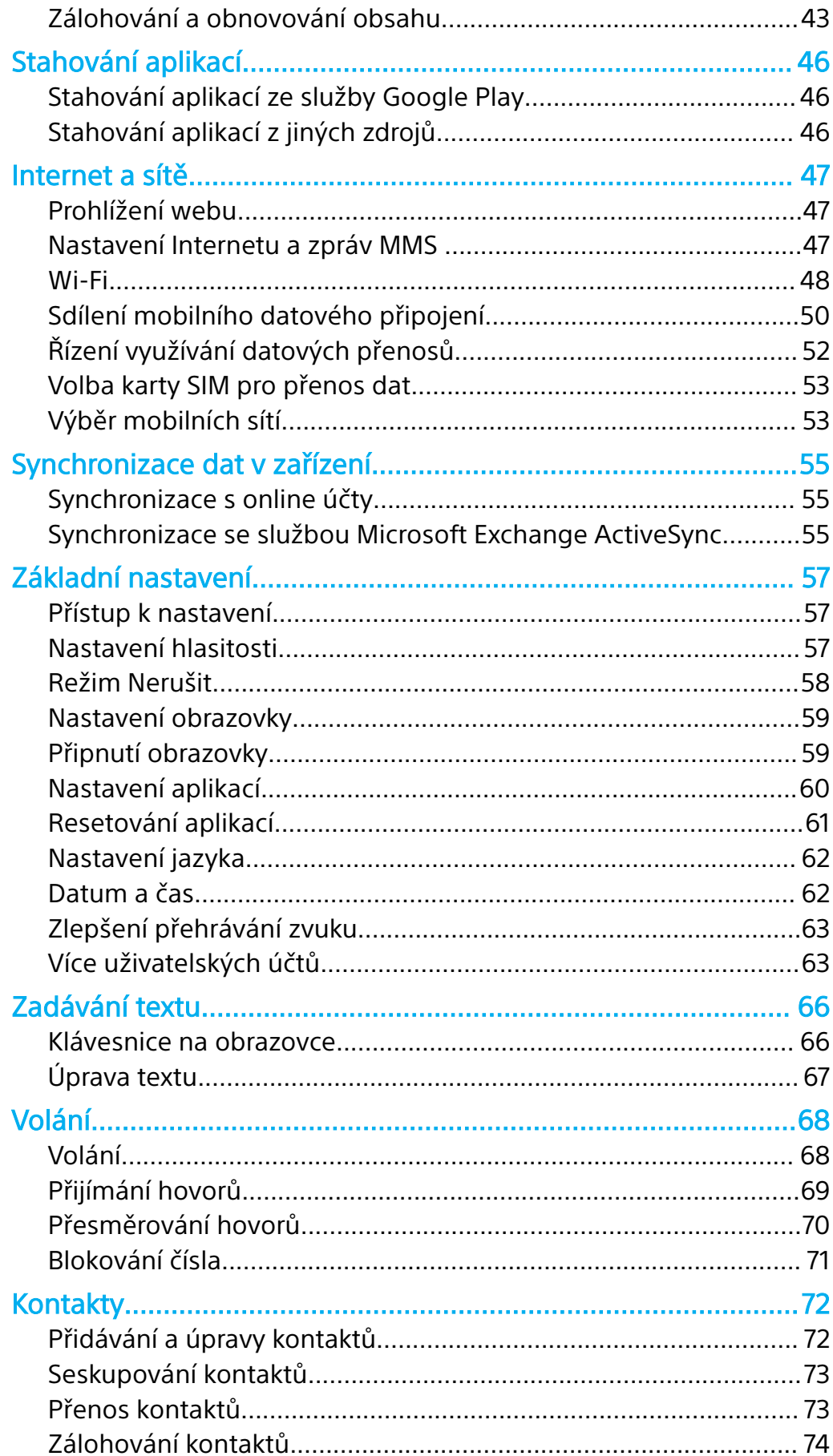

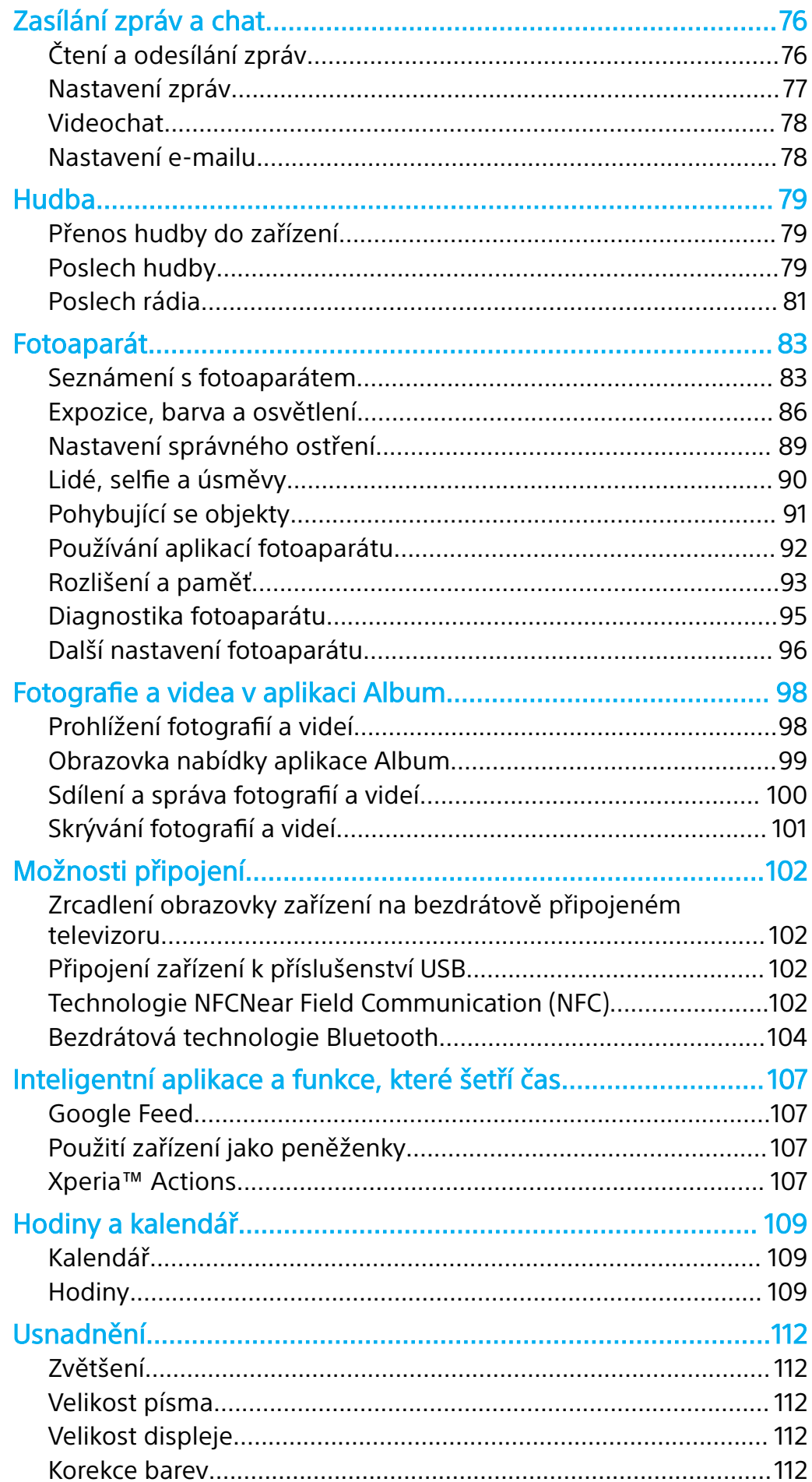

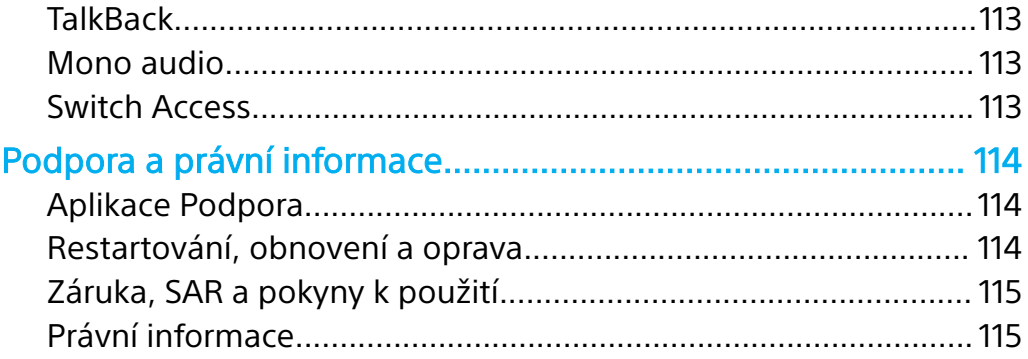

# <span id="page-5-0"></span>**Začínáme**

# Informace o této uživatelské příručce

Toto je uživatelská příručka k telefonu Xperia XA2 Ultra pro verzi softwaru Android™ 8.0. Pokud si nejste jisti, jaká verze softwaru je v zařízení spuštěna, můžete ji zjistit v nabídce Nastavení.

Ţ Aktualizace systému a aplikací mohou funkce na vašem zařízení zobrazit jinak, než je popsáno v této uživatelské příručce. Verze systému Android nemusí být aktualizací ovlivněna. Další informace naleznete v části [Aktualizace zařízení](#page-38-0) na stránce 39.

#### **Kontrola aktuální verze softwaru zařízení**

**•** Ťukněte na položky **Nastavení** > **Systém** > **Informace o telefonu**. Aktuální verze softwaru zařízení je uvedena v nabídce Číslo sestavení.

#### **Vyhledání čísla modelu zařízení**

**•** Ťukněte na položky **Nastavení** > **Systém** > **Informace o telefonu**.

Číslo modelu zařízení se zobrazí v nabídce Model.

#### **Omezení služeb a funkcí**

Některé služby a funkce zmíněné v této uživatelské příručce nemusí být podporovány ve všech zemích nebo regionech či všemi sítěmi a poskytovateli služeb. Mezinárodní tísňové číslo GSM lze vždy použít ve všech zemích, regionech, sítích a všemi poskytovateli služeb, pokud je zařízení připojeno k mobilní síti. Pokud chcete ověřit dostupnost specifické služby nebo funkce a zjistit, zda jsou účtovány další poplatky za přístup nebo používání, obraťte se na svého poskytovatele sítě nebo služeb.

Použití některých funkcí a aplikací popsaných v této příručce může vyžadovat přístup k Internetu. Při připojení k Internetu pomocí zařízení mohou být účtovány poplatky za přenos dat. Další informace získáte u svého poskytovatele bezdrátového připojení.

<span id="page-6-0"></span>Přehled

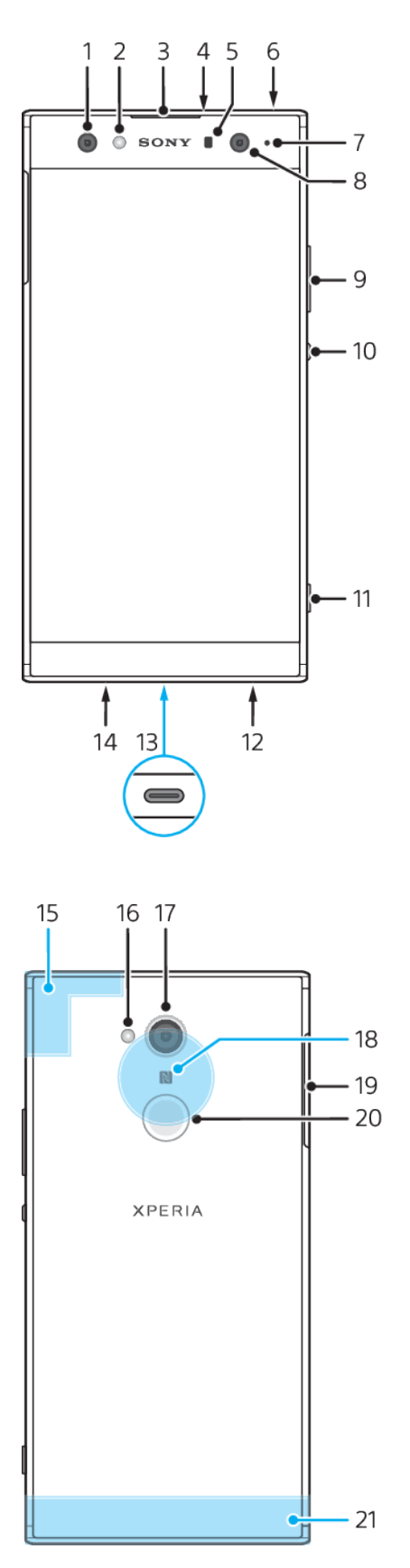

- <span id="page-7-0"></span>1. Přední fotoaparát
- 2. LED blesku
- 3. Sluchátko
- 4. Druhý mikrofon
- 5. Čidlo vzdálenosti a osvětlení
- 6. Konektor náhlavní soupravy
- 7. Kontrolka nabíjení/oznamovací kontrolka
- 8. Širokoúhlý přední fotoaparát
- 9. Tlačítko ovládání hlasitosti a přiblížení
- 10. Tlačítko zapnutí/vypnutí
- 11. Tlačítko spouště fotoaparátu
- 12. Reproduktor
- 13. Port pro nabíječku/kabel USB Type-C™
- 14. Primární mikrofon
- 15. Anténa Wi-Fi /Bluetooth®/ GPS
- 16. LED blesku
- 17. Hlavní fotoaparát
- 18. Detekční oblast NFC™
- 19. Kryt slotu karty nano SIM a paměťové karty
- 20. Snímač otisků prstu
- 21. Hlavní anténa

# Uvedení do provozu – jedna karta SIM

Zařízení podporuje pouze karty velikosti nano SIM. Na zařízeních pro jednu kartu SIM můžete použít jednu kartu SIM a paměťovou kartu.

Karta nano SIM a paměťová karta mají odlišná místa v držáku. Dejte pozor, abyste obě karty nezaměnili.

Postup zjištění, zda je vaše zařízení určeno pro jednu, nebo dvě karty SIM, naleznete v tématu [Vyhledání čísla nebo čísel IMEI na zařízení](#page-14-0) na stránce 15.

Ţ Chcete-li předejít ztrátě dat, před vytažením držáku karty nano SIM a paměťové karty nezapomeňte zařízení vypnout nebo odpojit paměťovou kartu v nabídce Nastavení.

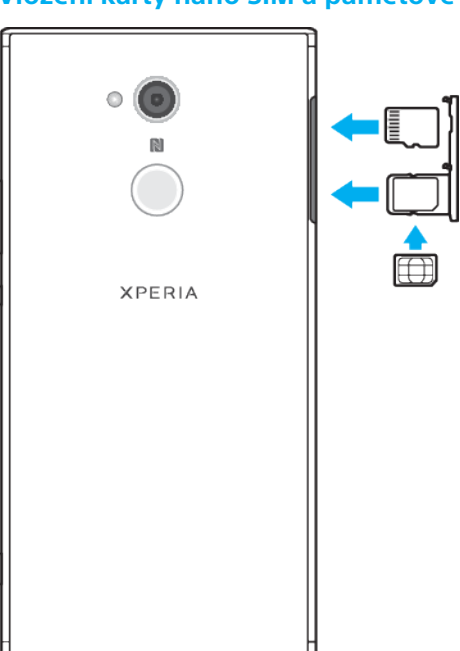

# **Vložení karty nano SIM a paměťové karty**

- 1 Kartu SIM neřezejte ani nestříhejte, protože může dojít k poškození zařízení.
- **1** Vytáhněte držák karty SIM.
- **2** Umístěte paměťovou kartu do prostoru pro paměťovou kartu v držáku, viz obrázek.
- **3** Kartu SIM umístěte do držáku karty SIM podle obrázku.
- **4** Jemně zatlačte držák do slotu, dokud nezapadne v místě.

# <span id="page-8-0"></span>Uvedení do provozu – duální karta SIM

Zařízení podporuje pouze karty velikosti nano SIM. Zařízení pro dvě karty SIM podporují použití jedné nebo dvou karet nano SIM a paměťové karty.

Zařízení pro dvě karty SIM nejsou k dispozici na všech trzích nebo u všech operátorů.

Postup zjištění, zda je vaše zařízení určeno pro jednu, nebo dvě karty SIM, naleznete v tématu [Vyhledání čísla nebo čísel IMEI na zařízení](#page-14-0) na stránce 15.

Ţ Chcete-li předejít ztrátě dat, před vytažením držáku karty (karet) nano SIM a paměťové karty nezapomeňte zařízení vypnout nebo odpojit paměťovou kartu v nabídce Nastavení.

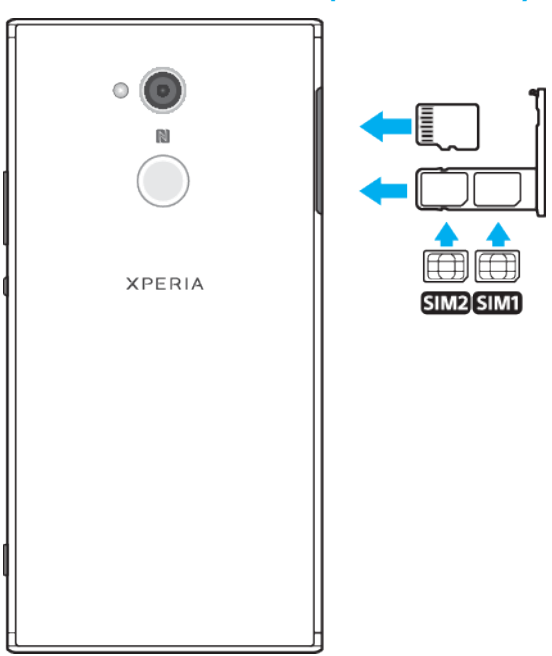

#### **Vložení karet nano SIM a paměťové karty**

- Ţ Kartu SIM neřezejte ani nestříhejte, protože může dojít k poškození zařízení.
- **1** Vytáhněte držák karty nano SIM.
- **2** Ve správné orientaci umístěte paměťovou kartu do prostoru pro paměťovou kartu v držáku, viz obrázek.
- **3** Hlavní kartu SIM (SIM1) umístěte do držáku karty SIM podle obrázku.
- **4** Druhou kartu SIM (SIM2) umístěte do držáku karty SIM podle obrázku.
- **5** Jemně zatlačte držák do slotu, dokud nezapadne v místě.

# Ochrana obrazovky

Před použitím zařízení odstraňte ochrannou fólii vytažením vyčnívajícího prvku nahoru.

Kryty a chrániče obrazovky mohou vaše zařízení ochránit před poškozením. Doporučujeme použít pouze kryty obrazovky určené pro vaše zařízení Xperia™. Použití příslušenství pro ochranu obrazovky od třetí strany může bránit ve správné činnosti zařízení tím, že zakryje snímače, čočky, reproduktory nebo mikrofony, a může i zneplatnit záruku.

# První zapnutí zařízení

Proto se doporučuje před prvním zapnutím nechat zařízení nabíjet alespoň 30 minut. Zařízení lze používat i během nabíjení. Další informace o nabíjení viz [Nabíjení zařízení](#page-35-0) na straně 36.

<span id="page-9-0"></span>Při prvním zapnutí zařízení se spustí průvodce, který vám pomůže provést základní nastavení, přihlásit se do některých účtů (například do vašeho účtu Google™) a přizpůsobit si zařízení.

#### **Zapnutí zařízení**

- Při nabíjení je důležité použít kabel USB Type-C (součástí balení), protože ostatní typy USB kabelů mohou vaše zařízení poškodit. Před prvním zapnutím zařízení doporučujeme baterii nabíjet alespoň 30 minut.
- **1** Stiskněte tlačítko zapnutí/vypnutí a podržte ho, dokud zařízení jednou krátce nezavibruje.
- **2** Při zobrazení výzvy zadejte kód PIN karty SIM a poté ťukněte na možnost  $\checkmark$ .
- **3** Počkejte, než se zařízení spustí.
- Kód PIN vaší karty SIM vám dodá operátor sítě, ale máte možnost ho později změnit v nabídce Nastavení. Chcete-li opravit chybu při zadávání kódu PIN karty SIM, ťukněte na tlačítko **X**.

#### **Vypnutí zařízení**

- 1 Stiskněte tlačítko pro zapnutí a vypnutí (l) a podržte je, dokud se neotevře nabídka možností.
- **2** V nabídce možností ťukněte na volbu **Vypnout**.
- Vypnutí zařízení může nějakou dobu trvat.

# K čemu potřebuji účet Google?

Vaše zařízení od společnosti Sony využívá platformu Android vyvinutou společností Google. V zařízení je již od jeho zakoupení k dispozici řada aplikací a služeb Google, například služby Gmail™, Google Maps™, YouTube™ a aplikace Play Store™. Účet Google potřebujete k tomu, abyste mohli tyto služby využívat na maximum. Například účet Google umožňuje provádět následující úkony:

- **•** Stahovat a instalovat aplikace z webu Google Play™
- **•** Synchronizovat e-maily, kontakty a kalendář pomocí služby Gmail
- **•** Chat s přáteli pomocí aplikace Duo™
- **•** Synchronizovat svou historii procházení a záložky pomocí webového prohlížeče Google Chrome™
- **•** Identifikovat se jako ověřený uživatel po provedení opravy softwaru pomocí aplikace Xperia Companion
- **•** Vzdáleně vyhledat, zamknout nebo vymazat ztracené nebo odcizené zařízení pomocí služeb Najít mé zařízení.

Další informace o systému Android a službách Google naleznete na stránce <http://support.google.com>.

Je důležité si zapamatovat uživatelské jméno a heslo účtu Google, protože v některých situacích se možná budete muset z bezpečnostních důvodů identifikovat. Pokud v takové situaci nezadáte uživatelské jméno a heslo účtu Google, vaše zařízení se uzamkne. Pokud máte více než jeden účet Google, musíte zadat údaje pro správný účet.

#### **Nastavení účtu Google v zařízení**

- **1** Ťukněte na položky **Nastavení** > **Uživatelé a účty** > **Přidat účet** > **Google**.
- **2** Podle pokynů na obrazovce si vytvořte účet Google nebo se přihlaste k existujícímu účtu.
- $-\frac{1}{2}$ Účet Google můžete také vytvořit pomocí průvodce při prvním spuštění zařízení nebo se můžete později připojit k Internetu a účet vytvořit na adrese <http://www.google.com/accounts>.

#### **Odebrání účtu Google**

- **1** Ťukněte na položky **Nastavení** > **Uživatelé a účty**.
- **2** Vyberte účet Google, který chcete odstranit.
- **3** Ťukněte na tlačítko **ODSTRANĚNÍ ÚČTU**.
- **4** Potvrďte akci dalším ťuknutím na možnost **ODSTRANĚNÍ ÚČTU**.
- Když odstraníte účet Google, žádné bezpečnostní funkce, které jsou spojeny s vaším účtem Google, už nebudou k dispozici.

# <span id="page-11-0"></span>**Zabezpečení zařízení**

# Zajištění ochrany zařízení

Vaše zařízení zahrnuje volby zabezpečení, které jsou důrazně doporučeny v případě ztráty nebo odcizení.

Ŷ. Pokud k ochraně zařízení používáte možnost zabezpečení, je důležité si zapamatovat údaje zadané při nastavování.

# **Zámek obrazovky**

Nastavte zabezpečený zámek obrazovky v zařízení za použití kódu PIN, hesla, gesta nebo otisku prstu, abyste zabránili ostatním v používání vašeho zařízení bez povolení. Po nastavení zámku obrazovky obrazovku nelze odemknout nebo vymazat obsah prostřednictvím funkce Obnovení továrních dat bez zadání údajů zámku obrazovky.

 $\sim$ Pokud na zamykací obrazovku přidáte své kontaktní informace, například svůj e-mail, lze tyto informace použít k získání zařízení zpět, pokud jej ztratíte.

# **Účet Google**

Přidejte účet Google, abyste mohli používat službu Najít mé zařízení. V některých situacích se možná budete muset z bezpečnostních důvodů identifikovat také pomocí svého účtu Google.

# **Vyhledání zařízení**

Pomocí služby Najít mé zařízení můžete vzdáleně vyhledat, uzamknout či odemknout ztracené zařízení nebo vymazat jeho obsah. Po přihlášení k účtu Google je služba Najít mé zařízení ve výchozím nastavení zapnuta.

# **Zámek karty SIM**

Zamkněte své karty SIM pomocí kódu PIN a chraňte své předplatné před zneužitím. Kód PIN je nutné zadat po každém restartování zařízení.

# **Číslo IMEI**

Uchovejte si kopii čísla IMEI. V případě krádeže zařízení mohou někteří mobilní operátoři ve vaší zemi nebo oblasti pomocí čísla IMEI zablokovat přístup zařízení do své sítě.

Zařízení s duální kartou SIM mají dvě čísla IMEI.

# **Záloha**

Zálohujte obsah na zařízení pro případ, že by došlo k jeho poškození, ztrátě nebo odcizení. Další informace naleznete v části *[Zálohování a obnovování obsahu](#page-42-0)* na straně 43.

# Zámek obrazovky

Je-li obrazovka zamčená, musíte ji odemknout přejetím prstem nebo pomocí osobního gesta, kódu PIN, hesla nebo otisku prstu. Ve výchozím nastavení je nastaveno nechráněné přejetí prstem po obrazovce, ale k ochraně zařízení doporučujeme použít bezpečnější zámek obrazovky.

Úroveň zabezpečení každého způsobu zamykání je uvedena níže v pořadí od nejslabšího k nejsilnějšímu:

**•** Přetažení: žádné zabezpečení, ale máte snadný přístup na Plochu.

**•** Vzor: zařízení se odemkne, když nakreslíte prstem jednoduchý obrazec.

- <span id="page-12-0"></span>**•** Kód PIN: zařízení odemknete zadáním číselného kódu PIN nejméně o čtyřech číslicích.
- **•** Heslo: zařízení lze odemknout pouze pomocí hesla.
- **•** Otisk prstu: zařízení se odemkne, když přiložíte registrovaný prst na snímač.

Otisky prstu je nutné před použitím registrovat v aplikaci Fingerprint Manager. Postup konfigurace oznámení na zamykací obrazovce naleznete v tématu [Oznámení](#page-28-0) na stránce 29.

#### **Vytvoření nebo změna zámku obrazovky**

- Je velmi důležité, abyste si bezpečnostní gesto, kód PIN nebo heslo zapamatovali. Pokud je zapomenete, nebude možné obnovit důležitá data, jako jsou kontakty a zprávy. Projděte si rady k řešení potíží pro vaše zařízení na adrese <http://support.sonymobile.com>.
- **1** Ťukněte na položky **Nastavení** > **Zámek obrazovky a zabezpečení** > **Zámek obrazovky**.
- **2** Zobrazí-li se výzva, potvrďte svůj aktuální zámek obrazovky.
- **3** Vyberte položku a postupujte podle pokynů na obrazovce.
- **4** Pokud používáte zabezpečený zámek obrazovky, můžete nastavit tlačítko zapnutí/vypnutí na zamknutí obrazovky, nastavit čas aktivace zámku obrazovky a vytvořit zprávu zamykací obrazovky stisknutím položky  $\mathbf{\dot{z}}$ .
- $-1$ Pokud používáte účet Microsoft Exchange ActiveSync (EAS), nastavení zabezpečení EAS může omezovat typ zabezpečení obrazovky pouze na kód PIN nebo heslo. Obraťte se na správce sítě a zkontrolujte implementované zásady zabezpečení sítě.

# Automatické odemykání zařízení

S funkcí Smart Lock můžete nastavit zařízení na automatické odemčení v určitých situacích, například když je připojeno k zařízení Bluetooth nebo když ho nosíte při sobě.

Funkce Smart Lock je k dispozici na většině trhů a ve většině zemí a oblastí.

Další informace o funkci Smart Lock naleznete na stránce <http://www.support.google.com/>po vyhledání výrazu "Smart Lock".

#### **Povolení funkce Smart Lock**

- **1** Pokud jste tak zatím neučinili, nastavte jako zámek obrazovky gesto, kód PIN nebo heslo.
- **2** Ťukněte na položky **Nastavení** > **Zámek obrazovky a zabezpečení** > **Agenti důvěry**.
- **3** Ťuknutím na jezdce **Smart Lock (Google)** zapněte funkci.
- 4 Ťukněte na položku ←.
- **5** Najděte položku **Smart Lock** a ťukněte na ni.
- **6** Zadejte gesto, kód PIN nebo heslo. Tato pověření bude nutné zadat při změně nastavení funkce Smart Lock.
- **7** Vyberte typ funkce Smart Lock.

# Fingerprint Manager

Zaregistrujte si otisk prstu a používejte jej jako dodatečné zabezpečení při odemykání zařízení nebo ověřování totožnosti. Na zařízení můžete zaregistrovat až pět otisků prstu.

Použijete-li možnost odemykání pomocí otisku prstu, dříve nastavené gesto, kód PIN nebo heslo bude sloužit jako záložní metoda odemknutí. Před registrací otisku prstu se ujistěte, že je snímač čistý a suchý.

#### **První uložení otisku prstu**

- <span id="page-13-0"></span>**1** Ťukněte na položky **Nastavení** > **Zámek obrazovky a zabezpečení** > **Správce otisků prstu**.
- **2** Ťukněte na tlačítko **DALŠÍ**. Po vyzvání potvrďte gesto, kód PIN nebo heslo nebo vyberte záložní způsob odemknutí obrazovky a nastavte jej podle pokynů na obrazovce.
- **3** Ťukněte na tlačítko **DALŠÍ** a dokončete registraci otisku prstu podle pokynů na obrazovce.

#### **Registrace dalších otisků prstu**

- **1** Ťukněte na položky **Nastavení** > **Zámek obrazovky a zabezpečení** > **Správce otisků prstu**.
- **2** Potvrďte gesto, kód PIN nebo heslo.
- **3** Ťukněte na ikonu **Přidat otisk prstu** a postupujte podle pokynů na obrazovce.

#### **Odstranění uloženého otisku prstu**

- **1** Ťukněte na položky **Nastavení** > **Zámek obrazovky a zabezpečení** > **Správce otisků prstu**.
- **2** Potvrďte gesto, kód PIN nebo heslo.
- **3** Ťukněte na uložený otisk prstu a poté na možnost **SMAZAT** > **SMAZAT**.

#### **Přejmenování registrovaného otisku prstu**

- **1** Ťukněte na položky **Nastavení** > **Zámek obrazovky a zabezpečení** > **Správce otisků prstu**.
- **2** V seznamu vyberte registrovaný otisk prstu, zadejte jméno a ťukněte na tlačítko **OK**.

# Ochrana karty SIM

Každou kartu SIM používanou v zařízení můžete zamykat a odemykat pomocí kódu PIN. Je-li karta SIM zamčená, je účet účastníka, kterému byla karta vydána, chráněn před zneužitím, což znamená, že musíte zadat kód PIN při každém zapnutí zařízení.

Pokud zadáte PIN nesprávně víckrát, karta SIM se zablokuje. V takovém případě musíte zadat kód PUK (Personal Unblocking Key) a nový kód PIN. Kódy PIN a PUK získáte od mobilního operátora.

#### **Nastavení zámku karty SIM**

- **1** Ťukněte na položky **Nastavení** > **Zámek obrazovky a zabezpečení** > **Zámek karty SIM**.
- **2** Pokud používáte dvě karty SIM, vyberte jednu kartu.
- **3** Ťuknutím na jezdce vedle možnosti **Zamykat SIM kartu** funkci povolíte.
- **4** Zadejte kód PIN karty SIM a ťukněte na položku **OK**. Zámek karty SIM je nyní aktivní a při každém spouštění zařízení bude vyzváni k zadání tohoto kódu.

#### **Změna kódu PIN karty SIM**

- **1** Ťukněte na položky **Nastavení** > **Zámek obrazovky a zabezpečení** > **Zámek karty SIM**.
- **2** Pokud používáte dvě karty SIM, vyberte jednu kartu.
- **3** Ťukněte na položku **Změnit PIN SIM karty**.
- **4** Zadejte starý kód PIN karty SIM a ťukněte na tlačítko **OK**.
- **5** Zadejte nový kód PIN karty SIM a ťukněte na volbu **OK**.
- **6** Zadejte znovu nový kód PIN karty SIM a ťukněte na volbu **OK**.

#### **Odblokování karty SIM pomocí kódu PUK**

- <span id="page-14-0"></span>1 Zadejte kód PUK a ťukněte na tlačítko  $\swarrow$ .
- **2** Zadejte nový kód PIN a ťukněte na tlačítko .
- **3** Opakujte zadání nového kódu PIN a ťukněte na tlačítko .
- Ţ V případě příliš velkého počtu nesprávných pokusů o zadání kódu PUK bude karta SIM trvale zablokována a bude třeba si od operátora vyžádat novou.

# Používání více karet SIM

Tato funkce se vztahuje pouze na zařízení pro dvě karty SIM.

Zařízení pro dvě karty SIM pracují buď s jednou, nebo se dvěma vloženými kartami SIM. K příjmu zpráv a hovorů můžete používat obě karty SIM současně. Pro odchozí zprávy a hovory si můžete vybrat požadovanou kartu SIM. Před použitím více karet SIM je třeba je povolit a vybrat kartu SIM, která se bude používat pro datové přenosy.

Můžete přesměrovat hovory určené pro kartu SIM 1 na kartu SIM 2, jestliže je karta SIM 1 nedostupná (a naopak). Funkce se nazývá dostupnost dvou karet SIM. Musíte ji povolit ručně. Viz část [Přesměrování hovorů](#page-69-0) na straně 70.

**Povolení nebo vypnutí jednotlivých karet SIM**

- **1** Ťukněte na položky **Nastavení** > **Síť a internet** > **Duální SIM**.
- **2** Ťuknutím na přepínače **SIM1** a **SIM2** zapněte nebo vypněte karty SIM.

**Přejmenování karty SIM**

- **1** Ťukněte na položky **Nastavení** > **Síť a internet** > **Duální SIM**.
- **2** Vyberte kartu SIM a zadejte její nový název.
- **3** Ťukněte na tlačítko **OK**.

#### **Výběr karty SIM používané pro datové přenosy**

- **1** Ťukněte na položky **Nastavení** > **Síť a internet** > **Duální SIM** > **Mobilní datové přenosy**.
- **2** Vyberte kartu SIM, kterou chcete používat pro přenos dat.
- -64 Chcete-li používat vyšší datové rychlosti, vyberte kartu SIM, která podporuje nejrychlejší mobilní síť, například LTE.

# Vyhledání čísla nebo čísel IMEI na zařízení

Vašemu zařízení je přiřazeno jedno nebo dvě jedinečná identifikační čísla, která jsou označována jako IMEI nebo ID produktu. Toto číslo byste si měli poznamenat. Můžete je potřebovat, pokud dojde k odcizení vašeho zařízení, nebo při kontaktování podpory.

**Pouze zařízení pro dvě karty SIM:** Vaše zařízení má dvě čísla IMEI, jedno pro každý slot karty SIM.

#### **Vyhledání čísla nebo čísel IMEI pomocí číselníku**

- **1** Ťukněte na položku .
- 2 Ťukněte na položku **.**
- **3** Na číselníku zadejte **\*#06#**. Číslo nebo čísla IMEI se zobrazí automaticky.

**Vyhledání čísla nebo čísel IMEI na pásku se štítky**

<span id="page-15-0"></span>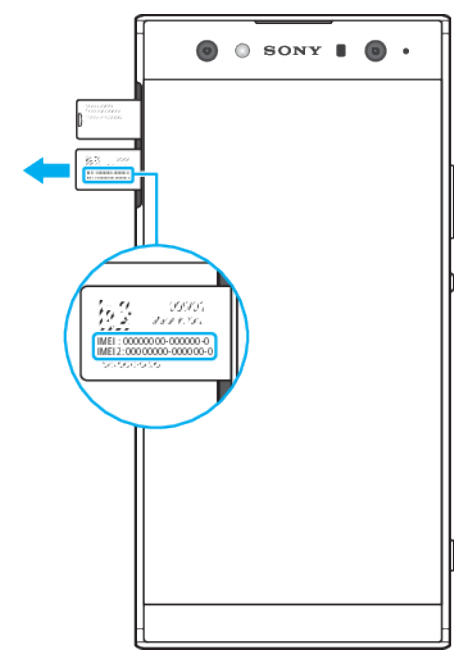

- **1** Vytáhněte držák karty nano SIM nebo paměťové karty.
- **2** Pomocí nehtu vytáhněte pásek ven. Číslo nebo čísla IMEI jsou uvedena na pásku.

# Vyhledání, uzamknutí nebo vymazání ztraceného zařízení

Společnost Google nabízí webovou službu umístění a zabezpečení s názvem Najít mé zařízení. Po přihlášení k účtu Google je služba Najít mé zařízení ve výchozím nastavení zapnuta. Pokud zařízení ztratíte, můžete službu Najít mé zařízení použít k:

- **•** Nalezení a zobrazení, kde se zařízení nachází na mapě.
- **•** Uzamčení zařízení a zobrazení zprávy na zamykací obrazovce.
- **•** Odemčení zařízení a jeho resetování vymazáním obsahu.
- **•** Aktivaci vyzvánění, i když je vypnutý zvuk.

Zařízení musí být zapnuto, musí mít připojení k Internetu a musí mít aktivovánu službu určení polohy. Služba Najít mé zařízení nemusí být k dispozici ve všech zemích nebo oblastech.

Ţ Pokud jste obsah na zařízení vymazali pomocí služby Najít mé zařízení, musíte zadat uživatelské jméno a heslo účtu Google, abyste je mohli znovu použít. Může to být libovolný účet Google, který jste v zařízení nastavili jako vlastník. Pokud tyto informace nemůžete během nastavení zadat, nebudete moct zařízení po resetování použít.

Další informace o službě Najít mé zařízení naleznete na webu <https://www.support.google.com/>po vyhledání výrazu "Find my device".

#### **Ověření, zda vaše zařízení lze vyhledat**

**•** Přejděte na web [https://www.google.com/android/find](http://www.google.com/android/find) a přihlaste se pomocí svého účtu Google.

# Použití služeb určování polohy

Služby pro učení polohy umožňují aplikacím, jako jsou Mapy nebo fotoaparát, používat informace z mobilní sítě nebo ze sítě Wi-Fi a systém GPS (globální poziční systém) k určení vaší přibližné polohy. Jestliže se nenacházíte v přímém zorném poli satelitů systému GPS, vaše zařízení může polohu určit za použití funkce Wi-Fi. A pokud nejste v dosahu žádné sítě, vaše zařízení určí přibližnou polohu podle mobilní sítě.

Abyste pomocí svého zařízení mohli zjistit, kde jste, musíte povolit služby určování polohy.

Pokud zařízení připojíte k Internetu, mohou být účtovány poplatky za přenos dat.

**Povolení nebo vypnutí služeb zjišťování polohy**

- **•** Ťukněte na položky **Nastavení** > **Zámek obrazovky a zabezpečení** > **Poloha**. Ťuknutím na jezdce zapněte nebo vypněte služby pro určení polohy.
- Služby určení polohy můžete povolit také z nabídky Nastavení > Google > Poloha.

**Povolení nebo zákaz sdílení polohy Google**

- **1** Ťukněte na položky **Nastavení** > **Zámek obrazovky a zabezpečení** > **Poloha**. Ťukněte na položku **Sdílení polohy Google**.
- 2 Ťuknutím na ikonu **o** vyberte časové období, po které má být funkce zapnuta, a výběrem možnosti zvolte kontakt, se kterým chcete svou polohu sdílet. Ťuknutím na položku **Více** můžete také zvolit způsob sdílení polohy.
- V nabídce Historie polohy Google můžete také sledovat historii své polohy.

### **Zlepšení přesnosti GPS**

Při prvním použití funkce GPS ve vašem zařízení může nalezení polohy trvat několik minut. Chcete-li si vyhledávání usnadnit, nezakrývejte anténu GPS (viz obrázek). Signály GPS mohou procházet přes mraky a plasty, ale ne přes většinu pevných předmětů, jako například budovy nebo hory. Není-li vaše poloha nalezena do několika minut, přesuňte se na jiné místo.

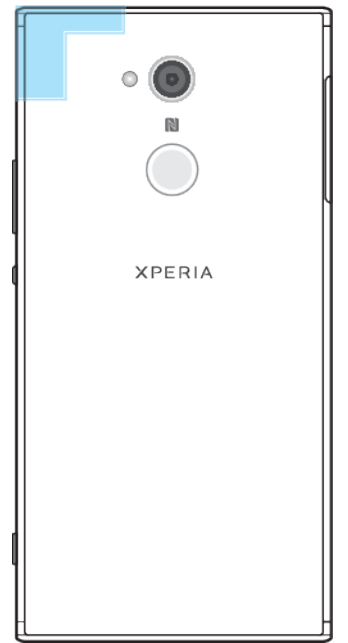

# <span id="page-17-0"></span>**Základy práce**

# Používání dotykového displeje

# **Ťuknutí**

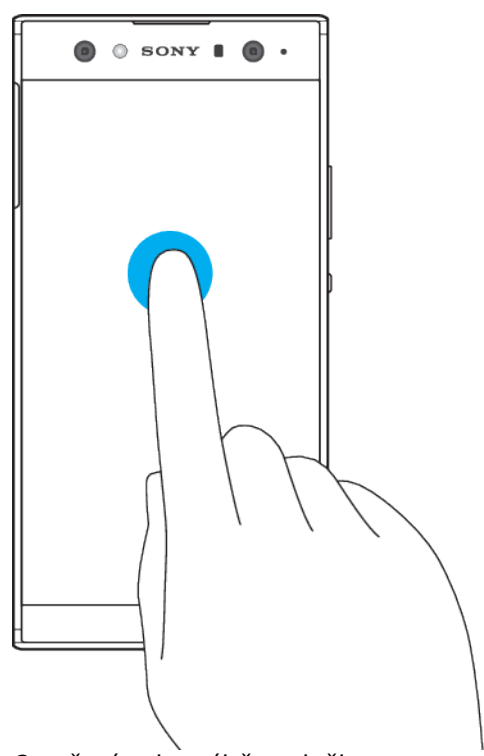

- **•** Otevření nebo výběr položky
- **•** Zaškrtnutí či zrušení zaškrtnutí políčka nebo volby
- **•** Zadávání textu pomocí klávesnice na obrazovce

# **Dotek a podržení**

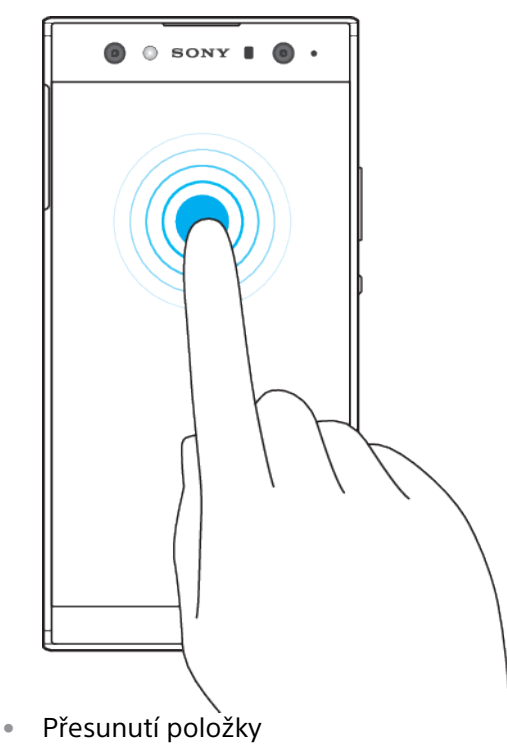

- **•** Aktivace nabídky pro určitou položku
- **•** Aktivace režimu výběru, například za účelem výběru více položek v seznamu

# **Sevření a oddálení prstů**

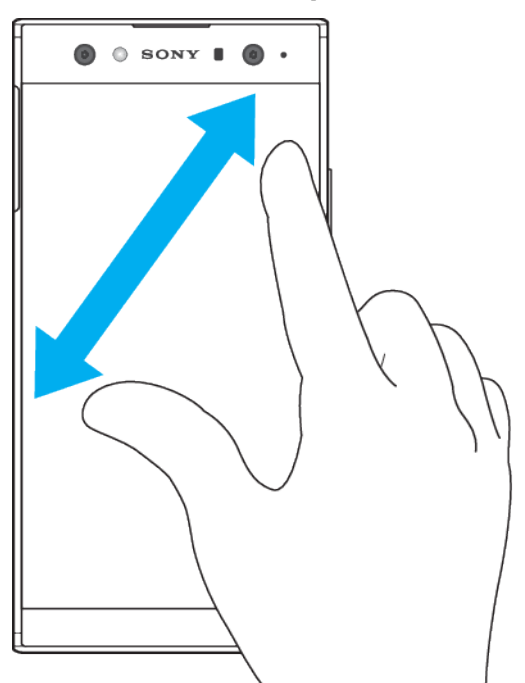

**•** Toto gesto můžete použít k přiblížení nebo oddálení zobrazení na webových stránkách, fotografiích a mapách nebo při pořizování fotografií či videa.

# **Přejíždění prstem**

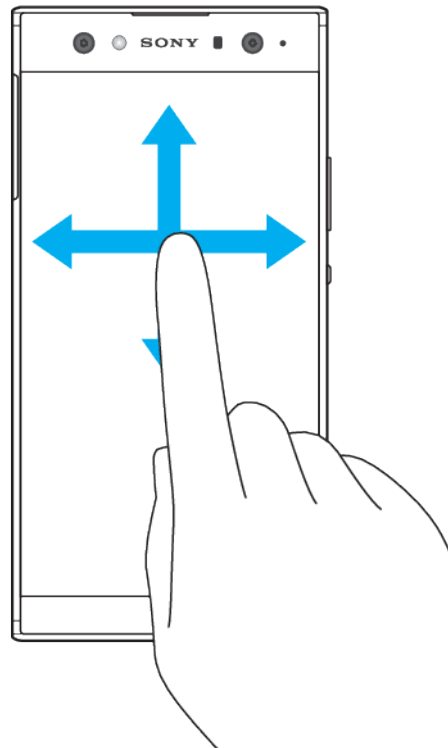

- **•** Posun nahoru nebo dolů v seznamu
- **•** Posun doleva nebo doprava, například mezi panely obrazovky Plocha.
- **•** Přejetím doleva nebo doprava zobrazíte další možnosti.

#### <span id="page-19-0"></span>**Listování**

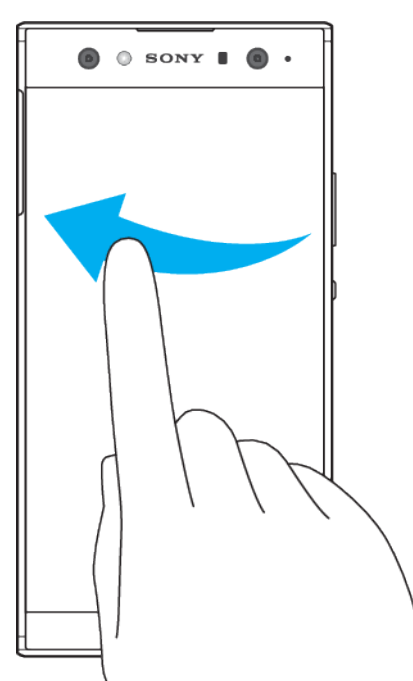

**•** Tato funkce umožňuje rychle posouvat zobrazení, například v seznamu nebo na webové stránce. Posouvání zastavíte ťuknutím na obrazovku.

# Zapnutí nebo vypnutí obrazovky

Když je vaše zařízení zapnuté a je po nějakou dobu v nečinnosti, obrazovka ztmavne a vypne se, aby se šetřila baterie. Můžete změnit, jak dlouho obrazovka zůstane aktivní, než se vypne.

Když se obrazovka vypne, zařízení lze v závislosti na nastavení zámku obrazovky zamknout nebo odemknout. Viz [Zámek obrazovky](#page-11-0) na stránce 12.

#### **Zapnutí nebo vypnutí obrazovky**

**•** Krátce stiskněte tlačítko zapnutí/vypnutí .

#### **Nastavení doby nečinnosti před vypnutím obrazovky**

- **1** Ťukněte na položky **Nastavení** > **Displej** > **Režim spánku**.
- **2** Vyberte požadovanou možnost.

# Inteligentní podsvícení

Funkce Inteligentní podsvícení udržuje obrazovku rozsvícenou po dobu, kdy zařízení držíte v ruce. Jakmile zařízení položíte, obrazovka se vypne v souladu s nastavením režimu spánku.

#### **Vypnutí nebo zapnutí funkce Inteligentní podsvícení**

- **1** Ťukněte na položky **Nastavení** > **Displej** > **Chytré řízení podsvícení**.
- **2** Ťuknutím na jezdce zapněte nebo vypněte funkci.

# Obrazovka Plocha

Úvodní obrazovka představuje výchozí bod pro použití zařízení. V tom se podobá ploše počítače. Počet panelů obrazovky Plocha je znázorněn řadou teček v dolní části obrazovky. Zvýrazněná tečka znázorňuje panel, na kterém se právě nacházíte.

÷ó. Je-li povolena funkce Asistent Google, ikona obrazovky Plocha se na navigačním panelu zobrazí jako .

### **Přehled obrazovky Plocha**

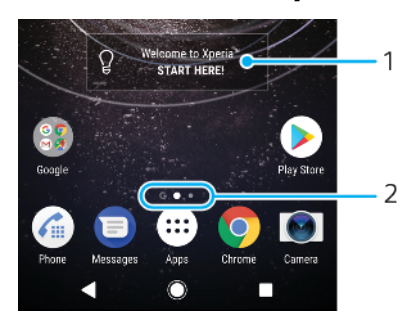

- 1 Widget Welcome to Xperia ťuknutím widget otevřete a můžete vybrat některou úlohu, například kopírování obsahu ze starého zařízení nebo nastavení služeb Xperia
- 2 Tečky představují počet panelů plochy

#### **Přechod na Domovskou obrazovku**

• Stiskněte tlačítko .

#### **Procházení obrazovky Plocha**

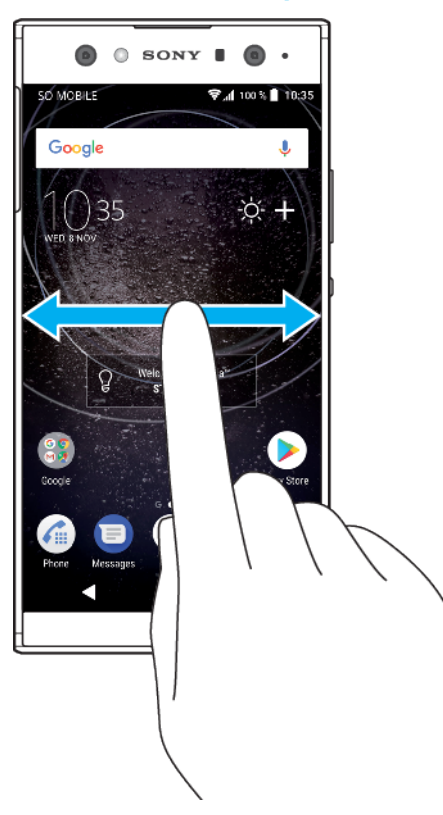

# **Panely obrazovky Plocha**

Na plochu můžete přidávat nové panely (maximálně dvacet panelů) nebo z ní panely odstraňovat. Můžete také nastavit panel, který chcete nastavit jako hlavní panel obrazovky Plocha.

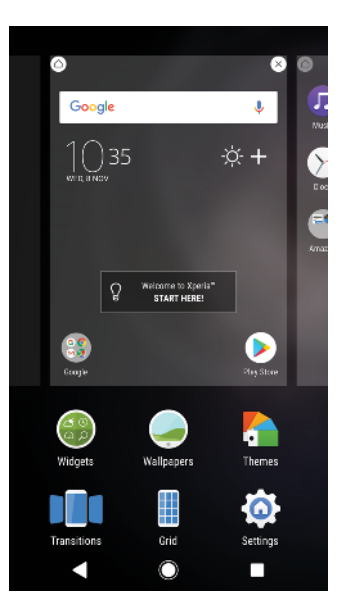

#### **Nastavení panelu jako hlavního panelu obrazovky Plocha**

- **1** Dotkněte se prázdné oblasti na úvodní obrazovce a podržte ji, dokud zařízení nezavibruje.
- **2** Listováním doleva nebo doprava přejděte na panel, který chcete nastavit jako hlavní panel obrazovky Plocha, a ťukněte na položku  $\bullet$ .
- $\mathbf{y}$ Je-li funkce Google Feed povolena, je panel nejvíce vlevo vyhrazen pro tuto službu a panel obrazovky Plocha nelze změnit. Další informace najdete v tématu [Google Feed](#page-106-0) na straně 107.

#### **Přidání panelu na obrazovku Plocha**

- **1** Dotkněte se prázdné oblasti na úvodní obrazovce a podržte ji, dokud zařízení nezavibruje.
- **2** Procházejte panely listováním vlevo nebo vpravo a poté ťukněte na možnost  $\bullet$
- Je-li funkce Google Feed povolena, je panel nejvíce vlevo vyhrazen pro tuto službu a doleva již nelze další panely přidat. Další informace najdete v tématu [Google Feed](#page-106-0) na straně 107.

#### **Odstranění panelu z plochy**

- **1** Dotkněte se prázdné oblasti na úvodní obrazovce a podržte ji, dokud zařízení nezavibruje.
- **2** Procházejte listováním vlevo nebo vpravo na panel, který chcete odstranit a poté v pravém horním rohu panelu ťukněte na možnost  $\bullet$ .

#### **Nastavení plochy**

#### **Zakázání nebo odinstalace aplikace z obrazovky Plocha**

- Zakázáním předinstalované aplikace vymažete všechna data, ale aplikaci můžete později znovu povolit v nabídce **Nastavení** > **Aplikace a oznámení**. Zcela odinstalovat lze pouze stažené aplikace.
- **1** Dotkněte se libovolné oblasti na obrazovce Plocha a podržte ji, dokud zařízení nezavibruje.
- **2** Procházejte panely listováním vlevo nebo vpravo. Všechny aplikace, které lze zakázat nebo odinstalovat, jsou označeny ikonou  $\otimes$ .
- **3** Ťukněte na příslušnou aplikaci, a pokud byla aplikace na vašem zařízení předinstalována, ťukněte na tlačítko **Zakázat**. Pokud jste aplikaci stáhli a chcete ji odinstalovat, ťukněte na tlačítko **OK**.

#### **Úprava velikosti ikon na ploše**

- <span id="page-22-0"></span>**1** Dotkněte se prázdného místa na ploše a podržte je, dokud zařízení nezavibruje. Poté vyberte možnost .
- **2** Ťukněte na položku **Velikost ikon** a vyberte požadovanou možnost.

# Obrazovka aplikací

Obrazovka Aplikace, která se otevírá z Plochy, obsahuje aplikace předinstalované v telefonu a také aplikace, které jste stáhli.

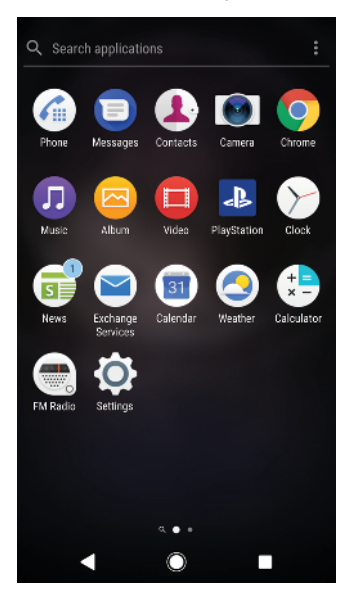

#### **Zobrazení všech aplikací na obrazovce Aplikace**

- 1 Ťukněte na položku **e.**
- **2** Na obrazovce Aplikace listujte doleva nebo doprava.

#### **Zapnutí nebo vypnutí seznamů doporučených aplikací**

- **1** Dotkněte se prázdného místa na ploše a podržte je. Poté vyberte možnost
- **2** Ťukněte na jezdce **Doporučení aplikací**.

#### **Spuštění aplikace z obrazovky aplikací**

**•** Na otevřené obrazovce aplikací listováním doleva nebo doprava vyhledejte požadovanou aplikaci a pak na ni ťukněte.

#### **Hledání aplikace na obrazovce Aplikace**

- **1** Na otevřené obrazovce Aplikace ťukněte na možnost **Prohledat aplikace**.
- **2** Zadejte název aplikace, kterou chcete vyhledat.
- Aplikace můžete také vyhledávat přejetím prstem doprava na obrazovce Aplikace.

#### **Uspořádání aplikací na obrazovce aplikací**

- **1** Na otevřené obrazovce Aplikace ťukněte na možnost .
- **2** Ťukněte na položku **Řadit aplikace** a vyberte požadovanou možnost.

#### **Přidání zkratky aplikace na úvodní obrazovku**

- **1** Na obrazovce Aplikace se dotkněte ikony požadované aplikace, podržte ji, dokud zařízení nezavibruje, a poté přetáhněte ikonu do horní části obrazovky. Otevře se úvodní obrazovka.
- **2** Přetáhněte ikonu na požadované místo na úvodní obrazovce a poté zvedněte prst.

#### **Přesunutí aplikace na obrazovce aplikací**

- <span id="page-23-0"></span>**1** Na otevřené obrazovce Aplikace ťukněte na možnost .
- **2** Zkontrolujte, zda v nabídce **Vlastní pořadí** vybrána možnost **Řadit aplikace**.
- **3** Stiskněte a podržte aplikaci, dokud telefon nezačne vibrovat. Potom widget přetáhněte do nového umístění.

# Zkratky pro snadné používání

Do zkratek můžete přejít přímo z ikon aplikace a můžete zde odinstalovat stažené aplikace nebo zobrazit další rychlé možnosti. Například dlouhým stisknutím ikony Kalendář vytvoříte novou událost nebo nastavíte připomenutí. Všechny aplikace mají zkratku do nabídky s informacemi o aplikaci, kde můžete upravit nastavení oznámení a oprávnění. Do nabídky informací o aplikaci přejdete ťuknutím na ikonu G).

#### **Používání zkratek pro snadné používání**

- **1** Dlouze stiskněte požadovanou ikonu aplikace na obrazovce Plocha nebo na obrazovce aplikací.
- **2** Vyberte ze zobrazených možností. Například ťuknutím na ikonu přejdete do nabídky Informace o aplikaci nebo ťuknutím na ikonu  $\otimes$  aplikaci zakážete nebo odinstalujete.
- $\dot{\mathcal{F}}$  Pokud se ikona  $\otimes$  nezobrazuje, ťuknutím na položku  $\hat{\mathfrak{g}}$  zobrazíte další možnosti.

#### **Zakázání nebo odinstalace aplikace z obrazovky Aplikace**

- To, zda lze aplikaci odinstalovat nebo zakázat, závisí na dané aplikaci a na tom, zda byla na vašem zařízení předinstalována nebo stažena. Stažené aplikace lze odinstalovat. Předinstalované aplikace nelze odinstalovat, lze je pouze zakázat, pokud to aplikace podporuje. Pokud předinstalovanou aplikaci zakážete, můžete ji znovu povolit v nabídce Nastavení > Aplikace a oznámení > Informace o aplikaci.
- **1** Ťukněte na aplikaci, kterou chcete odinstalovat nebo zakázat, a podržte ji.
- **2** Ťuknutím na položky > **OK** vymažte aplikaci nebo ťuknutím na tlačítko **ZAKÁZAT** aplikaci zakažte.
- $\dot{\mathbf{F}}$  Pokud se ikona  $\otimes$  nezobrazuje, ťuknutím na položku  $\mathbb O$  zobrazíte další možnosti.

# Navigace v aplikacích

Pomocí navigačních tlačítek můžete přecházet mezi aplikacemi a oknem naposledy použitých aplikací, takže můžete snadno přepínat mezi všemi naposledy použitými aplikacemi. Navigační tlačítka jsou Zpět, Plocha a Poslední aplikace. Za použití režimu rozdělené obrazovky můžete také na obrazovce spustit dvě aplikace současně, pokud tyto aplikace podporují funkci více oken. Některé aplikace budou při stisknutí tlačítka Plocha · ukončeny, zatímco jiné mohou i nadále běžet na pozadí nebo být pouze pozastaveny. Pokud určitou aplikaci pozastavíte nebo necháte spuštěnou na pozadí, při příštím otevření aplikace můžete pokračovat v práci na stejném místě.

# **Přehled navigace v aplikacích**

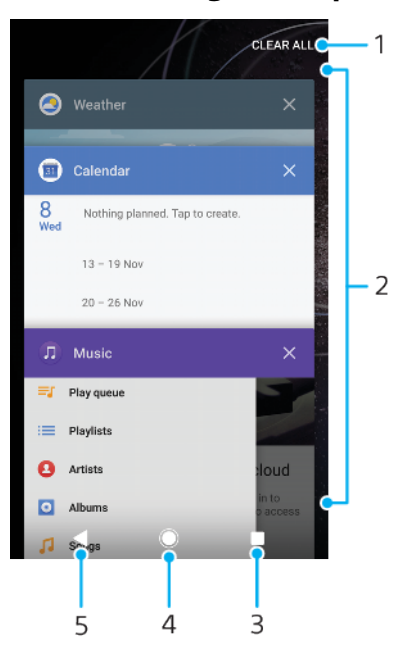

- 1 Vymazat vše zavření všech naposledy použitých aplikací
- 2 Okno naposledy použitých aplikací otevření nedávno použité aplikace
- 3 Tlačítko Poslední aplikace otevření okna naposledy použitých aplikací a lišty oblíbených
- 4 Tlačítko Plocha opuštění aplikace a návrat na plochu
- 5 Tlačítko Zpět návrat na předchozí obrazovku v rámci aplikace nebo ukončení aplikace

#### **Otevření okna naposledy použitých aplikací**

**•** Stiskněte .

#### **Rychlé přepínání mezi naposledy použitými aplikacemi**

**•** Dvakrát rychle stiskněte tlačítko .

#### **Zavření všech naposledy použitých aplikací**

**•** Ťukněte na položku a na možnost **VYMAZAT VŠE**.

#### **Otevření nabídky v aplikaci**

- V otevřené aplikaci ťukněte na tlačítko  $\colon$  nebo  $\equiv$ .
- ļ Nabídka není k dispozici ve všech aplikacích.

#### **Režim rozdělené obrazovky**

Režim rozdělené obrazovky umožňuje zobrazit dvě aplikace současně, například pokud si chcete prohlédnout doručenou poštu a zároveň používat webový prohlížeč.

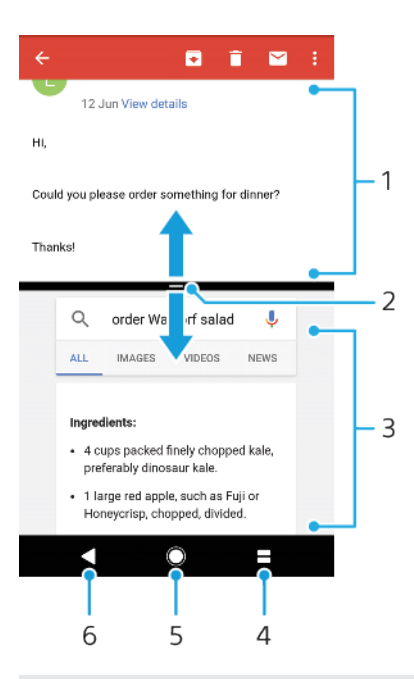

- 1 Aplikace 1
- 2 Ohraničení rozdělené obrazovky přetažením změníte velikost oken
- 3 Aplikace 2
- 4 Tlačítko rozdělené obrazovky výběr nedávno použité aplikace
- 5 Tlačítko Plocha návrat na obrazovku Plocha
- 6 Tlačítko Zpět návrat na předchozí obrazovku v rámci aplikace nebo ukončení aplikace
- $\mathbf{r}$ Režim rozdělené obrazovky nepodporují všechny aplikace.

#### **Použití režimu rozdělené obrazovky**

- **1** Zkontrolujte, zda dvě aplikace, které chcete v režimu rozdělené obrazovky použít, jsou spuštěny a běží na pozadí.
- **2** Otevřete aplikaci, kterou chcete použít v režimu rozdělené obrazovky, ťukněte na a podržte je. Aplikace bude přesunuta do první části rozdělené obrazovky.
- **3** V seznamu miniatur vyberte druhou požadovanou aplikaci.
- **4** Pokud chcete změnit velikost oken rozdělené obrazovky, přetáhněte dělicí čáru uprostřed.
- **5** Režim rozdělené obrazovky ukončíte ťuknutím na ikonu a jejím podržením.

#### **Jednoruční funkce**

Po aktivaci režimu jednoručních funkcí můžete zařízení používat jednou rukou.

#### **Povolení nebo zákaz jednoručních funkcí**

- **1** Ťukněte na položky **Nastavení** > **Ovládání jednou rukou**.
- **2** Ťuknutím na jezdce **Změnit velikost obrazovky** zapněte nebo vypněte funkci.
- **3** Ťukněte na položku a přejeďte palcem z pravého rohu obrazovky na střed.
- Ţ Ťuknutím na jezdce Optimalizované aplikace přizpůsobte možnosti pro jednoruční funkce.

#### **Přizpůsobení umístění obrazovky**

- <span id="page-26-0"></span>**1** Chcete-li obrazovku přesunout na levou nebo pravou stranu, ťukněte na položku **<** , nebo >.
- **2** Chcete-li obrazovku přesunout nahoru nebo dolů, přetáhněte vodorovné pruhy na kraji obrazovky se změněnou velikostí.
- **3** Chcete-li změnit velikost obrazovky, přetáhněte tři diagonální pruhy na kraji obrazovky se změněnou velikostí.
- $\cdot \check{\bullet}$  Chcete-li se vrátit do režimu celé obrazovky, ťukněte na položku  $\Sigma$ .

# **Widgety**

Widgety jsou malé aplikace, které lze používat přímo na obrazovce Plocha. Také fungují jako zkratky. Například widget Počasí umožňuje zobrazit přímo na obrazovce Plocha základní informace o počasí. Když na tento widget ťuknete, otevře se kompletní aplikace Počasí. Další widgety si můžete stáhnout z webu Google Play™.

#### **Přidání nástroje widget na Domovskou obrazovku**

- **1** Dotkněte se prázdného místa na obrazovce **Plocha**, podržte je, dokud zařízení nezavibruje, a ťukněte na položku **Widgety**.
- **2** Najděte widget, který chcete přidat, a ťukněte na něj.

#### **Změna velikosti widgetu**

- **1** Dotkněte se widgetu a podržte jej, dokud zařízení nezačne vibrovat. Potom widget pusťte. Pokud lze změnit velikost vybraného widgetu, například widgetu Kalendář, zobrazí se zvýrazněný rámeček a tečky pro změnu velikosti.
- **2** Zmenšete nebo zvětšete widget přetažením teček dovnitř nebo ven.
- **3** Ťuknutím na libovolné místo obrazovky **Plocha** potvrdíte novou velikost widgetu.

#### **Přesunutí widgetu**

**•** Stiskněte a podržte widget, dokud telefon nezačne vibrovat. Potom widget přetáhněte do nového umístění.

#### **Odstranění widgetu**

**•** Stiskněte a podržte widget, dokud telefon nezačne vibrovat. Potom widget přetáhněte na položku **Odebrat z plochy**.

# Zkratky a složky

Pomocí zkratek a složek můžete spravovat své aplikace a udržovat si pořádek na obrazovce Plocha.

# <span id="page-27-0"></span>**Přehled zkratek a složek**

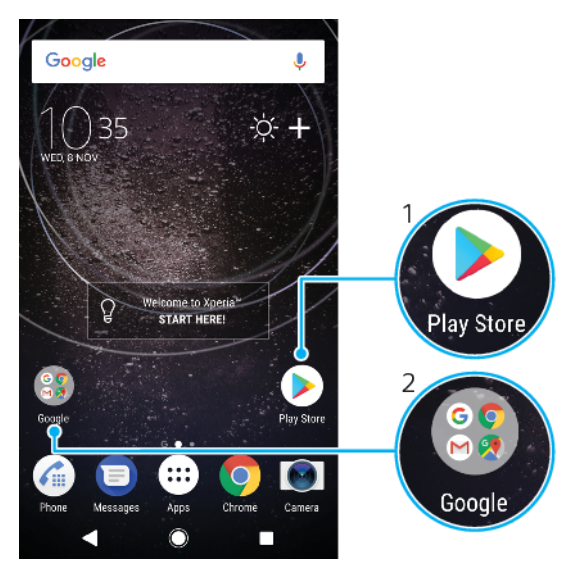

- 1 Přístup k aplikaci prostřednictvím zkratky
- 2 Přístup ke složce obsahující aplikace

#### **Přidání zkratky aplikace na obrazovku Plocha**

- **1** Dotkněte se prázdného místa na obrazovce **Plocha** a podržte je, dokud zařízení nezavibruje.
- **2** V nabídce přizpůsobení ťukněte na možnost **Widgety** > **Zkratky**.
- **3** Posouvejte se v seznamu a vyberte požadovanou aplikaci. Vybraná aplikace bude přidána na obrazovku **Plocha**.

#### **Přesun položky na obrazovce Plocha**

**•** Dotkněte se a podržte položku, dokud zařízení nezavibruje, poté položku posuňte do nového umístění.

#### **Odstranění položky z plochy**

**•** Stiskněte a podržte položku, dokud zařízení nezačne vibrovat. Potom ji přetáhněte na ikonu **Odebrat z plochy** v horní části obrazovky.

#### **Vytvoření složky na ploše**

**•** Dotkněte se ikony aplikace nebo zkratky a podržte ji, dokud zařízení nezavibruje. Poté ji přetáhněte na jinou ikonu aplikace nebo zkratku.

#### **Přidání položky do složky na ploše**

**•** Stiskněte a podržte položku, dokud zařízení nezačne vibrovat. Potom položku přetáhněte do složky.

#### **Přejmenování složky na úvodní obrazovce**

- **1** Ťuknutím na složku ji otevřete.
- **2** Ťukněte na záhlaví složky podržte je. Zobrazí se pole **Název složky**.
- **3** Zadejte nový název složky a ťukněte na možnost **Hotovo**.

# Pozadí a schémata

Zařízení obdržíte s výchozím pozadím. Obrazovku Plocha a zamykací obrazovku si však můžete přizpůsobit svému vkusu pomocí tapet a schémat s různými barvami a vzory.

<span id="page-28-0"></span>Tapetu lze použít bez změny jiných prvků obrazovky Plocha a zamykací obrazovky. Živé tapety doplní vaši interakci s dotykovou obrazovkou o vizuální efekty a displej se tak může dynamicky měnit.

Schémata mohou zahrnovat tapetu, spořič obrazovky, záhlaví a zvukové motivy, které společně utvářejí jedinečný vzhled vašeho zařízení.

#### **Změna tapety**

- **1** Dotkněte se prázdného místa na obrazovce **Plocha** a podržte je, dokud zařízení nezavibruje.
- **2** Ťukněte na položku **Tapety**.
- **3** Chcete-li stejnou tapetu nastavit pro zamykací obrazovku i obrazovku Plocha, vyberte tapetu a ťukněte na tlačítko **POUŽÍT**. Chcete-li nastavit odlišné tapety, nejprve ťukněte na náhled zamykací obrazovky nebo obrazovky Plocha. Vyberte tapetu pro danou obrazovku a ťukněte na položky **VYBRAT** > **POUŽÍT**.
- $-\bullet$ Jako tapetu můžete také použít fotografii. Namísto výběru tapety ze zobrazených možností ťukněte na položku Fotky. Vyberte fotografii a ťukněte na tlačítko VYBRAT.

#### **Nastavení schématu**

- **1** Dotkněte se prázdného místa na obrazovce **Plocha** a podržte je, dokud zařízení nezavibruje.
- **2** Ťukněte na položku **Schémata**.
- **3** Zvolte požadovanou možnost:
	- **•** Chcete-li použít existující schéma, vyberte je a ťukněte na možnost **POUŽÍT SCHÉMA**.
	- **•** Chcete-li stáhnout nové schéma, ťukněte na možnost **ZÍSKAT DALŠÍ SCHÉMATA**.
- Při změně schématu se také změní pozadí některých aplikací.

# Pořízení snímku obrazovky

Můžete pořídit snímek jakékoli obrazovky zařízení a uložit jej jako snímek obrazovky. Pořízené snímky obrazovky jsou automaticky ukládány do aplikace Album.

#### **Pořízení snímku obrazovky**

- **1** Dlouhým stisknutím tlačítka pro zapnutí/vypnutí zobrazíte okno s nabídkou.
- **2** Ťukněte na položku .
- $-\frac{1}{2}$ Snímek obrazovky můžete pořídit také současným stisknutím tlačítek zapnutí/vypnutí a snížení hlasitosti.

#### **Prohlížení snímků obrazovky**

- **1** Dvojitým ťuknutím na stavový řádek otevřete panel oznámení.
- **2** Ťukněte na snímek obrazovky.

# Oznámení

Oznámení vás informují o událostech, jako jsou nové textové zprávy a upozornění kalendáře nebo o aktivitách aplikací, například průběhu stahování. Oznámení se objevují na následujících místech:

- **•** Ve stavovém řádku
- **•** Na panelu oznámení
- **•** Na zamykací obrazovce
- **•** Ikona aplikace

#### **Otevření nebo zavření panelu oznámení**

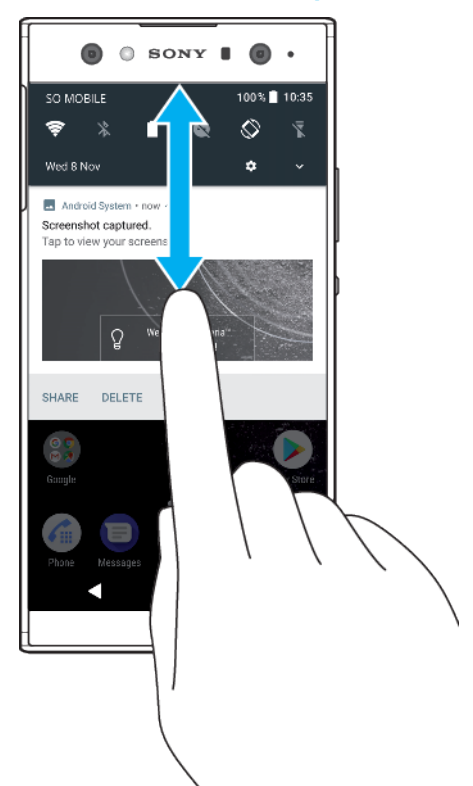

- **1** Chcete-li otevřít panel oznámení, přetáhněte stavový řádek dolů nebo na něj dvakrát ťukněte.
- **2** Panel oznámení zavřete vytažením nahoru.
- -ò-Po otevření panelu oznámení můžete na panel Rychlá nastavení přejít přetažením stavového řádku znovu dolů.

#### **Provedení akce pro oznámení zobrazené na panelu oznámení**

- **•** Ťukněte na oznámení.
- Na panelu oznámení můžete přímo odpovídat na zprávy v chatu nebo na e-mailové zprávy.

#### **Skrytí upozornění na panelu oznámení**

- **•** Přejeďte po oznámení prstem doleva nebo doprava.
- $\mathbf{r}$ Ne všechna oznámení lze zrušit.
- $-\frac{1}{2}$ Chcete-li odložit oznámení, přetáhněte je pomalu do strany a ťukněte na ikonu  $\overline{Q}$ . Oznámení lze odložit o 15, 30 nebo 60 minut či 2 hodiny.

#### **Rozbalení oznámení na panelu oznámení**

- Ťuknutím na položku v oznámení rozbalíte a zobrazíte další informace o oznámení bez spuštění aplikace.
- Ne všechna oznámení lze takto rozbalit.

#### **Vymazání všech oznámení z panelu oznámení**

- **•** Ťukněte na tlačítko **VYMAZAT VŠE**.
- $-1$ Pokud se zobrazí dlouhý seznam oznámení, posuňte zobrazení dolů a klikněte na tlačítko VYMAZAT VŠE.

#### **Provedení akce pro oznámení zobrazené na zamykací obrazovce**

**•** Dvakrát ťukněte na oznámení.

#### **Odstranění oznámení ze zamykací obrazovky**

**•** Přejeďte po oznámení prstem doleva nebo doprava.

#### **Rozbalení oznámení na zamykací obrazovce**

- **•** Přetáhněte oznámení směrem dolů.
- Ţ Ne všechna oznámení lze takto rozbalit.

#### **Možnosti zobrazování oznámení na zamykací obrazovce**

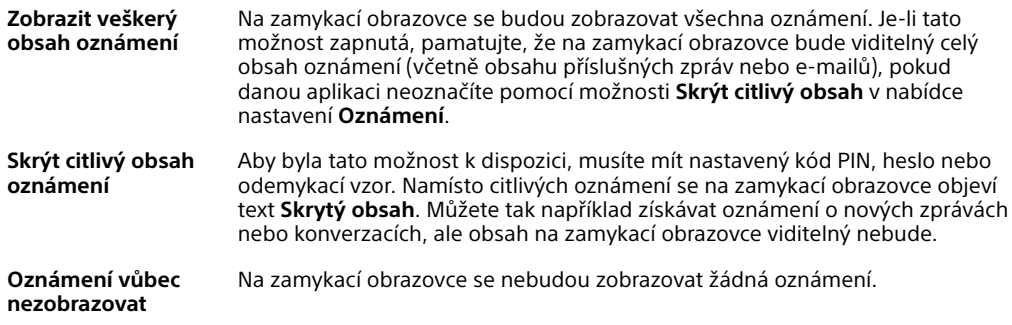

#### **Výběr oznámení, která se mají zobrazovat na zamykací obrazovce**

- **1** Ťukněte na položky **Nastavení** > **Aplikace a oznámení** > **Konfigurovat oznámení**.
- **2** Ťukněte na položku **Na obrazovce uzamčení**.
- **3** Vyberte požadovanou možnost.
- $\bullet$ Oznámení můžete na zamykací obrazovce ponechat, dokud je nezavřete přejetím prstem. Ťuknutím na jezdce Zachovat oznámení na zamykací obrazovce v části Oznámení zapněte funkci.

# **Nastavení úrovně oznámení pro aplikaci**

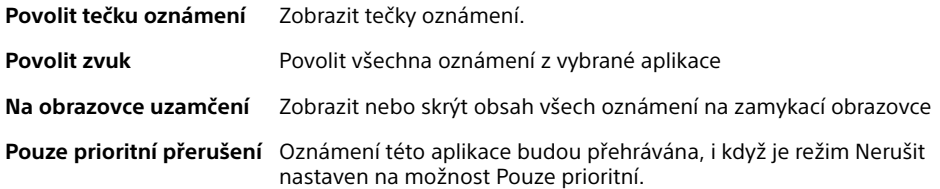

-6 Můžete nastavit kanály oznámení a uspořádat úrovně oznámení do kategorií. Dlouhým stisknutím oznámení změníte kategorie oznámení.

#### **Nastavení úrovně oznámení pro aplikaci**

- **1** Ťukněte na položky **Nastavení** > **Aplikace a oznámení** > **Informace o aplikaci**.
- **2** Vyberte požadovanou aplikaci a ťukněte na položku **Oznámení aplikace**.
- **3** Chcete-li upravit nastavení oznámení, ťukněte na příslušné jezdce.

#### **Oznamovací kontrolka**

Oznamovací kontrolka upozorňuje na stav baterie a některé další události. Například blikající bílé světlo označuje novou zprávu nebo zmeškaný hovor. Oznamovací kontrolka je ve výchozím nastavení povolena, ale je možné ji vypnout.

<span id="page-31-0"></span>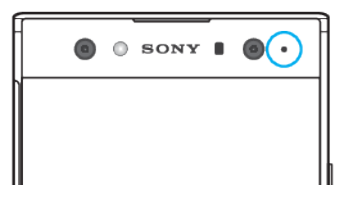

Ţ. Je-li oznamovací kontrolka vypnutá, rozsvítí se pouze jako varování o vybité baterii, například pokud její stav klesne pod 15 %.

**Vypnutí nebo zapnutí oznamovací kontrolky**

- **1** Ťukněte na položky **Nastavení** > **Aplikace a oznámení** > **Konfigurovat oznámení**.
- **2** Ťuknutím na jezdce vedle položky **Blikající světlo** zapněte nebo vypněte funkci.

# Ikony na stavovém řádku

#### **Stavové ikony**

- N Chybí karta SIM
- al Síla signálu
- Žádný signál  $\angle$
- ™. Roaming
- 塑 Odesílání a stahování dat přes LTE
- $^2$ zaf Odesílání a stahování dat přes GPRS
- $\mathbf{M}^{\mathbf{t}}$ Odesílání a stahování dat přes EDGE
- $\frac{3G}{4}$ Odesílání a stahování dat v síti 3G
- $\ddot{\mathbf{r}}$ Odesílání a stahování dat HSPA+
- Mobilní data jsou vypnuta  $\mathbb{M}$
- $\Leftrightarrow$ Připojení Wi-Fi je zapnuto a jsou přenášena data.
- $\widehat{\pi}^x$ Připojení Wi-Fi je zapnuto, ale není k dispozici žádné připojení k Internetu.

Tato ikona se může také zobrazit při pokusu o připojení k zabezpečené síti Wi-Fi. Po úspěšném připojení symbol křížku zmizí.

Pokud jsou služby Google ve vaší oblasti blokovány, může se symbol křížku zobrazit i v případě, že je zařízení připojeno k síti Wi-Fi a k dispozici je funkční připojení k Internetu.

- 60% Stav baterie
- Baterie se nabíjí
- $\leftarrow$ Aktivní režim Letadlo
- $\ast$ Aktivní funkce Bluetooth
- 墨 Mikrofon je ztlumen
- $\ket{0}$ Hlasitý odposlech je zapnutý
- Režim Nerušit je aktivní Α
- $\sqrt{10}$ Režim vibrací
- $\varpi$ Je nastaven budík
- $\bullet$ Systém GPS je aktivní
- Ò Probíhá synchronizace
- <u>රා</u> Problém s přihlášením nebo synchronizací
- V závislosti na mobilním operátorovi, síti a oblasti nemusí být funkce a služby znázorněné některými ikonami v tomto seznamu k dispozici.

#### **Správa ikon stavového řádku**

- **1** Ťukněte na položky **Nastavení** > **Displej** > **Systémové ikony**.
- **2** Zaškrtněte políčka u systémových ikon, které se mají zobrazovat na stavovém řádku.

#### **Ikony oznámení**

- **■** Nová zpráva SMS nebo zpráva MMS
- $\mathcal{L}$  Probíhající hovor
- $\geq$  Zmeškaný hovor
- Podržený hovor
- Zařízení pro jednu kartu SIM: Je zapnuto přesměrování hovorů
- $\mathbf{L}$  Zařízení pro dvě karty SIM: Je zapnuto přesměrování hovorů
- Nová hlasová zpráva
- $\blacktriangleright$  Nová e-mailová zpráva
- Stahování dat  $\ddot{\mathbf{v}}$
- $\hat{\mathbf{r}}$ Odesílání dat
- **& Mobilní data jsou vypnuta**
- $\triangledown$ Proveďte základní nastavení zařízení
- $\mathcal{O}$ Je k dispozici aktualizace softwaru
- $\vert$ Jsou k dispozici aktualizace systému
- $\overline{\tau}$ Stahování aktualizací systému
- Ťuknutím nainstalujete stažené aktualizace systému  $\frac{1}{2}$
- Aktivní režim STAMINA G.
- Režim Ultra STAMINA je aktivní  $\ddot{\infty}$
- Ochrana baterie je aktivována Ď
- Snímek obrazovky je zachycen M
- $\blacksquare$ Videochat s přáteli pomocí aplikace Duo™
- Přehrávání skladby Л
- Zařízení je připojeno k počítači prostřednictvím kabelu USB ψ
- F. Vnitřní úložiště je ze 75 % plné – ťuknutím přenesete data na paměťovou kartu
- Varování
- Další nezobrazená oznámení  $\ddot{\phantom{a}}$
- <span id="page-33-0"></span>Nejsou zde uvedeny všechny ikony, které se mohou na zařízení zobrazit. Tento seznam je pouze pro referenční účely a může dojít ke změnám bez předchozího upozornění.

#### **Blokování oznámení z aplikace**

- **1** Ťukněte na položky **Nastavení** > **Aplikace a oznámení** > **Konfigurovat oznámení** > **Oznámení**.
- **2** Vyberte aplikaci.
- **3** Ťuknutím na jezdce vedle možnosti **Zapnuto** zablokujete oznámení aplikace.

# Přehled aplikací

- K zobrazení, prohlížení a úpravám fotografií a videí použijte aplikaci Album.  $\blacksquare$
- K prohlížení, nákupu a čtení knih na svém zařízení použijte aplikaci Amazon kindle<br>1 Kindle.
- amazon<br>**Teccco** K procházení, vyhledávání a kupování tisíců produktů přímo ze zařízení použijte aplikaci Amazon Shopping.
- K ochraně svého zařízení před viry, malwarem, spywarem, phishingovými  $-250$ útoky a zneužitím online použijte aplikaci AVG Protection PRO.
- $\frac{1}{x}$ K provádění základních výpočtů použijte aplikaci Kalkulačka.
- K zaznamenávání událostí a správě schůzek použijte aplikaci Kalendář.  $\overline{\mathbf{m}}$
- $\bullet$ K pořízení fotografií a záznamu videoklipů použijte aplikaci Fotoaparát.
- K zobrazení webových stránek, textu a snímků a správě záložek použijte  $\bullet$ webový prohlížeč Chrome.
- $\rightarrow$ K nastavení různých budíků a časovačů použijte aplikaci Hodiny.
- $\bullet$ Ke správě telefonních čísel, e-mailových adres a dalších kontaktních informací použijte aplikaci Kontakty.
- $\bullet$ K otevírání stažených aplikací, dokumentů a obrázků použijte aplikaci Soubory.
- Procházejte a poslouchejte rozhlasové stanice FM.  $\left( \begin{matrix} \blacksquare \end{matrix} \right)$
- K vytváření a úpravě dokumentů a ke spolupráci s ostatními použijte  $\bullet$ aplikaci Dokumenty Google.
- K ukládání dokumentů a souborů pro snadný přístup z jakéhokoli zařízení, Δ sdílení s přáteli a spolupráci s kolegy použijte aplikaci Disk Google.
- K odesílání a přijímání e-mailů prostřednictvím soukromého nebo  $\overline{\phantom{0}}$ pracovního účtu použijte aplikaci E-mail.
- Pokud se chcete setkávat prostřednictvím sociálních sítí s přáteli, kolegy  $\left| \cdot \right|$ a členy rodiny po celém světě, použijte aplikaci Facebook™.
- Ke čtení, psaní a třídění e-mailových zpráv použijte aplikaci Gmail. M
- $\overline{G}$ Vyhledávejte informace v zařízení a na webu.
- Vychutnejte si hudbu, filmy, aplikace a hry na svém zařízení a získejte například exkluzivní přístup k jedinečnému obsahu dostupnému pouze na zařízeních Xperia.
- Zobrazte svou aktuální polohu, vyhledávejte další místa a plánujte trasy G. pomocí služby Mapy Google.
- K rozhovorům s přáteli online použijte aplikaci Duo.  $\blacksquare$
- K odesílání a příjmu textových zpráv nebo zpráv MMS použijte aplikaci  $\blacksquare$ Zprávy.
- $\mathcal{C}_\mathcal{S}$ Aplikace Movie Creator automaticky vytváří krátká videa pomocí existujících sbírek fotografií a videí.
- $\mathbf 0$ Pomocí aplikace Hudba si můžete uspořádat a přehrávat hudbu a zvukové knihy.
- Ve službě News Suite si můžete zobrazit zprávy.  $\overline{\mathbf{B}}$
- Telefonovat můžete ručním zadáním čísla nebo pomocí funkce chytrého  $\epsilon$ vytáčení.
- Organizujte, vyhledávejte a procházejte své fotografie a videa. à
- Pomocí aplikace Filmy a TV Google Play můžete sledovat filmy a seriály Þ zakoupené nebo zapůjčené na webu Google Play.
- S aplikací Hudba Google Play můžete objevovat a přehrávat tisíce skladeb. to
- Chcete-li stahovat bezplatné i zpoplatněné aplikace, použijte aplikaci ъ Obchod Play.
- Zůstaňte ve spojení se svými spoluhráči a oblíbenými hrami, nakupujte na  $\blacktriangle$ webu PlayStation® Store a využívejte další funkce.
- Optimalizujte nastavení tak, aby odpovídalo vašim požadavkům.  $\circ$
- K vytváření a úpravě tabulek a ke spolupráci s ostatními použijte aplikaci (田) Tabulky Google.
- $\mathbf{\Psi}$ Aplikaci Náčrt můžete použít k vytváření a objevování obrázků a jejich sdílení s přáteli.
- K vytváření a úpravě prezentací a spolupráci s ostatními použijte aplikaci  $\boldsymbol{\Theta}$ Prezentace Google.
- K přístupu k uživatelské podpoře na zařízení použijte aplikaci Podpora.  $\left($ Můžete například získat přístup k uživatelské příručce a podrobnostem ohledně odstraňování potíží a navíc také tipy a rady.
- K přehrávání videí v zařízení a sdílení obsahu s přáteli použijte aplikaci  $\bullet$ Video.
- $\bullet$ Pomocí aplikace Počasí můžete zjistit předpověď počasí.
- õ K prohlížení videoklipů od uživatelů z celého světa použijte aplikaci YouTube.
- Ţ Některé aplikace nemusí být ve vašem zařízení obsaženy nebo nemusí být podporovány všemi sítěmi a poskytovateli služeb ve všech oblastech.

# <span id="page-35-0"></span>**Baterie a údržba**

# Nabíjení zařízení

Vždy používejte pouze originální nabíječku Sony a kabel USB Type-C určené pro váš konkrétní model Xperia. Jiné nabíječky a kabely mohou prodloužit dobu nabíjení, nenabíjet vůbec nebo dokonce vaše zařízení poškodit. Před vložením kabelu USB Type-C zkontrolujte, zda jsou všechny porty USB a konektory zcela suché.

Pokud je baterie zcela vybitá, může trvat až 30 minut, než zařízení začne reagovat na nabíjení. V průběhu této doby může obrazovka zůstat zcela tmavá a nebude zobrazovat ikonu nabíjení. Plné nabití zcela vybité baterie může trvat až čtyři hodiny.

- Vaše zařízení je vybaveno vestavěnou dobíjecí baterií, kterou může opravit pouze autorizované servisní středisko Sony. Zařízení nikdy neotvírejte ani nerozebírejte sami. Můžete tak způsobit poškození zařízení, které zruší platnost záruky.
- 净 Nabíječka do zásuvky nabije vaše zařízení rychleji, než když je připojíte k počítači. Zařízení lze používat i během nabíjení.

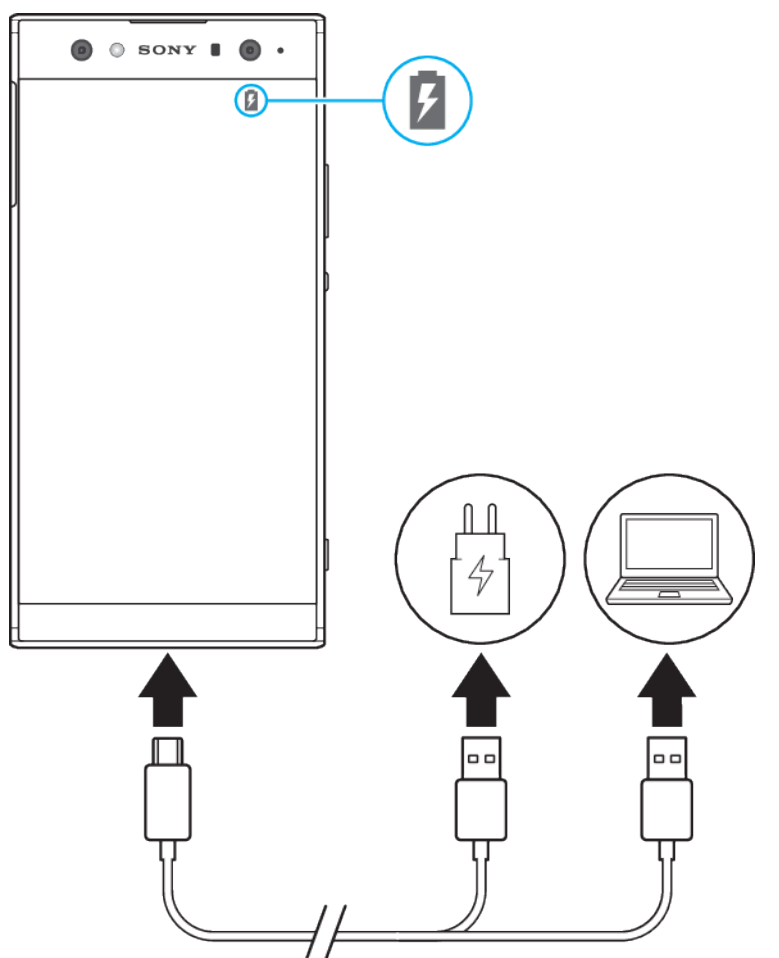

#### **Nabíjení zařízení**
- **1** Jeden konec kabelu USB Type-C zapojte do nabíječky nebo do portu USB počítače.
- **2** Druhý konec kabelu USB Type-C zapojte do portu zařízení. Jakmile se zahájí napájení, rozsvítí se kontrolka oznámení.
- **3** Když je zařízení zcela nabito, tahem ven odpojte kabel USB od zařízení. Dávejte pozor, abyste neohnuli konektor.
- Je důležité použít dodaný kabel USB Type-C, protože ostatní typy USB kabelů mohou vaše zařízení poškodit.
- -61 Je-li baterie zcela vybitá, kontrolka oznámení se může rozsvítit a ikona nabíjení se může zobrazit až za několik minut.

### **Indikátor stavu baterie**

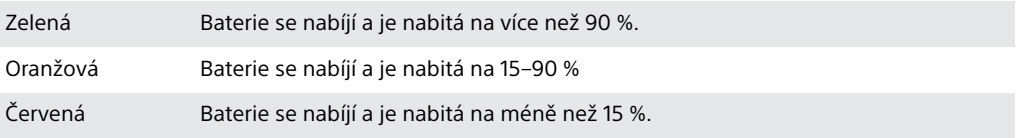

# Baterie a správa napájení

Zařízení je vybaveno vestavěnou baterií. Chcete-li tuto možnost využít na maximum, sledujte spotřebu různých aplikací a funkcí. Pomocí funkce Ochrana baterie můžete také prodloužit životnost baterie. Funkce úspory energie na pozadí jsou ve výchozím nastavení aktivovány, aby vám pomohly snížit spotřebu energie baterie. K dalšímu snížení spotřeby energie máte v případě potřeby k dispozici další režimy úspory energie.

Funkce úspory energie snižují prioritu určitých nedůležitých funkcí zařízení. Pokud nechcete, aby tyto funkce ovlivnily určitou aplikaci, můžete ji vyjmout v nabídce výjimek z úspory energie. Telefonní hovory ani zprávy SMS nejsou dotčeny.

Aktualizace systému mohou funkce úspory energie dostupné na vašem zařízení změnit.

#### **Kontrola a snížení spotřeby baterie**

- **1** Odhad zbývajícího procenta a výdrže baterie zobrazíte ťuknutím na volby **Nastavení** > **Baterie**.
- **2** Ťuknutím **Pokročilé** zobrazíte seznam aplikací a funkcí, které od posledního nabíjecího cyklu spotřebovávaly energii baterie.
- **3** Ťuknutím na položku zobrazíte informace o snížení její spotřeby baterie.

### **Zobrazení spotřeby baterie aplikacemi**

- **1** Ťukněte na položky **Nastavení** > **Aplikace a oznámení** > **Informace o aplikaci**.
- **2** Aplikaci vyberete v nabídce **Baterie**, kde se můžete také podívat na její spotřebu baterie.

## **Obecné tipy k používání pro vylepšení výkonnosti baterie**

Následující tipy vám pomohou zlepšit výkonnost baterie:

- **•** Snižte úroveň jasu obrazovky, viz [Nastavení obrazovky](#page-58-0) na straně 59.
- **•** Pokud nepotřebujete funkce Bluetooth, Wi-Fi a služby určení polohy, vypněte je.
- **•** Pokud se nacházíte v oblasti bez pokrytí sítě či s nízkým signálem, vypněte zařízení nebo aktivujte režim Letadlo. V opačném případě bude zařízení opakovaně vyhledávat dostupné sítě, což vede ke zvýšené spotřebě energie.
- **•** V zahraničí používejte místo roamingu síť Wi-Fi. Roaming vyhledává síť vašeho operátora a baterii tak ještě více zatěžuje, protože vaše zařízení musí přenášet s vyšším výstupním výkonem, viz [Wi-Fi](#page-47-0) na straně 48.
- **•** Změňte nastavení synchronizace pro e-mail, kalendář a kontakty, viz [Synchronizace](#page-54-0) [s online účty](#page-54-0) na straně 55.
- **•** Zkontrolujte aplikace, které mají vyšší spotřebu energie, a zvažte kroky k úspoře baterie, které vám zařízení pro tyto aplikace zobrazí.
- **•** Změňte úroveň oznámení pro aplikaci, viz téma [Oznámení](#page-28-0) na straně 29.
- **•** Vypněte oprávnění pro sdílení polohy aplikace, viz téma [Nastavení aplikací](#page-59-0) na straně 60.
- **•** Odinstalujte aplikace, které nepoužíváte, viz téma [Obrazovka aplikací](#page-22-0) na straně 23.
- **•** K poslechu hudby použijte originální soupravu handsfree Sony. Zařízení handsfree spotřebovávají méně baterie než reproduktory vašeho zařízení.
- **•** Čas od času zařízení restartujte.

#### **Vyjmutí konkrétních aplikací z optimalizace**

Aplikace můžete z optimalizace vyjmout.

- **1** Ťukněte na položky **Nastavení** > **Baterie**.
- 2 Ťukněte na ikonu  $\frac{2}{3}$  a vyberte možnost **Výjimky úspory energie**. Zobrazí se seznam neoptimalizovaných aplikací.
- **3** Chcete-li do toho seznamu výjimek přidat aplikace nebo je z něj odebrat, ťukněte na položku **APLIKACE** a vyberte nebo zrušte výběr aplikace v seznamu, a upravte tak její nastavení výjimky.
- **4** Seznam vyloučených aplikací se aktualizuje podle vašeho nastavení.
- -6-Možnost Výjimky úspory energie můžete konfigurovat také z nabídky Nastavení > Aplikace a oznámení > Pokročilé > Speciální přístup k aplikaci > Optimalizace baterie.

### **Režim STAMINA**

V závislosti na úrovni režimu STAMINA budou za účelem snížení využití baterie omezeny nebo zakázány různé funkce. Sem patří výkon vykreslení, animace a jas obrazovky, vylepšení obrazu, synchronizace dat na pozadí, vibrace (s výjimkou příchozích hovorů), streamování a GPS (při vypnuté obrazovce). Na stavovém řádku se zobrazí ikona **n**.

Pokud zařízení sdílíte s více uživateli, budete se možná muset přihlásit jako vlastník, tj. primární uživatel, chcete-li aktivovat nebo deaktivovat režim STAMINA.

#### **Aktivace nebo deaktivace režimu STAMINA**

- **1** Ťukněte na položky **Nastavení** > **Baterie**.
- **2** Ťukněte na položku **Režim STAMINA** a ťuknutím na jezdce funkci aktivujte nebo deaktivujte. Je-li aktivován režim STAMINA, můžete si zvolit další možnosti, například můžete podle potřeby upravit procento automatického spuštění.
- V nabídce Optimalizace baterie nemůžete určité aplikace vyjmout z optimalizace režimem STAMINA.

### **Režim Ultra STAMINA**

Výdrž na baterii se výrazně prodlouží, ale dostupné aplikace budou omezeny a mobilní data a síť Wi-Fi budou zakázána. Volání a SMS jsou k dispozici. Obrazovka Plocha se změní a na stavovém řádku se zobrazí ikona ...

Ţ. Pokud zařízení sdílíte s více uživateli, budete se možná muset přihlásit jako vlastník, tj. primární uživatel, chcete-li aktivovat nebo deaktivovat režim Ultra STAMINA.

#### **Aktivace režimu Ultra STAMINA**

- **1** Ťukněte na položky **Nastavení** > **Baterie**.
- **2** Ťukněte na položku **Režim Ultra STAMINA** a na možnost **Aktivovat**.
- **3** Režim aktivujete ťuknutím na tlačítko **OK**.
- Ţ Aplikace nelze z optimalizace režimem Ultra STAMINA vyjmout.

#### **Deaktivace režimu Režim Ultra STAMINA**

- <span id="page-38-0"></span>**1** Přetažením stavového řádku směrem dolů přejdete na panel oznámení.
- **2** Ťukněte na oznámení **Režim Ultra STAMINA je aktivní**.
- **3** Ťukněte na tlačítko **OK**.
- Deaktivací režimu Režim Ultra STAMINA restartujete zařízení.

### **Ochrana baterie**

Používáním funkce Ochrana baterie prodloužíte životnost baterie. Tato funkce zjistí vaše návyky při nabíjení a odhadne začátek a konec vašeho běžného období nabíjení. Rychlost nabíjení je řízena tak, aby baterie dosáhla 100 % těsně před odpojením nabíječky.

 $\bullet$ Funkce Ochrana baterie nebude rychlost nabíjení řídit, dokud nezjistí pravidelný cyklus nabíjení alespoň čtyři hodiny během několika dní.

#### **Povolení nebo zákaz funkce Ochrana baterie**

- **1** Ťukněte na položky **Nastavení** > **Baterie** > **Ochrana baterie**.
- **2** Ťuknutím na jezdce zapněte nebo vypněte funkci **Ochrana baterie**.
- Zjištěné vzorce pravidelného nabíjecího cyklu jsou funkcí Ochrana baterie uloženy. I když je funkce zakázána, po opětovné aktivaci zjištěné vzorce použije.

# Aktualizace zařízení

Aktualizaci softwaru vašeho zařízení doporučujeme v zájmu získání nejnovějších funkcí, vylepšení a oprav chyb. Zajistíte tak optimální funkci zařízení. Pokud je k dispozici aktualizace softwaru, na stavovém řádku se zobrazí ikona . Nové aktualizace lze vyhledat také ručně nebo je lze naplánovat.

Nejsnadnější způsob provedení aktualizace softwaru je bezdrátový, přímo ze samotného zařízení. Některé aktualizace však nelze stáhnout prostřednictvím bezdrátového připojení. V tom případě budete k aktualizaci zařízení potřebovat

software Xperia™ Companion v počítači PC nebo Apple Mac® .

Před aktualizací věnujte pozornost následujícím bodům:

- **•** Před pokusem o aktualizaci se ujistěte, že máte dostatečnou kapacitu úložiště.
- **•** Pokud používáte zařízení spolu s více uživateli, musíte se přihlásit jako vlastník, tj. primární uživatel, chcete-li zařízení aktualizovat.
- **•** Aktualizace systému a aplikací mohou funkce na vašem zařízení zobrazit jinak, než je popsáno v této uživatelské příručce. Verze systému Android™ nemusí být aktualizací ovlivněna.

Další informace o aktualizacích softwaru naleznete na stránce [http://](http://support.sonymobile.com/software/) [support.sonymobile.com/software/](http://support.sonymobile.com/software/).

#### **Kontrola nového softwaru**

- **1** Pokud používáte zařízení s více uživateli, ujistěte se, že jste přihlášeni jako vlastník.
- **2** Ťukněte na položky **Nastavení** > **Systém** > **Aktualizace softwaru**.
- Pokud má zařízení Xperia™ méně než 500 MB volné vnitřní paměti, nedostáváte žádné informace o novém softwaru. Namísto toho se na panelu oznámení zobrazí varování: V úložišti je málo místa. Některé systémové funkce nemusí fungovat. Pokud vidíte toto oznámení, uvolněte vnitřní paměť, abyste mohli získávat oznámení o novém dostupném softwaru.

### **Bezdrátová aktualizace zařízení**

Pomocí aplikace Aktualizace softwaru aktualizujte software zařízení bezdrátově. Aktualizace, které můžete stáhnout přes mobilní síť, jsou závislé na operátorovi. Pro stahování aktualizací doporučujeme použít síť Wi-Fi, vyhnete se tak nadměrným poplatkům za mobilní datové přenosy.

#### **Instalace aktualizace systému**

- **1** Pokud zařízení sdílíte s více uživateli, ujistěte se, že jste přihlášeni jako vlastník.
- **2** Ťukněte na položky **Nastavení** > **Systém** > **Aktualizace softwaru**.
- **3** Je-li aktualizace systému k dispozici, ťukněte na položku **POKRAČOVAT** a **INSTALOVAT**.

#### **Naplánování aktualizace systému**

- **1** Pokud zařízení sdílíte s více uživateli, ujistěte se, že jste přihlášeni jako vlastník.
- **2** Ťukněte na položky **Nastavení** > **Systém** > **Aktualizace softwaru**.
- **3** Je-li aktualizace systému k dispozici, ťukněte na položku **POKRAČOVAT** a na jezdce **Naplánovat instalaci**.
- **4** Ťukněte na položky **OK** > **Nastavit čas**.
- **5** Nastavte požadovaný čas aktualizace softwaru a ťukněte na tlačítko **OK**.
- **6** Vaše zařízení bude automaticky aktualizováno ve vybraný čas.

#### **Nastavení automatického stažení aktualizací systému**

- **1** Ťukněte na položky **Nastavení** > **Systém** > **Aktualizace softwaru**.
- **2** Ťukněte na položku a potom na **Nastavení** > **Automatická aktualizace**
- **systému**. **3** Vyberte upřednostňovanou možnost.

#### **Povolení nebo zákaz automatických aktualizací pro aplikace**

- **1** Ťukněte na položky **Nastavení** > **Systém** > **Aktualizace softwaru**.
- **2** Ťukněte na položku a potom na **Nastavení** > **Automaticky aktualizovat aplikace**.
- **3** Vyberte upřednostňovanou možnost.

#### **Aktualizace zařízení pomocí počítače**

- **1** Pomocí kabelu USB Type-C připojte zařízení k počítači.
- **2** Zajistěte, aby obrazovka zařízení byla odemknutá a režim připojení USB zařízení byl nastaven na možnost Přenos souborů.
- **3** Spusťte aplikaci Xperia™ Companion, pokud se nespustí automaticky.
- **4** Ověřte, zda má počítač přístup k Internetu.
- **5 Počítač**: V případě zjištění nových aktualizací softwaru zařízení se zobrazí automaticky otevírané okno. Podle pokynů na obrazovce spusťte příslušné aktualizace softwaru.
- Ţ Pokud nemáte na příslušném počítači software Xperia™ Companion nainstalovaný, připojte zařízení k počítači a postupujte podle instalačních pokynů na obrazovce. Používejte pouze kabel USB Type-C dodaný s vaším zařízením a kabel správně připojte k zařízení a k počítači.

# Údržba pomocí počítače

#### **Xperia Companion**

Xperia Companion je počítačová softwarová služba obsahující sadu nástrojů a aplikací, které můžete použít při připojení zařízení k počítači. S aplikací Xperia Companion můžete:

- **•** Aktualizovat nebo opravit software zařízení
- **•** Pomocí nástroje Xperia Transfer přenášet obsah ze starého zařízení
- **•** Zálohovat a obnovovat obsah v počítači
- **•** Synchronizovat multimediální obsah fotky, videa, hudbu a seznamy stop mezi zařízením a počítačem
- **•** Procházet soubory v zařízení

Aplikaci Xperia Companion lze používat pouze v počítačích, které jsou připojeny k Internetu a používají některý z následujících operačních systémů:

**•** Microsoft® Windows® verze 7 nebo novější

<span id="page-40-0"></span>**•** Mac OS® verze 10.11 nebo novější

Získejte další informace a stáhněte software Xperia Companion pro Windows nebo Mac na adrese <http://support.sonymobile.com/global-en/xperia-companion/>.

## **Správa souborů pomocí počítače**

Soubory lze snadno spravovat a přenášet mezi počítačem se systémem Windows a zařízením pomocí kabelu USB Type-C.

Po propojení obou zařízení si můžete zvolit mezi nabitím zařízení, přenosem souborů do počítače, použitím zařízení jako zdroje napájení nebo použitím zařízení pro vstup MIDI. Váš počítač zařízení zjistí po výběru režimu připojení Přenos souborů. Výchozí režim připojení je nastaven na Nabíjení.

S aplikací Xperia Companion máte přístup k systému souborů zařízení. Pokud nemáte aplikaci Xperia Companion nainstalovánu, budete o instalaci požádáni při připojení zařízení k počítači.

 $\mathbf{r}$ Vždy používejte pouze kabel USB určený pro váš konkrétní model Xperia a zkontrolujte, zda je zcela suchý.

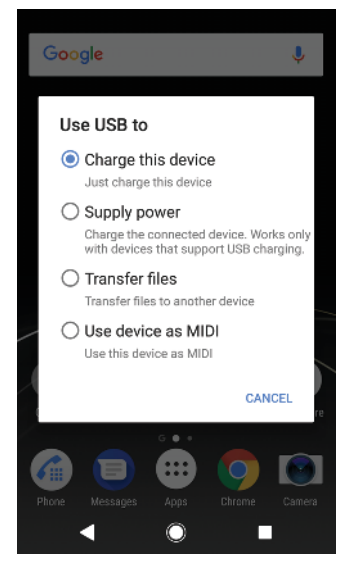

## **Režim připojení USB**

Režim připojení Přenos souborů můžete použít pro správu souborů a aktualizaci softwaru zařízení. Tento režim USB se používá při spojení s počítači se systémem Microsoft® Windows®. Nabíjení je ve výchozím nastavení povoleno.

Zařízení můžete také použít jako Zdroj napájení a nabít druhé připojené zařízení. Zkontrolujte, zda druhé zařízení podporuje nabíjení přes USB.

Pomocí režimu Režim MIDI může vaše zařízení fungovat jako vstup MIDI pro aplikace hudebních nástrojů.

#### **Změna režimu připojení USB**

- **1** Připojte k zařízení konektor USB Type-C.
- **2** Přetáhněte stavový řádek dolů a ťukněte na možnost **Nabíjení zařízení přes USB**.
- **3** Ťuknutím na položky **Přenos souborů**, **Zdroj napájení** nebo **Režim MIDI** povolíte požadovaný režim.

# Úložiště a paměť

Zařízení obsahuje několik různých možností úložiště a paměti.

**•** Vnitřní úložiště se používá k ukládání staženého nebo přenášeného obsahu a osobních nastavení a dat.

- **•** Potřebujete-li více paměti, můžete použít výměnnou paměťovou kartu. Soubory médií je možné přesunout na tento typ paměti pro uvolnění vnitřní paměti.
- **•** Dynamickou paměť (RAM) nelze použít pro ukládání souborů. Tuto využívají běžící aplikace a operační systém.
- Y. Paměťovou kartu lze zakoupit samostatně.

### **Zlepšení výkonu paměti**

Paměť vašeho zařízení má sklon se běžným používáním zaplňovat. Pokud se zařízení začne zpomalovat nebo se začnou náhle ukončovat aplikace, zvažte následující kroky:

- **•** Vždy mějte v zařízení alespoň **500** MB volného místa ve vnitřním úložišti.
- **•** Zavřete běžící aplikace, které nepoužíváte.
- **•** Vymažte mezipaměť všech aplikací.
- **•** Odinstalujte stažené aplikace, které již nepoužíváte.
- **•** Přesuňte fotografie, videa a hudbu z vnitřního úložiště na paměťovou kartu.
- **•** Pokud vaše zařízení nedokáže číst z paměťové karty, zkuste ji naformátovat. Mějte na paměti, že při formátování bude vymazán veškerý obsah karty.
- Ţ. Pokud sdílíte zařízení s více uživateli, musíte se přihlásit jako vlastník, tj. primární uživatel, chcete-li provádět určité akce, např. přenášet data na paměťovou kartu nebo ji formátovat.

#### **Zobrazení využití paměti**

**•** Ťukněte na položky **Nastavení** > **Úložiště**.

#### **Vymazání vyrovnávací paměti všech aplikací**

- **1** Ťukněte na položky **Nastavení** > **Úložiště**.
- **2** Ťukněte na položku **UVOLNIT MÍSTO**. Pokud je v zařízení vložena paměťová karta, vyberte položky **Úložiště** > **Interní sdílené úložiště** > **UVOLNIT MÍSTO**.
- $-\bullet$ Když vymažete vyrovnávací paměť, nepřijdete o žádná důležitá data ani nastavení.

#### **Přenos mediálních souborů na paměťovou kartu**

- **1** Zkontrolujte, zda je v zařízení vložena paměťová karta.
- **2** Ťukněte na položky **Nastavení** > **Úložiště** > **Přenést data na kartu SD**.
- **3** Označte soubory, které chcete na paměťovou kartu přenést.
- **4** Ťukněte na tlačítko **Přenést**.

#### **Zastavení aplikací a služeb**

- **1** Ťukněte na položky **Nastavení** > **Aplikace a oznámení** > **Informace o aplikaci**.
- **2** Vyberte aplikaci nebo službu a ťukněte na položku **VYNUTIT UKONČENÍ** > **OK**.

#### **Formátování paměťové karty**

- **1** Ťukněte na položky **Nastavení** > **Úložiště**.
- **2** Ťukněte na ikonu **Karta SD** > a na položky **Nastavení úložiště** > **Formátovat** > **Vymazat a naformátovat**.
- Při formátování bude vymazán veškerý obsah paměťové karty. Nezapomeňte nejprve zálohovat veškerá data, která chcete uchovat. Obsah, který chcete zálohovat, můžete zkopírovat do počítače. Další informace naleznete v tématu [Správa souborů pomocí](#page-40-0) [počítače](#page-40-0) na stránce 41.

### **Smart cleaner**

Pomocí nástroje Nástroj pro inteligentní čištění můžete vylepšit výkon svého zařízení automatickou optimalizací úložiště a paměti v závislosti na frekvenci použití aplikace.

#### **Povolení nebo zákaz funkce Smart cleaner**

- **1** Ťukněte na položky **Nastavení** > **Asistence**.
- **2** Ťukněte na položku **Nástroj pro inteligentní čištění** a ťuknutím na jezdce zapněte nebo vypněte funkci.
- Soubory můžete také změnit, kopírovat nebo vymazat ručně vyhledáním a ťuknutím na aplikaci Soubory.

# Zálohování a obnovování obsahu

Obecně byste neměli ukládat videa ani jiný osobní obsah výhradně do interní paměti zařízení. Pokud je zařízení poškozeno, ztratí se či bude ukradeno, data uložená ve vnitřní paměti nemusí být možné obnovit. Doporučuje se použít software Xperia™ Companion k provádění záloh, které ukládají vaše data bezpečně do externího zařízení. Tato metoda se doporučuje zejména v případě, že aktualizujete software zařízení na novou verzi systému Android.

Aplikace Zálohování a obnova Xperia™ se doporučuje pro zálohování dat před obnovením zařízení do továrního nastavení. Pomocí této aplikace můžete vytvořit v online úložišti, na kartě SD nebo na externím paměťovém zařízení USB (připojeném pomocí adaptéru USB Host) zálohu dat.

Pomocí aplikace Zálohování a obnovení Google můžete vytvořit zálohu na serveru Google.

### **Zálohování dat do počítače**

Chcete-li zálohovat data ze zařízení do počítače PC nebo Apple Mac®, použijte software Xperia™ Companion. Zálohovat můžete následující typy dat:

- **•** Seznamy volání
- **•** Zprávy SMS
- **•** Kalendář
- **•** Nastavení
- **•** Soubory médií, např. hudbu a videa
- **•** Fotografie a obrázky

#### **Zálohování dat do počítače**

- **1** Odemkněte obrazovku zařízení a pomocí kabelu USB Type-C připojte zařízení k počítači.
- **2** Na počítači spusťte software Xperia™ Companion, pokud se nespustí automaticky. Počítač po chvíli rozpozná vaše zařízení. Na zařízení vyberte režim **Přenos souborů**.
- **3** Na hlavní obrazovce aplikace Xperia™ Companion klikněte na tlačítko **Zálohování**.
- **4** Postupujte podle pokynů na obrazovce pro zálohování dat ze zařízení.
- $\mathbf{L}$ Pokud nemáte aplikaci Xperia™ Companion nainstalovánu, budete o instalaci požádáni při připojení zařízení k počítači.

#### **Obnovení dat pomocí počítače**

- **1** Odemkněte obrazovku zařízení a pomocí kabelu USB Type-C připojte zařízení k počítači.
- **2** Na počítači spusťte software Xperia Companion, pokud se nespustí automaticky. Počítač po chvíli rozpozná vaše zařízení. Na zařízení vyberte režim **Přenos souborů**.
- **3** Na hlavní obrazovce aplikace Xperia Companion klikněte na tlačítko **Obnovit**.
- **4** Vyberte soubor zálohy ze záznamů zálohy, poté klikněte na tlačítko **Další** a postupujte podle pokynů na obrazovce pro obnovení dat do zařízení.
- $\mathbf{r}$ Pokud nemáte aplikaci Xperia Companion nainstalovánu, budete o instalaci požádáni při připojení zařízení k počítači.

## **Zálohování dat pomocí aplikace Zálohování a obnova Xperia**

Pomocí aplikace Zálohování a obnova Xperia můžete vytvořit online nebo místní zálohu dat. Data můžete zálohovat ručně nebo zapnutím automatického zálohování ukládat data pravidelně.

Aplikace Zálohování a obnova Xperia se doporučuje pro zálohování dat před obnovením zařízení do továrního nastavení. Pomocí této aplikace můžete vytvořit v online úložišti, na kartě SD nebo na vnějším paměťovém zařízení USB (připojeném pomocí adaptéru USB Host) zálohu následujících dat:

- **•** Kontakty
- **•** Konverzace
- **•** Seznam volání
- **•** Kalendář
- **•** E-mailové účty
- **•** Účty Wi-Fi
- **•** Nastavení zařízení
- **•** Aplikace
- **•** Rozvržení obrazovky Plocha Xperia

#### **Nastavení automatického zálohování**

- **1** Pokud provádíte zálohování do úložného zařízení USB, ujistěte se, že je k zařízení připojeno pomocí adaptéru USB Host. Pokud zálohujete na kartu SD, ujistěte se, že je karta SD správně do zařízení vložena. Pokud zálohujete obsah do online účtu, zkontrolujte, zda jste přihlášeni k vašemu účtu Google.
- **2** Ťukněte na položky **Nastavení** > **Systém**.
- **3** V části **Zálohování a obnova Xperia™** ťukněte na **Automatické zálohování**.
- **4** Chcete-li zapnout funkci automatického zálohování, ťukněte na jezdce.
- **5** Vyberte, kam se mají ukládat soubory zálohování.
- **6** V případě potřeby vyberte frekvenci zálohování, čas zálohování a data, která chcete zálohovat. V opačném případě se záloha dokončí podle výchozího nastavení.
- 7 Uložte nastavení stisknutím tlačítka .

#### **Ruční zálohování obsahu**

- **1** Pokud provádíte zálohování do úložného zařízení USB, ujistěte se, že je k zařízení připojeno pomocí adaptéru USB Host. Pokud zálohujete na kartu SD, ujistěte se, že je karta SD správně do zařízení vložena. Pokud zálohujete obsah do online účtu, zkontrolujte, zda jste přihlášeni k vašemu účtu Google.
- **2** Ťukněte na položky **Nastavení** > **Systém** > **Zálohování a obnova Xperia™**.
- **3** Ťukněte na položku **Další**.
- **4** Ťukněte na ikonu **Ruční zálohování** a vyberte cíl pro uložení zálohy a data, která chcete zálohovat.
- **5** Ťukněte na položku **ZÁLOHOVAT**.
- **6** Po provedení zálohování ťukněte na položku **Dokončit**.

#### **Úprava souboru zálohy**

- **1** Ťukněte na položky **Nastavení** > **Systém**.
- **2** V části **Zálohování a obnova Xperia™** ťukněte na **Další**.
- **3** Ťukněte na položku **Upravit soubor zálohy**, poté vyberte zdroj zálohy a typy dat, které chcete odstranit.
- **4** Ťukněte na tlačítko **Odstranit data**.
- **5** Výběr potvrďte ťuknutím na volbu **OK**.
- **6** Po odstranění dat ťukněte na tlačítko **Dokončit**.

#### **Obnovení zálohovaného obsahu**

- **1** Pokud obnovujete obsah z paměťového zařízení USB, ujistěte se, že je k vašemu zařízení připojeno pomocí kabelu typu USB Host. Pokud obnovujete z karty SD, zkontrolujte, zda je karta správně vložena do zařízení. Pokud obnovujete ze služby Xperia Backup & Restore, zkontrolujte, zda jste přihlášeni k vašemu účtu Google.
- **2** Ťukněte na položky **Nastavení** > **Systém**.
- **3** V nabídce **Zálohování a obnova Xperia™** ťukněte na položku **Obnovit data**, poté vyberte zdroj obnovení a data, která chcete obnovit.
- **4** Ťukněte na tlačítko **Obnovit data**.
- **5** Po obnovení obsahu ťukněte na tlačítko **Dokončit**.
- $\bullet$ Nezapomeňte, že veškeré změny, které jste v datech a nastaveních provedli po vytvoření zálohy (například instalace nových aplikací), budou během procesu obnovení ztraceny.

### **Zálohování dat pomocí aplikace pro zálohování a obnovení od společnosti Google**

Pomocí aplikace Zálohování a obnovení Google můžete vytvořit zálohu na serveru Google. Můžete také zapnout funkci automatického obnovení, která obnoví nastavení kterékoli aplikace po její opětovné instalaci.

Pomocí této aplikace můžete zálohovat následující typy dat:

- **•** Aplikace
- **•** Záložky
- **•** Sítě Wi-Fi
- **•** Další nastavení

#### **Zálohování dat na účet Google**

- **1** Ťukněte na položky **Nastavení** > **Systém** > **Záloha**.
- **2** Ťuknutím na položku **Záložní účet** v nabídce **Zálohovat na Disk Google** vyberte, na který účet chcete své soubory zálohovat.

**Povolení nebo zákaz automatického obnovení při opětovné instalaci aplikace**

- **1** Ťukněte na položky **Nastavení** > **Systém** > **Záloha**.
- **2** Ťuknutím na jezdce **Zálohovat na Disk Google** zapněte nebo vypněte automatické obnovení.

# **Stahování aplikací**

# Stahování aplikací ze služby Google Play

Google Play je oficiální obchod online společnosti Google, ze kterého lze stahovat aplikace, hry, hudbu, filmy a knihy. Obsahuje bezplatné i placené aplikace. Než začnete stahovat ze služby Google Play, ujistěte se, že máte funkční připojení k Internetu, ideálně prostřednictvím sítě Wi-Fi, abyste se vyhnuli vysokým poplatkům za přenos dat. Další informace najdete v části [Aktualizace zařízení](#page-38-0) na stránce 39.

 $\pmb{\P}$ Chcete-li používat službu Google Play, musíte mít účet Google. Služba Google Play nemusí být k dispozici ve všech zemích nebo oblastech.

#### **Stažení aplikace z webu Google Play**

- **1** Ťukněte na položku .
- **2** Procházením kategorií nebo pomocí funkce hledání najděte položku, kterou chcete stáhnout.
- **3** Ťuknutím na položku zobrazíte podrobnosti. Podle pokynů na obrazovce dokončete instalaci.
- 1 Některé aplikace vyžadují ke správnému fungování přístup k datům, nastavení a různým funkcím vašeho zařízení. Instalujte a povolujte pouze aplikace, kterým důvěřujete.
- $-\bullet$ Oprávnění udělená stažené aplikaci můžete zobrazit ťuknutím na danou aplikaci v nabídce Nastavení > Aplikace a oznámení > Informace o aplikaci.

# Stahování aplikací z jiných zdrojů

Je-li zařízení nastaveno tak, aby umožňovalo stahování z jiných zdrojů než ze služby Google Play, můžete podle příslušných pokynů ke stažení stahovat aplikace přímo z jiných webů.

- Instalace aplikací neznámého či nespolehlivého původu může způsobit poškození zařízení. Aplikace stahujte pouze ze spolehlivých zdrojů. S případnými dotazy nebo připomínkami kontaktujte poskytovatele aplikace.
- -64 Pokud používáte zařízení s více uživateli, pouze vlastník, tj. primární uživatel, může stahovat z jiných zdrojů než ze služby Google Play. Změny provedené vlastníkem se dotknou všech uživatelů.

**Povolení nebo zakázání stahování aplikací z jiných zdrojů**

- **1** Ťukněte na položky **Nastavení** > **Aplikace a oznámení**.
- **2** Ťukněte na položky **Rozšířená nastavení** > **Speciální přístup k aplikaci** > **Instalace neznámých aplikací**.
- **3** Ťukněte na aplikaci, pro kterou chcete povolit instalaci z jiných zdrojů, a ťuknutím na jezdce **Povolit z tohoto zdroje** ji povolte nebo zakažte.

# **Internet a sítě**

# Prohlížení webu

Na většině trhů je v zařízení předinstalován webový prohlížeč Google Chrome pro zařízení Android. Podrobnější informace o použití tohoto webového prohlížeče naleznete na stránce <http://support.google.com/chrome>.

### **Procházení webu**

- **1** Ťukněte na položku **o**
- **2** Pokud prohlížeč Google Chrome používáte poprvé, vyberte, zda se přihlásíte k účtu Google, nebo zda jej budete používat anonymně.
- **3** Do pole hledání a adresy zadejte hledaný výraz nebo webovou adresu a na klávesnici ťukněte na tlačítko  $\checkmark$

# Nastavení Internetu a zpráv MMS

Chcete-li mít přístup k Internetu nebo odesílat zprávy MMS, když není k dispozici síť Wi-Fi, je nutné mít mobilní datové připojení se správným nastavením pro Internet a zprávy MMS (Multimedia Messaging Service). Dále je uvedeno několik tipů:

- **•** Nastavení Internetu a zpráv MMS pro většinu mobilních sítí a operátorů jsou předinstalována v zařízení, takže Internet a zprávy MMS můžete začít využívat okamžitě.
- **•** Aktualizace nastavení Internetu a zpráv MMS můžete vyhledat ručně. Pokud omylem změníte nebo odstraníte nastavení Internetu nebo MMS, stáhněte si nastavení Internetu a MMS znovu.
- **•** Prostudujte si rady pro řešení potíží pro vaše zařízení na stránkách <http://support.sonymobile.com>, kde najdete informace o potížích s pokrytím sítě, mobilním datovým připojením a zprávami MMS.
- **•** Je-li aktivováno nastavení Upřednostňována výdrž baterie režimu STAMINA kvůli úspoře energie, při vypnutí obrazovky se vypne mobilní datové připojení. Pokud to způsobuje problémy s připojením, můžete některým aplikacím a službám povolit udržení spojení nebo režim STAMINA dočasně vypnout.
- **•** Pokud zařízení sdílíte s více uživateli, nastavení pro Internet a zprávy může v nabídce Nastavení stáhnout pouze vlastník, tedy primární uživatel. Stažené nastavení však platí pro všechny uživatele.

#### **Stažení nastavení Internetu a zpráv MMS**

- **1** Ťukněte na položky **Nastavení** > **Síť a internet** > **Nastavení Internetu**.
- **2** Ťukněte na položku **PŘIJMOUT**. Po úspěšném stažení nastavení se ve stavovém řádku objeví ikona z a automaticky se zapne mobilní datové připojení.
- $\frac{1}{2}$ Pokud nastavení nelze do zařízení stáhnout, ověřte sílu signálu mobilní sítě nebo sítě Wi-Fi. Přesuňte se na volné prostranství bez překážek nebo blíže k oknu a zkuste akci zopakovat.

#### **Přidání nastavení Internetu a zpráv MMS**

- **1** Ťukněte na položky **Nastavení** > **Síť a internet** > **Mobilní sítě**.
- **2** Pokud používáte dvě karty SIM, vyberte jednu kartu.
- **3 Ťukněte na položky <b>Názvy přístupových bodů (APN)** > +.
- **4** Ťukněte na možnost **Název**, zadejte požadovaný název a ťukněte na tlačítko **OK**.
- **5** Ťukněte na položku **Název přístupového bodu**, zadejte název přístupového bodu a ťukněte na tlačítko **OK**.
- **6** Zadejte všechny požadované informace. Pokud si nejste jisti, jaké údaje je třeba zadat, vyžádejte si podrobnější informace od svého mobilního operátora.
- **7** Po dokončení klepněte na ikonu a poté na možnost **Uložit**.

#### **Zobrazení stažených nastavení Internetu a zpráv MMS**

- <span id="page-47-0"></span>**1** Ťukněte na položky **Nastavení** > **Síť a internet** > **Mobilní sítě**.
- **2** Pokud používáte dvě karty SIM, vyberte jednu kartu.
- **3** Ťukněte na položku **Názvy přístupových bodů (APN)**.
- **4** Chcete-li zobrazit další podrobnosti, ťukněte na některou z dostupných položek.

## Wi-Fi

Síť Wi-Fi umožňuje procházení internetových stránek, stahování aplikací nebo odesílání a příjem e-mailů. Jakmile se připojíte k určité síti Wi-Fi, vaše zařízení si tuto síť zapamatuje, a až se příště ocitnete v jejím dosahu, automaticky se k ní připojí.

Některé sítě Wi-Fi vyžadují, abyste se před získáním přístupu přihlásili na webové stránce. Další informace vám poskytne správce příslušné sítě Wi-Fi.

Dostupné sítě Wi-Fi mohou být otevřené, nebo zabezpečené: Zabezpečené sítě jsou označeny symbolem A vedle názvu sítě Wi-Fi.

 $\mathbf{I}$ Některé sítě Wi-Fi se v seznamu dostupných sítí nezobrazují, protože nevysílají svůj síťový název (SSID). Pokud název takové sítě znáte, můžete jej do seznamu dostupných sítí Wi-Fi přidat ručně.

#### **Zapnutí nebo vypnutí funkce Wi-Fi**

- **1** Ťukněte na položky **Nastavení** > **Síť a internet** > **Wi-Fi**.
- **2** Ťuknutím na jezdce zapněte nebo vypněte funkci Wi-Fi.
- Připojování k síti Wi-Fi může trvat několik sekund.

#### **Připojení k síti Wi-Fi**

- **1** Ťukněte na položky **Nastavení** > **Síť a internet** > **Wi-Fi**.
- **2** Ťuknutím na jezdce zapněte Wi-Fi. Zobrazí se všechny dostupné sítě Wi-Fi.
- **3** Ťuknutím na určitou síť Wi-Fi se k této síti připojíte. V případě zabezpečených sítí zadejte příslušné heslo. Po připojení se na stavovém řádku zobrazí ikona <del>⊜</del>.
- $-1$ Seznam dostupných sítí Wi-Fi se automaticky aktualizuje. Pokud se nemůžete úspěšně připojit k síti Wi-Fi, projděte si rady k řešení potíží pro vaše zařízení na adrese <http://support.sonymobile.com>.

#### **Ruční přidání sítě Wi-Fi**

- **1** Ťukněte na položky **Nastavení** > **Síť a internet** > **Wi-Fi**.
- **2** Posuňte se dolů a ťukněte na volbu **Přidat síť**.
- **3** Zadejte údaj **Název sítě**.
- **4** Chcete-li vybrat typ zabezpečení, ťukněte na pole **Zabezpečení**.
- **5** Zobrazí-li se výzva, zadejte heslo.
- **6** Chcete-li upravit pokročilá nastavení, například nastavení proxy a IP adresy, ťukněte na možnost **Rozšířené možnosti** a proveďte požadované úpravy
- **7** Ťukněte na tlačítko **ULOŽIT**.
- Ţ Kontaktujte správce sítě Wi-Fi, který vám poskytne síťový identifikátor SSID a heslo.

## **Zlepšení síly signálu Wi-Fi**

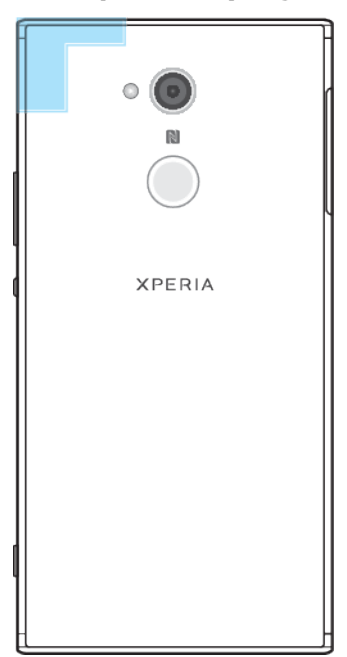

Existuje několik postupů, kterými můžete zvýšit sílu signálu Wi-Fi.

- **•** Přesuňte zařízení blíže k přístupovému bodu Wi-Fi.
- **•** Přesuňte přístupový bod Wi-Fi dále od případných překážek či zdrojů rušení.
- **•** Nazakrývejte oblast antény Wi-Fi na zařízení (oblast zvýrazněná na obrázku).

### **Nastavení sítě Wi-Fi®**

Pokud jste připojeni k síti Wi-Fi nebo jsou ve vašem okolí k dispozici sítě Wi-Fi, můžete zobrazit stav těchto sítí. Zařízení také můžete nastavit tak, aby vás při zjištění otevřené sítě Wi-Fi upozornilo.

#### **Povolení nebo zákaz oznámení sítě Wi-Fi**

- **1** Zkontrolujte, zda je na zařízení zapnuta funkce Wi-Fi.
- **2** Ťukněte na položky **Nastavení** > **Síť a internet** > **Wi-Fi**.
- **3** Posuňte se dolů a ťukněte na volbu **Předvolby Wi-Fi**. Ťuknutím na jezdce **Oznamovat veřejné sítě** zapněte nebo vypněte funkci.

**Zobrazení podrobných údajů o připojené síti Wi-Fi**

- **1** Ťukněte na položky **Nastavení** > **Síť a internet** > **Wi-Fi**.
- **2** Ťukněte na síť Wi-Fi, ke které jste právě připojeni. Zobrazí se podrobné informace o síti.

#### **Přidání zásady režimu spánku Wi-Fi**

- **1** Ťukněte na položky **Nastavení** > **Síť a internet** > **Wi-Fi**.
- **2** Ťukněte na možnosti **Předvolby Wi-Fi** > **Pokročilé** > **Ponechat Wi-Fi během spánku**.
- **3** Vyberte požadovanou možnost.

#### **Povolení automatického přepnutí sítě**

- **1** Ťukněte na položky **Nastavení** > **Síť a internet** > **Wi-Fi**.
- **2** Ťukněte na tlačítko **Předvolby Wi-Fi**.
- **3** Ťukněte na jezdce **Automatické přepnutí sítě** a na tlačítko **POVOLIT**.

#### **Vyhledání adresy MAC zařízení**

- **1** Ťukněte na položky **Nastavení** > **Síť a internet** > **Wi-Fi**.
- **2** Ťukněte na položky **Předvolby Wi-Fi** > **Pokročilé**.
- **3** V seznamu se zobrazí **Adresa MAC**.
- $-6-$ Adresu Mac Wi-Fi lze zobrazit také v nabídce Nastavení > Systém > Informace o telefonu > Stav > Adresa MAC sítě Wi-Fi.

#### **WPS**

WPS (Wi-Fi Protected Setup) je standard pro bezdrátové sítě, který pomáhá při navázání bezpečného bezdrátového síťového připojení. Funkce WPS vám usnadní zabezpečení sítě prostřednictvím šifrování WPA (Wi-Fi Protected Access). Do nové sítě můžete také přidávat nová zařízení bez nutnosti zadávání dlouhých hesel.

Funkci WPS lze povolit jednou z následujících metod:

- **•** Stisknutím tlačítka Stačí jen stisknout tlačítko na zařízení s podporou technologie WPS, např. na směrovači.
- **•** Pomocí kódu PIN Telefon vytvoří náhodný kód PIN, který zadáte v zařízení s podporou technologie WPS.

#### **Připojení k síti Wi-Fi pomocí tlačítka WPS**

- **1** Ťukněte na položky **Nastavení** > **Síť a internet** > **Wi-Fi**.
- **2** Zapněte síť Wi-Fi, pokud ještě není zapnutá.
- **3** Ťukněte na položku **Předvolby Wi-Fi** > **Pokročilé** > **Tlačítko WPS** a pak na zařízení s podporou technologie WPS stiskněte tlačítko WPS.

#### **Připojení k síti Wi-Fi pomocí kódu WPS PIN**

- **1** Ťukněte na položky **Nastavení** > **Síť a internet** > **Wi-Fi**.
- **2** Zapněte síť Wi-Fi, pokud ještě není zapnutá.
- **3** Ťukněte na možnosti **Předvolby Wi-Fi** > **Pokročilé** > **Zadání kódu WPS PIN**.
- **4** Na zařízení s podporou technologie WPS zadejte zobrazený kód PIN.

# Sdílení mobilního datového připojení

Mobilní datové připojení je možné sdílet s ostatními zařízeními pomocí několika různých způsobů:

- **•** Sdílení připojení USB: Mobilní datové připojení můžete sdílet s počítačem pomocí kabelu USB.
- **•** Přenosný přístupový bod Wi-Fi: Mobilní datové připojení můžete sdílet až s 10 dalšími zařízeními, včetně zařízení s podporou technologie WPS.
- **•** One-touch přenosný přístupový bod: Dotykem zařízení zahájíte sdílení svého mobilního připojení prostřednictvím Wi-Fi.
- **•** Sdílení připojení Bluetooth®: Mobilní datové připojení můžete sdílet až se čtyřmi dalšími zařízeními pomocí technologie Bluetooth®.

#### **Sdílení datového připojení pomocí kabelu USB**

- **1** Pomocí kabelu USB, který byl dodán se zařízením, připojte zařízení k počítači.
- **2** Ťukněte na položky **Nastavení** > **Síť a internet** > **Sdílení Internetu a přenosného přístup. bodu**.
- **3** Ťukněte na jezdce **Připojení přes USB** a po zobrazení výzvy ťukněte na tlačítko **OK**. Jakmile budete připojeni, zobrazí se na stavovém řádku indikátor  $\frac{1}{2}$ .
- **4** Chcete-li sdílení datového připojení zastavit, ťukněte na jezdce **Připojení přes USB** nebo odpojte kabel USB.
- Ţ Pomocí kabelu USB nelze současně sdílet datové připojení zařízení a kartu SD.

#### **Sdílení mobilního připojení přenosným přístupovým bodem s nastavením jedním dotykem**

- **1** Zkontrolujte, zda je v obou zařízeních zapnuta funkce NFC a zda jsou oba displeje aktivní.
- **2** Ťukněte na položky **Nastavení** > **Síť a internet** > **Sdílení Internetu a přenosného přístup. bodu**.
- **3** Ťuknutím na jezdce **Přenosný přístupový bod** zapněte funkci.
- **4** Ťukněte na položku **Přenosný přístupový bod one-touch**. Podržte zařízení u sebe tak, aby se detekční oblasti NFC obou zařízení dotýkaly, a ťukněte na položku **PŘIPOJIT**.
- Tato funkce funguje pouze se zařízeními, které také podporují funkci sdílení připojení Wi-Fi technologií NFC Wi-Fi.

### **Sdílení mobilního datového připojení s jiným zařízením s technologií Bluetooth**

- **1** Vaše zařízení a druhé zařízení s technologií Bluetooth musí být navzájem spárovány a mobilní přenos dat musí být v zařízení aktivní.
- **2 Vaše zařízení**: Ťukněte na položky **Nastavení** > **Síť a internet** > **Sdílení Internetu a přenosného přístup. bodu**. Ťuknutím na jezdce **Připojení přes Bluetooth** zapněte funkci.
- **3 Zařízení Bluetooth**: Nastavte zařízení tak, aby získávalo připojení k síti pomocí technologie Bluetooth. Pokud se jedná o počítač, postup dokončení nastavení naleznete v příslušných pokynech. Pokud zařízení využívá operační systém Android, ťukněte na ikonu nastavení vedle názvu zařízení, s nímž je spárováno, v části **Nastavení** > **Připojená zařízení** > **Bluetooth** > **Párovaná zařízení** a pak zaškrtněte políčko **Přístup k internetu**.
- 4 **Vaše zařízení**: Počkejte, než se na stavovém řádku zobrazí ikona  $\hat{x}$ . Jakmile se zobrazí, je nastavení dokončeno.
- **5** Chcete-li funkci zakázat, ťukněte znovu na jezdce vedle položky **Připojení přes Bluetooth**.
- $\bullet$ Funkce Připojení přes Bluetooth se vypne při každém vypnutí zařízení nebo funkce Bluetooth.

#### **Použití zařízení jako přenosného přístupového bodu Wi-Fi**

- **1** Ťukněte na položky **Nastavení** > **Síť a internet** > **Sdílení Internetu a přenosného přístup. bodu**.
- **2** Ťukněte na položky **Nastavení přenosného přístupového bodu** > **Konfigurace přístupového bodu**.
- **3** Zadejte údaj **Název sítě**.
- **4** Chcete-li vybrat typ zabezpečení, ťukněte na pole **Zabezpečení**. Zobrazí-li se výzva, zadejte heslo.
- **5** Ťukněte na tlačítko **ULOŽIT**.
- **6** Ťukněte na ikonu a ťuknutím na jezdce **Přenosný přístupový bod** zapněte funkci.
- **7** Zobrazí-li se výzva, potvrďte ji tlačítkem **OK**. Jakmile bude přenosný přístupový bod Wi-Fi aktivní, na stavovém řádku se zobrazí ikona **a.**
- **8** Chcete-li zastavit sdílení datového připojení prostřednictvím Wi-Fi, ťuknutím na jezdce **Přenosný přístupový bod** funkci zakažte.

#### **Povolení používání mobilního datového připojení zařízení s podporou WPS**

- **1** Ujistěte se, že zařízení funguje jako přenosný přístupový bod Wi-Fi.
- **2** Ťukněte na položky **Nastavení** > **Síť a internet** > **Sdílení Internetu a přenosného přístup. bodu** > **Nastavení přenosného přístupového bodu**.
- **3** V části **Konfigurace přístupového bodu** se ujistěte, že přenosný přístupový bod je chráněn heslem.
- **4** Ťukněte na ikonu **Tlačítko WPS** a postupujte podle pokynů na obrazovce. Další možností je ťuknout na položky > **Zadání kódu WPS PIN** a pak zadat kód PIN, který se zobrazí na zařízení s podporou technologie WPS.

#### **Přejmenování nebo zabezpečení mobilního přístupového bodu**

- **1** Ťukněte na položky **Nastavení** > **Síť a internet** > **Sdílení Internetu a přenosného přístup. bodu**.
- **2** Ťukněte na položky **Nastavení přenosného přístupového bodu** > **Konfigurace přístupového bodu**.
- **3** Zadejte údaj **Název sítě**.
- **4** Chcete-li vybrat typ zabezpečení, ťukněte na pole **Zabezpečení**.
- **5** Zobrazí-li se výzva, zadejte heslo.
- **6** Ťukněte na tlačítko **ULOŽIT**.

# Řízení využívání datových přenosů

Můžete získat přehled o množství přenesených dat do a ze zařízení prostřednictvím mobilního datového připojení nebo připojení Wi-Fi za určité období. Můžete například zobrazit množství dat přenesených jednotlivými aplikacemi. V případě dat přenesených pomocí mobilního datového připojení můžete také nastavit upozornění o používání dat a limity, které zamezí dalším poplatkům.

Pokud používáte zařízení s více uživateli, pouze vlastník, tj. primární uživatel, může upravovat nastavení používání dat. Změnou nastavení datových přenosů získáte lepší kontrolu nad množstvím přenesených dat. Tato nastavení ale nezaručí, že vám nebudou účtovány další poplatky.

#### **Snížení využití dat**

- **1** Ťukněte na položky **Nastavení** > **Síť a internet** > **Využití dat** > **Spořič dat**.
- **2** Ťuknutím na jezdce zapněte nebo vypněte funkci.

#### **Zapnutí nebo vypnutí přenosu dat**

- **1** Ťukněte na položky **Nastavení** > **Síť a internet** > **Využití dat**.
- **2** Ťuknutím na jezdce **Mobilní datové přenosy** zapněte nebo vypněte přenos dat.
- $-6-$ Přestože jsou datové přenosy vypnuty, zařízení může i nadále používat připojení prostřednictvím rozhraní Wi-Fi a Bluetooth.

#### **Nastavení varování objemu datových přenosů**

- **1** Zkontrolujte, zda jsou mobilní datové přenosy zapnuty.
- **2** Ťukněte na položky **Nastavení** > **Síť a internet** > **Využití dat** > **Fakturační cyklus**.
- **3** Chcete-li nastavit úroveň varování, ťukněte na jezdce vedle položky **Nastavit upozornění na data**.
- **4** Ťukněte na položku **Upozornění na data**, zadejte požadovaný limit dat a ťukněte na **NASTAVIT**. Jakmile množství přenesených dat dosáhne nastavené úrovně, obdržíte varovné oznámení.

#### **Nastavení limitu mobilních datových přenosů**

- **1** Zkontrolujte, zda jsou mobilní datové přenosy zapnuty.
- **2** Ťukněte na položky **Nastavení** > **Síť a internet** > **Využití dat**.
- **3** Ťukněte na položku **Fakturační cyklus**, na jezdce vedle položky **Zadejte limit dat** a ťukněte na tlačítko **OK**.
- **4** Chcete-li nastavit limit využití dat, ťukněte na položku **Limit dat**, zadejte požadovaný limit dat a ťukněte na **NASTAVIT**.
- Jakmile množství přenesených dat dosáhne nastaveného limitu, mobilní přenos dat v zařízení se automaticky vypne.

#### **Řízení využití dat jednotlivými aplikacemi**

- **1** Ťukněte na položky **Nastavení** > **Aplikace a oznámení** > **Informace o aplikaci**.
- **2** Ťukněte na aplikaci, kterou chcete nastavit, a ťukněte na položku **Využití dat**.
- Změna nastavení využití dat může mít vliv na fungování jednotlivých aplikací.

#### **Kontrola množství přenesených dat**

- **1** Ťukněte na položky **Nastavení** > **Síť a internet** > **Využití dat**.
- **2** Chcete-li zobrazit informace o množství dat přenesených přes mobilní datové připojení, ťukněte na položku **Využití mobilních dat**.
- **3** Chcete-li zobrazit informace o množství dat přenesených přes připojení Wi-Fi, ťukněte na kartu **Využití dat přes Wi-Fi** v nabídce **Využití dat**.

# Volba karty SIM pro přenos dat

Tato funkce se vztahuje pouze na zařízení pro dvě karty SIM.

Pokud používáte zařízení pro dvě karty SIM, můžete zvolit, která karta SIM se v dané situaci použije pro zpracování dat. Výběr můžete provést během úvodního nastavení zařízení nebo kartu můžete zvolit či změnit později v nabídce Nastavení.

**Změna karty SIM používané pro datové přenosy**

- **1** Ťukněte na položky **Nastavení** > **Síť a internet** > **Duální SIM** > **Mobilní datové přenosy**.
- **2** Vyberte kartu SIM, kterou chcete používat pro přenos dat.
- ÷ó. Chcete-li používat vyšší datové rychlosti, vyberte kartu SIM, která podporuje nejrychlejší mobilní síť, například 3G.

# Výběr mobilních sítí

Vaše zařízení podporuje použití až tří různých sítí zároveň. Můžete vybrat z následujících kombinací režimů sítě:

- **•** Jedna síť WCDMA
- **•** Jedna síť GSM
- **•** Jedna síť WCDMA a jedna síť GSM
- **•** Jedna síť LTE, jedna síť WCDMA a jedna síť GSM

Zařízení automaticky přepíná používané mobilní sítě v závislosti na tom, které jsou ve vašem okolí právě dostupné. Zařízení můžete ručně nastavit, aby používalo určitý režim mobilní sítě, např. WCDMA nebo GSM. Pokud používáte zařízení pro dvě karty SIM, toto platí pro každou kartu SIM.

Na stavovém řádku se zobrazují různé stavové ikony v závislosti na typu nebo režimu sítě, ke které jste připojeni. Vzhled jednotlivých ikon je popsán v části [Stavové ikony](#page-31-0) na straně 32.

#### **Výběr režimu sítě**

- **1** Ťukněte na položky **Nastavení** > **Síť a internet** > **Mobilní sítě**.
- **2** Pokud používáte dvě karty SIM, vyberte jednu kartu.
- **3** Ťukněte na položku **Preferovaný typ sítě** a potom vyberte režim sítě.

#### **Ruční výběr jiné sítě**

- **1** Ťukněte na položky **Nastavení** > **Síť a internet** > **Mobilní sítě**.
- **2** Pokud používáte dvě karty SIM, vyberte jednu kartu.
- **3** Ťukněte na položky **Síťoví operátoři** > **Vyhledávání sítí**.
- **4** Vyberte síť.
- $\mathbf{y}$ Pokud síť vyberete ručně, zařízení nebude vyhledávat další sítě, a to ani v případě, že se dostanete mimo dosah ručně vybrané sítě.

#### **Aktivace automatické volby sítě**

- **1** Ťukněte na položky **Nastavení** > **Síť a internet** > **Mobilní sítě**.
- **2** Pokud používáte dvě karty SIM, vyberte jednu kartu.
- **3** Ťukněte na položky **Síťoví operátoři** > **Automaticky**.

# <span id="page-54-0"></span>**Synchronizace dat v zařízení**

# Synchronizace s online účty

Kontakty, e-maily, události v kalendáři a další informace ve svém zařízení můžete synchronizovat s různými online účty, například s e-mailovými účty, jako je Gmail™ a Exchange ActiveSync, Facebook™ a Flickr™. Aktivujete-li funkci automatické synchronizace, můžete data pro všechny účty synchronizovat automaticky, nebo pro jednotlivé účty ručně.

#### **Nastavení online účtu pro synchronizaci**

- **1** Ťukněte na položky **Nastavení** > **Uživatelé a účty** > **Přidat účet** a vyberte účet, který chcete přidat.
- **2** Podle pokynů na obrazovce vytvořte účet nebo se přihlaste k účtu.

#### **Ruční synchronizace s online účtem**

- **1** Ťukněte na položky **Nastavení** > **Uživatelé a účty**.
- **2** Ťukněte na jméno účtu, se kterým chcete provést synchronizaci, a ťukněte na položku **Synchronizace účtů**. Zobrazí se seznam položek, které lze s účtem synchronizovat.
- **3** Ťukněte na položku, kterou si přejete synchronizovat.

### **Odebrání online účtu**

- **1** Ťukněte na položky **Nastavení** > **Uživatelé a účty**.
- **2** Vyberte účet a ťukněte na tlačítko **Odebrat účet**.
- **3** Potvrďte akci dalším ťuknutím na možnost **Odebrat účet**.

# Synchronizace se službou Microsoft Exchange ActiveSync

Pokud máte pracovní účet Microsoft Exchange ActiveSync, můžete přímo ze svého zařízení získat přístup k firemním e-mailovým zprávám, schůzkám v kalendáři a kontaktům. Po nastavení najdete požadované informace v aplikaci E-mail, Kalendář a Kontakty.

Pokud máte nastavený účet Microsoft Exchange ActiveSync (EAS) v zařízení Xperia, nastavení zabezpečení EAS může omezovat typ zabezpečení obrazovky pouze na kód PIN nebo heslo. To se stává, když váš správce sítě určí typ zabezpečení obrazovky pro všechny účty EAS z důvodů podnikové bezpečnosti. Obraťte se na správce sítě ve vaší firmě nebo organizaci a zjistěte, jaké zásady zabezpečení jsou pro mobilní zařízení stanoveny.

#### **Nastavení účtu EAS pro synchronizaci**

- **1** Ťukněte na položky **Nastavení** > **Uživatelé a účty** > **Přidat účet** > **Exchange ActiveSync**.
- **2** Zadejte podnikovou e-mailovou adresu a heslo.
- **3** Ťukněte na tlačítko **DALŠÍ**. Pokud dojde k chybě, informace o serveru a doméně pro daný účet zadejte ručně a pak ťukněte na položku **DALŠÍ**.
- **4** Dokončete nastavení podle pokynů na obrazovce.
- **5** Ťuknutím na tlačítko **Zobrazit další možnosti synchronizace** vyberte způsob a interval synchronizace a data, která chcete synchronizovat se zařízením.
- **6** Ťukněte na tlačítko **DALŠÍ** a vyberte způsob oznamování nových e-mailů.
- **7** Ťukněte na tlačítko **DALŠÍ**, zadejte název pracovního účtu a ťukněte na tlačítko **Dokončit nastavení**.
- **8** Budete-li k tomu vyzváni, aktivujte správce zařízení, který podnikovému serveru umožní kontrolu některých pravidel zabezpečení vašeho zařízení, například znemožnění nahrávání zvuku nebo vynucení používání silného šifrování.

### **Odebrání účtu EAS**

- Ťukněte na položky **Nastavení** > **Uživatelé a účty**.
- Vyberte účet EAS, který chcete odebrat.
- Ťukněte na položku **Odebrat účet**.
- Potvrďte akci dalším ťuknutím na možnost **Odebrat účet**.

# **Základní nastavení**

# Přístup k nastavení

Nabídka Nastavení umožňuje zobrazit a změnit různé položky nastavení zařízení. Nabídku Nastavení lze otevřít z obrazovky Aplikace nebo z panelu Rychlá nastavení.

**Otevření nabídky nastavení zařízení z obrazovky Aplikace**

**•** Najděte položku **Nastavení** a ťukněte na ni.

#### **Zobrazení informací o zařízení**

**•** Ťukněte na položky **Nastavení** > **Systém** > **Informace o telefonu**.

#### **Přístup na panel Rychlá nastavení**

**•** Dvěma prsty přetáhněte stavový řádek směrem dolů.

#### **Výběr nastavení, která se mají zobrazovat na panelu Rychlá nastavení**

- **1** Pomocí dvou prstů přetáhněte stavový řádek zcela dolů a pak ťukněte na položku .
- **2** Chcete-li na panel Rychlá nastavení přidat položku, přetáhněte ikonu do horní části obrazovky. Chcete-li odebrat nastavení, přetáhněte ikonu do dolní části obrazovky.

#### **Změna uspořádání panelu Rychlá nastavení**

- **1** Stáhněte stavový řádek zcela dolů a ťukněte na ikonu .
- **2** Stiskněte a podržte ikonu a přetáhněte ji na požadované místo.

### **Zapnutí baterky**

- **1** Dvěma prsty přetáhněte stavový řádek směrem dolů.
- **2** Ťukněte na položku .

# Nastavení hlasitosti

Je možné upravovat hlasitost vyzvánění pro příchozí hovory a upozornění a zároveň pro přehrávání hudby a videa.

**Nastavení hlasitosti vyzvánění pomocí tlačítka pro ovládání hlasitosti**

**•** Stiskněte tlačítko ovládání hlasitosti pro zesílení nebo ztlumení.

#### **Nastavení hlasitosti přehrávání médií tlačítkem hlasitosti**

**•** Při přehrávání hudby nebo videa stiskněte tlačítko pro zvýšení nebo snížení hlasitosti, třeba i při zamčené obrazovce.

#### **Zapnutí režimu vibrací**

**•** Stiskněte tlačítko snížení hlasitosti, až se objeví symbol .

#### **Úprava úrovně hlasitosti**

- **1** Ťukněte na položky **Nastavení** > **Zvuk**.
- **2** Přetáhněte jezdce hlasitosti do požadované polohy.
- $\mathbf{r}$ K nezávislému nastavení hlasitosti vyzvánění, přehrávaní médií a budíku můžete rovněž stisknout tlačítko zvýšení nebo snížení hlasitosti a poté tlačítko  $\vee$ .

#### **Nastavení vibrací při příchozích hovorech**

- **1** Ťukněte na položky **Nastavení** > **Zvuk**.
- **2** Ťuknutím na jezdce **U hovorů také vibrovat** zapněte funkci.

#### **Nastavení vyzvánění**

- **1** Ťukněte na položky **Nastavení** > **Zvuk** > **Vyzváněcí tón telefonu**.
- **2** Vyberte možnost v seznamu nebo ťukněte na ikonu + a vyberte hudební soubor uložený v zařízení.
- **3** Potvrďte akci ťuknutím na možnost **HOTOVO**.

### **Výběr zvuků oznámení**

- **1** Ťukněte na položky **Nastavení** > **Zvuk** > **Výchozí zvuk oznámení**.
- 2 Vyberte možnost v seznamu nebo ťukněte na ikonu + a vyberte hudební soubor uložený v zařízení.
- **3** Potvrďte akci ťuknutím na možnost **HOTOVO**.
- Některé aplikace mají své vlastní zvuky oznámení, které můžete vybrat v nastavení aplikace.

#### **Povolení zvuku dotyků a vibrací**

- **1** Ťukněte na položky **Nastavení** > **Zvuk** > **Pokročilé**.
- **2** Ťuknutím na jezdce podle potřeby zapněte nebo vypněte různé volby.

#### **Zapnutí nebo zákaz vibrace při dotyku**

- **1** Ťukněte na položky **Nastavení** > **Zvuk** > **Pokročilé**.
- **2** Ťuknutím na jezdce **Vibrovat při klepnutí** zapněte nebo vypněte funkci.

# Režim Nerušit

Zařízení můžete přepnout do režimu Nerušit a ručně určit, jak dlouho v něm má setrvat. Je také možné nastavit automatickou aktivaci režimu Nerušit.

#### **Aktivace režimu Nerušit**

- **1** Dvěma prsty přetáhněte stavový řádek zcela směrem dolů a otevřete tak panel Rychlá nastavení.
- **2** Ťuknutím na volbu zapněte režim **Nerušit**.
- **3** Další informace zobrazíte ťuknutím na název nastavení pod ikonou  $\blacksquare$  a výběrem nastavení. Podle potřeby můžete také nastavit časový limit.
- **4** Ťukněte na tlačítko **HOTOVO**.

#### **Rychlé přepínání mezi režimy Nerušit/Vibrace/Zvuk**

- 1 Stiskněte tlačítko ovládání hlasitosti, dokud se nezobrazí **e**, ili nebo **.**
- 2 Ťuknutím na položku <sub>I</sub>D nebo **a** rychle přepnete mezi režimem Vibrace/ Zvuk. Chcete-li aktivovat režim **Nerušit**, stiskněte v režimu Vibrace tlačítko ovládání hlasitosti.

#### **Naplánování intervalů režimu Nerušit**

- **1** Ťukněte na položky **Nastavení** > **Zvuk** > **Předvolby režimu Nerušit**.
- **2** Vyberte z pravidel v nabídce **Automatická pravidla** nebo ťuknutím na  $p$ oložku  $+$  přidejte nové pravidlo.
- **3** Pokud přidáváte nové pravidlo, vyberte typ pravidla. Zadejte název a ťukněte na tlačítko **OK**.
- **4** Podle potřeby upravte nastavení. Vyberte požadované hodnoty pro dny a čas nového časového pravidla. Chcete-li vytvořit nové pravidlo události, vyberte v kalendáři událost, se kterou provedete synchronizaci.
- **5** Ťuknutím na jezdce pravidlo zapněte nebo vypněte.

## **Nastavení výjimek z režimu Nerušit**

Můžete určit, které typy oznámení budou v režimu Nerušit doprovázeny zvukem a můžete také filtrovat tato vyrušení na základě jejich původce. Mezi nejběžnější typy výjimek patří:

**•** Události a připomenutí

- <span id="page-58-0"></span>**•** Hovory
- **•** Zprávy
- **•** Budíky

#### **Postup přidružení výjimek s konkrétními typy kontaktů**

- **1** Ťukněte na položky **Nastavení** > **Zvuk** > **Předvolby režimu Nerušit** > **Pouze prioritní**.
- **2** Ťukněte na položku **Volání** nebo **Zprávy**.
- **3** Vyberte požadovanou možnost.

# Nastavení obrazovky

Můžete změnit chování obrazovky, jas, velikost a kvalitu zobrazení. Pro snazší čtení například vyberte větší písmo nebo velikost zobrazení či změňte ikony, které se zobrazí na stavovém řádku.

Postup změny pozadí a schématu naleznete v tématu [Pozadí a schémata](#page-27-0) na straně 28. Postup změny doby, po kterou má obrazovka zůstat zapnutá, než se vypne, naleznete v tématu [Zapnutí nebo vypnutí obrazovky](#page-19-0) na straně 28.

#### **Změna nastavení obrazovky**

- **1** Ťukněte na položky **Nastavení** > **Displej**.
- **2** Ťukněte na nastavení, které chcete změnit.
- **3** Pomocí jezdců, zaškrtávacích políček nebo dalších nabídek proveďte změny.

#### **Jas**

Úroveň jasu můžete přizpůsobit pomocí jezdce. Můžete také povolit funkci Adaptivní jas a jas automaticky optimalizovat podle okolního světla.

## **Vyvážení bílé**

Přetažením jezdců do požadované polohy upravte nastavení vyvážení bílé barvy. Chcete-li obnovit výchozí nastavení, ťukněte na položku .

## **Škála a kontrast barev**

Zvyšte kvalitu fotografií a videí při prohlížení na zařízení. Například s použitím superživého režimu budou barvy na obrazovce živější.

## **Otáčení obrazovky**

Nastavte, zda se obrazovka automaticky otočí při otočení zařízení, nebo zda zůstane v režimu na výšku.

## **Spořič obrazovky**

Nastavte spořič obrazovky, který zobrazuje barvy nebo prezentace snímků, když se zařízení nabíjí nebo obrazovka je nečinná. Pokud má vaše zařízení více uživatelských účtů, může mít každý uživatel své vlastní nastavení spořiče obrazovky.

# Připnutí obrazovky

Pomocí funkce připnutí obrazovky můžete zajistit, aby stále zůstala zobrazena určitá aplikace. Například když hrajete hru a omylem stisknete tlačítko Domů, funkce připnutí obrazovky zabrání minimalizaci probíhající hry. Tuto funkci můžete také použít, když zařízení někomu půjčujete a chcete znesnadnit přechod do jiné aplikace. Můžete například své zařízení někomu půjčit, aby vás vyfotografoval, a

<span id="page-59-0"></span>připnout obrazovku aplikace Fotoaparát, aby nešlo jednoduše přejít například do e-mailu.

Ţ Připnutí obrazovky není bezpečnostní funkce a nezabrání uživateli v odepnutí obrazovky a používání vašeho zařízení dle libosti. Chcete-li ochránit svá data, můžete zařízení nastavit tak, aby k odepnutí obrazovky vyžadovalo kód PIN, heslo nebo bezpečnostní vzor.

#### **Povolení nebo zákaz připnutí obrazovky**

- **1** Ťukněte na položky **Nastavení** > **Zámek obrazovky a zabezpečení** > **Připnutí obrazovky**.
- **2** Ťuknutím na jezdce zapněte nebo vypněte funkci.
- Schéma odemknutí, kód PIN ani heslo nejsou pro funkci připínání obrazovky povinné.

#### **Připnutí obrazovky**

- **1** Ujistěte se, že je ve vašem zařízení povolená funkce připnutí obrazovky.
- **2** Otevřete aplikaci a přejděte na obrazovku, kterou chcete připnout.
- **3** Ťukněte na položku .
- **4** Pro zobrazení ikony připnutí obrazovky přejeďte prstem nahoru a ťukněte na .
- **5** V okně, které se zobrazí, ťukněte na možnost **Rozumím**.

#### **Zrušení připnutí obrazovky**

- Na připnuté obrazovce stiskněte a podržte položky < a , dokud se připnutí nezruší.
- ÷ Pokud jste při aktivaci funkce připnutí obrazovky vybrali některý prvek zabezpečení, bude třeba zadat kód PIN, heslo nebo nakreslit odemykací schéma, aby mohlo být připnutí zrušeno.

# Nastavení aplikací

Některé aplikace poté, co je začnete používat, požádají o oprávnění. Oprávnění můžete přidělit nebo odepřít aplikacím jednotlivě, buď z nabídky Nastavení, nebo z potvrzovacího dialogového okna Oprávnění. Požadavky na oprávnění závisejí na podobě aplikace.

### **Přidělení a odepření oprávnění**

Po zobrazení dialogového okna si můžete zvolit, zda chcete oprávnění přidělit nebo odepřít. Pokud jste dříve používali jinou verzi systému Android, většina aplikací má již potřebná oprávnění přidělena.

#### **Přidělení oprávnění**

**•** Chcete-li přidělit oprávnění, ťukněte na možnost **Povolit**. Chcete-li, můžete zaškrtnout políčko **Příště se neptat**.

#### **Odepření oprávnění**

- **•** Chcete-li odepřít oprávnění, ťukněte na možnost **Odmítnout**, když je zobrazeno dialogové okno.
- Některé aplikace bude možné používat, i když jim odepřete oprávnění.

### **Kritická oprávnění**

Některá oprávnění jsou nutná k tomu, aby aplikace fungovaly tak, jak mají. V takových případech o tom dostanete informaci v dialogovém okně.

#### **Konfigurace aplikací**

- **1** Ťukněte na položky **Nastavení** > **Aplikace a oznámení**.
- **2** Vyberte možnost konfigurace, např. **Informace o aplikaci**, a poté zvolte aplikaci, kterou chcete konfigurovat.

#### **Přidělení kritických oprávnění**

- **1** Ťukněte na položky **Nastavení** > **Aplikace a oznámení** > **Oprávnění aplikací**.
- **2** Vyberte požadovanou možnost a ťuknutím na příslušného jezdce upravte oprávnění.

### **Přidělení a odepření oprávnění pro automatické aktualizace**

Pokud je povolena funkce automatické aktualizace, vaše aplikace budou aktualizovány bez upozornění, takže si nemusíte všimnout, že se stahují velké objemy dat. Chcete-li se vyhnout potenciálně vysokým poplatkům za přenos dat, můžete automatické aktualizace zakázat nebo je povolit pouze prostřednictvím připojení Wi-Fi. Chcete-li zakázat automatickou aktualizaci aplikací, musíte v aplikaci obchodu Play Store zakázat funkci automatických aktualizací.

**Povolení nebo zákaz automatických aktualizací pro všechny aplikace na webu Obchod Play**

- **1** Najděte položku ▶ a ťukněte na ni.
- **2** Ťukněte na položku a potom na **Nastavení** > **Automatická aktualizace aplikací**.
- **3** Vyberte upřednostňovanou možnost.

### **Odkazování do aplikací**

Zařízení může vybrat výchozí aplikaci, kterou bude otevřen konkrétní webový odkaz. To znamená, že pokud je odkaz nastaven, nemusíte při každém otevření odkazu vybírat aplikaci. Výchozí aplikaci můžete kdykoliv změnit.

#### **Správa odkazů v aplikacích z nabídky Nastavení**

- **1** Ťukněte na položky **Nastavení** > **Aplikace a oznámení**.
- **2** Ťukněte na možnosti **Pokročilé** > **Výchozí aplikace** > **Odkazy na otevření**.
- **3** Vyberte aplikaci a přizpůsobte nastavení podle požadavků.

# Resetování aplikací

Pokud některé aplikace přestanou reagovat nebo způsobují potíže se zařízením, můžete je resetovat nebo vymazat jejich data.

#### **Resetování předvoleb aplikace**

- **1** Ťukněte na položky **Nastavení** > **Aplikace a oznámení**.
- **2** Ťukněte na položky **Informace o aplikaci** > > **Obnovit nastavení aplikací** a poté na **Obnovit aplikace**.
- $-\bullet$ Resetováním předvoleb aplikace neodstraníte ze zařízení žádná data související s danou aplikací.

#### **Vymazání dat aplikace**

- **1** Ťukněte na položky **Nastavení** > **Aplikace a oznámení** > **Informace o aplikaci**.
- **2** Vyberte aplikaci nebo službu a ťukněte na položky **Úložiště** > **VYMAZAT**  $D$  $ATA > OK$
- $\mathbf{r}$ Když vymažete data aplikace, budou data vybrané aplikace trvale ze zařízení odstraněna. Možnost vymazání dat aplikace není k dispozici pro všechny aplikace a služby.

#### **Vymazání vyrovnávací paměti aplikace**

- **1** Ťukněte na položky **Nastavení** > **Aplikace a oznámení** > **Informace o aplikaci**.
- **2** Vyberte aplikaci nebo službu a ťukněte na položku **Úložiště** > **VYMAZAT MEZIPAMĚŤ**.
- Možnost vymazání vyrovnávací paměti aplikace není k dispozici pro všechny aplikace a služby.

#### **Vymazání výchozího nastavení aplikace**

- **1** Ťukněte na položky **Nastavení** > **Aplikace a oznámení** > **Informace o aplikaci**.
- **2** Vyberte aplikaci nebo službu a ťukněte na položku **Otevírat ve výchozím nastavení** > **VYMAZAT VÝCHOZÍ NASTAVENÍ**.
- Ţ Možnost vymazání výchozího nastavení aplikace není k dispozici pro všechny aplikace a služby.

# Nastavení jazyka

V zařízení můžete nastavit výchozí jazyk a později jej kdykoli změnit. Také můžete změnit jazyk psaní při zadávání textu.

#### **Změna jazyka**

- **1** Ťukněte na položky **Nastavení** > **Systém** > **Jazyky a zadávání** > **Jazyky**.
- **2** Chcete-li změnit jazyk, přetáhněte požadovaný jazyk na první místo v seznamu. Pokud požadovaný jazyk momentálně není uveden, přidejte jej ťuknutím na položku  $+$ .
- Jestliže jste vybrali nesprávný jazyk a nemůžete přečíst text nabídek, ťukněte na položky o > . Poté vyberte text vedle možnosti a v následující nabídce vyberte první položku. Potom můžete vybrat požadovaný jazyk.

# Datum a čas

V zařízení můžete změnit čas a datum.

#### **Ruční nastavení data**

- **1** Ťukněte na položky **Nastavení** > **Systém** > **Datum a čas**.
- **2** Ťuknutím na posuvník vypněte funkci **Automatické datum a čas**.
- **3** Ťukněte na tlačítko **Nastavit datum**.
- **4** Listováním doleva nebo doprava či pomocí šipek nastavte požadované datum.
- **5** Ťukněte na tlačítko **OK**.

#### **Ruční nastavení času**

- **1** Ťukněte na položky **Nastavení** > **Systém** > **Datum a čas**.
- **2** Ťuknutím na posuvník vypněte funkci **Automatické datum a čas**.
- **3** Ťukněte na tlačítko **Nastavit čas**.
- **4** Zadejte hodnoty hodin a minut.
- **5** Ťukněte na tlačítko **OK**.

#### **Nastavení časového pásma**

- **1** Ťukněte na položky **Nastavení** > **Datum a čas**.
- **2** Ťuknutím na posuvník vypněte funkci **Automatické čas. pásmo**.
- **3** Ťukněte na tlačítko **Časové pásmo**.
- **4** Vyberte požadovanou možnost.

# Zlepšení přehrávání zvuku

Přehrávání zvuku ze zařízení můžete zlepšit ručně aktivací individuálních nastavení zvuku jako je ekvalizér nebo prostorový zvuk. Můžete použít dynamickou normalizaci pro zmenšení rozdílů v hlasitosti různých skladeb nebo videí.

**Automatické zlepšení reprodukce zvuku**

- **1** Ťukněte na položky **Nastavení** > **Zvuk** > **Nastavení zvuku**.
- **2** Ťuknutím na jezdce zapněte funkci **ClearAudio+**.

**Ruční přizpůsobení nastavení zvuku pomocí ekvalizéru**

- **1** Ťukněte na položky **Nastavení** > **Zvuk** > **Nastavení zvuku**.
- **2** Pokud je funkce **ClearAudio+** povolena, ťuknutím na jezdce ji zakažte.
- **3** Ťukněte na položky **Zvukové efekty** > **Ekvalizér**.
- **4** Chcete-li si zvuk přizpůsobit ručně, přetáhněte jezdce frekvenčních pásem. Chcete-li vybrat uspořádání předvoleb, ťukněte na položku  $\vee$ , vyberte uspořádání a volbu potvrďte ťuknutím na tlačítko **OK**.
- ÷ó. Ruční přizpůsobení výstupu zvuku nemá vliv na aplikace hlasové komunikace. Například nedojde k žádné změně kvality hlasového hovoru.

#### **Zapnutí funkce prostorového zvuku**

- **1** Ťukněte na položky **Nastavení** > **Zvuk** > **Nastavení zvuku** > **Zvukové efekty** > **Prostorový zvuk (VPT)**.
- **2** Listujte vlevo nebo vpravo a vyberte nastavení. Poté potvrďte ťuknutím na tlačítko **OK**.

#### **Snížení rozdílů v hlasitosti pomocí dynamické normalizace**

- **1** Ťukněte na položky **Nastavení** > **Zvuk** > **Nastavení zvuku**.
- **2** Ťuknutím na jezdce zapněte funkci **Dynamická normalizace**.

# Více uživatelských účtů

Vaše zařízení podporuje více uživatelských účtů, takže se mohou různí uživatelé přihlašovat k zařízení a používat ho zvlášť. Více uživatelských účtů můžete s výhodou využít v situaci, kdy zařízení využíváte společně s jinými lidmi nebo když ho chcete někomu půjčit. Uživatel, který použije zařízení jako první, se stane jeho vlastníkem. Účty ostatních uživatelů může spravovat pouze vlastník zařízení. Vedle účtu vlastníka existují dva další typy účtů:

- **•** Běžný uživatel: Tento typ účtu je vhodný pro někoho, kdo vaše zařízení používá pravidelně.
- **•** Host: Účet hosta můžete povolit pro někoho, kdo bude zařízení používat jen dočasně.
- $\mathbf{r}$ Některé funkce má k dispozici pouze vlastník. Například pouze vlastník může povolit instalaci aplikací z jiných zdrojů než Google Play™.

# **Účet běžného uživatele**

Přidáním účtů běžných uživatelů můžete různým uživatelům umožnit odlišná nastavení plochy, tapet a obecných nastavení. Mohou mít také oddělený přístup k aplikacím a k paměťovému úložišti pro ukládání například hudby nebo fotografií. V zařízení můžete vytvořit až sedm účtů běžných uživatelů.

#### **Přidání běžného uživatelského účtu**

- **1** Ujistěte se, že jste přihlášeni jako vlastník, tj. uživatel, který spustil zařízení jako první.
- **2** Ťukněte na položky **Nastavení** > **Uživatelé a účty** > **Uživatelé** > **Přidat uživatele**.
- **3** Ťukněte na tlačítko **OK**. Nový účet byl vytvořen.
- **4** Ťukněte na tlačítko **Nastavit**. Obrazovka se uzamkne a v pravém horním rohu se zobrazí ikona znázorňující nově přidaného uživatele.
- **5** Obrazovku odemknete tak, že po ní přejedete prstem směrem nahoru.
- **6** Chcete-li nastavit účet pro uživatele, pokračujte podle pokynů na obrazovce.
- Účet pro běžného uživatele můžete také přidat na libovolné obrazovce pomocí stavového řádku. Stačí přetáhnout stavový řádek zcela dolů, ťuknout na ikonu uživatele a poté na položku Přidat uživatele.

#### **Odstranění účtu běžného uživatele ze zařízení**

- **1** Ujistěte se, že jste přihlášeni jako vlastník.
- **2** Ťukněte na položky **Nastavení** > **Uživatelé a účty** > **Uživatelé**.
- **3** Ťukněte na možnost **is** vedle jména uživatele, kterého chcete odstranit, a poté na možnost **Odstranit uživatele** > **SMAZAT**.

### **Účet hosta**

Chcete-li někomu umožnit dočasné používání vašeho zařízení, přepněte na účet hosta. V režimu hosta bude vaše zařízení vypadat jako čerstvě nainstalovaný systém s předinstalovanými aplikacemi. Jakmile váš host přestane zařízení používat, můžete jeho relaci vymazat a další host bude mít opět čisté zařízení. Účet hosta je předinstalován a nelze jej odstranit.

#### **Aktivace účtu hosta**

- **1** Ujistěte se, že jste přihlášeni jako vlastník, tj. uživatel, který spustil zařízení jako první.
- **2** Dvěma prsty přetáhněte stavový řádek směrem dolů a ťukněte na položku .
- **3** Ťukněte na položku **Přidat hosta**.

#### **Vymazání dat relace hosta**

- **1** Ujistěte se, že jste přihlášeni pod účtem hosta.
- **2** Ťukněte na položky **Nastavení** > **Uživatelé a účty** > **Uživatelé**.
- **3** Ťukněte na položku **Odstranit hosta**.
- **4** Ťukněte na tlačítko **Odstranit**.
- $-6<sup>2</sup>$ Relaci hosta můžete také resetovat ze stavového řádku kterékoli obrazovky, pokud zůstáváte k účtu hosta přihlášeni. Přetáhněte stavový řádek směrem dolů a ťukněte na možnost a pak na Odstranit hosta.

### **Přepínání mezi uživatelskými účty**

#### **Přepínání mezi účty více uživatelů**

- **1** Pro zobrazení seznamu uživatelů přetáhněte stavový řádek dvěma prsty dolů a ťukněte na položku .
- **2** Ťukněte na ikonu představující uživatelský účet, na který chcete přepnout. Zobrazí se zamykací obrazovka pro tento uživatelský účet.
- -ò-Přepínáte-li na účet hosta, ťuknutím na možnost Začít znovu můžete vymazat předchozí relaci, nebo v ní můžete pokračovat ťuknutím na možnost Ano, pokračovat.

### **Nastavení více uživatelských účtů**

Na zařízení s více uživatelskými účty se nastavení rozdělují do tří skupin:

- **•** Nastavení, která může změnit každý uživatel a která ovlivňují všechny uživatele. Například nastavení jazyka, Wi-Fi, režim Letadlo, NFC a Bluetooth®.
- **•** Nastavení, která ovlivňují pouze aktuální uživatelský účet. Sem patří například nastavení synchronizace dat, zamykání obrazovky, správa účtů a nastavení tapety.
- **•** Nastavení, která jsou viditelná pouze pro vlastníka zařízení a ovlivňují všechny uživatele, například nastavení sítě VPN.

# **Zadávání textu**

# Klávesnice na obrazovce

Vaše zařízení zahrnuje několik předinstalovaných poskytovatelů zadávání textu.

 $\pmb{\mathsf{v}}$ Výchozí poskytovatel může záviset na použitém místním nebo jazykovém nastavení. Ve vaší oblasti nemusejí být k dispozici všichni poskytovatelé.

# **Klávesnice SwiftKey®**

Na klávesnici na obrazovce můžete zadávat text ťuknutím na každé jednotlivé písmeno nebo s využitím funkce SwiftKey®, která umožňuje sestavovat slova tažením prstu z písmene na písmeno.

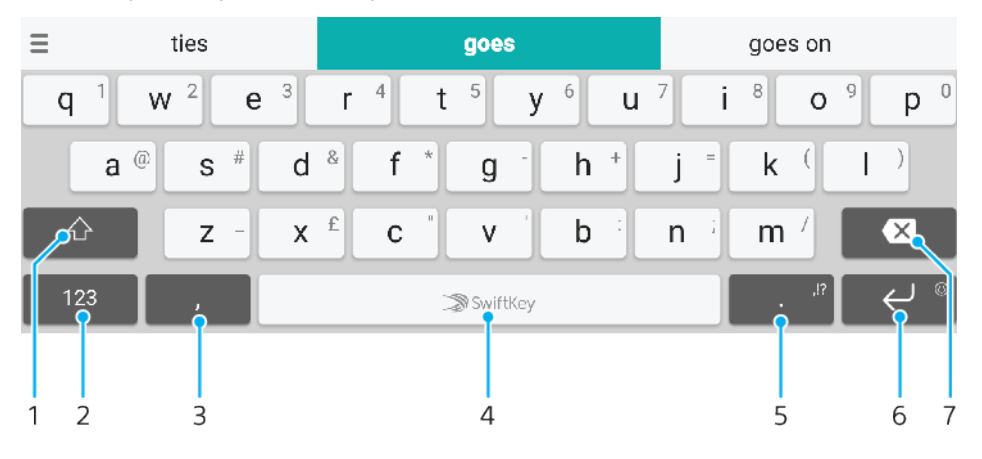

- 1 Přepnutí mezi psaním malými písmeny, následujícím velkým písmenem a všemi velkými písmeny.
- 2 Zobrazení čísel a symbolů
- 3 Ťuknutím zadáte čárku
- 4 Vložení mezery
- 5 Zadejte interpunkci
- 6 Vložení nového řádku ťuknutím, vložení emotikon dotykem a podržením
- 7 Odstranit
- ÷ Další informace o funkci SwiftKey naleznete na webu <https://swiftkey.com/>.

#### **Zobrazení klávesnice na obrazovce pro zadání textu**

**•** Ťukněte na pole pro zadání textu.

#### **Použití klávesnice na obrazovce při orientaci na šířku**

- **•** Když je otevřena klávesnice na obrazovce, otočte zařízením do strany.
- Î V nastavení některých aplikací může být nutné povolit orientaci na šířku.

#### **Zadávání textu po jednotlivých znacích**

- **1** Chcete-li zadat znak viditelný na klávesnici, ťukněte na něj.
- **2** Chcete-li zadat variantu znaku, dotkněte se standardního znaku na klávesnici a podržte jej. Zobrazí se seznam dostupných možností, ve kterém můžete vybrat požadovanou možnost. Chcete-li například zadat znak "é", dotkněte se klávesy "e" a podržte ji, dokud se nezobrazí další možnosti. Poté držte prst na klávesnici, posuňte jej a vyberte znak "é".

#### **Zadání tečky**

**•** Po dokončení zadávání slova ťukněte dvakrát na mezerník.

#### **Zadávání textu s funkcí psaní pomocí tahů**

- **1** Když je zobrazena klávesnice na obrazovce, tažením prstu od písmene k písmenu zadejte požadované slovo.
- **2** Po dokončení zadávání slova zvedněte prst. Na základě písmen, po kterých jste přejeli prstem, se zobrazí návrh slova.
- **3** Pokud se nezobrazí požadované slovo, ťuknutím na položku zobrazte další možnosti a vyberte požadované slovo. Pokud se nezobrazí požadovaná možnost, odstraňte celé slovo a tažením prstu od písmene k písmenu nebo ťuknutím na každé písmeno zadejte požadované slovo.

# Úprava textu

Během psaní můžete vybrat, vyjmout, zkopírovat nebo vložit text. K možnostem úprav získáte přístup dvojím ťuknutím na zadaný text. Možnosti úprav poté budou k dispozici prostřednictvím lišty aplikací.

### **Lišta aplikací**

Na vybraném textu jsou k dispozici tyto akce:

- **• Vyjmout**
- **• Kopírovat**
- **• Vložit**
- **• Sdílet**
- **• Vybrat vše**
- Možnost Vložit se zobrazí pouze tehdy, když máte text uložený ve schránce.

#### **Výběr textu**

- **1** Dvojitým ťuknutím na slovo je zvýrazněte.
- **2** Ťuknutím na karty po stranách zvýrazněného slova můžete vybrat další text.

#### **Úprava textu**

- **1** Pokud dvakrát ťukněte na slovo, zobrazí se lišta aplikací.
- **2** Vyberte text, který chcete upravit, a poté pomocí lišty aplikací proveďte požadované změny.

# **Volání**

# Volání

# **Přehled telefonování**

Hovor můžete provést ručním vytočením telefonního čísla nebo můžete také použít funkci chytrého vytáčení k rychlému nalezení čísel ze seznamu kontaktů a seznamů volání. K videohovorům můžete využít aplikaci pro videochat Duo™ na svém zařízení.

Uživatelé dvou karet SIM mohou nastavit výchozí kartu SIM pro provádění hovorů nebo při každém hovoru kartu SIM vybrat. Ťukněte na položky Nastavení > Síť a internet > Karty SIM > Volání a vyberte možnost.

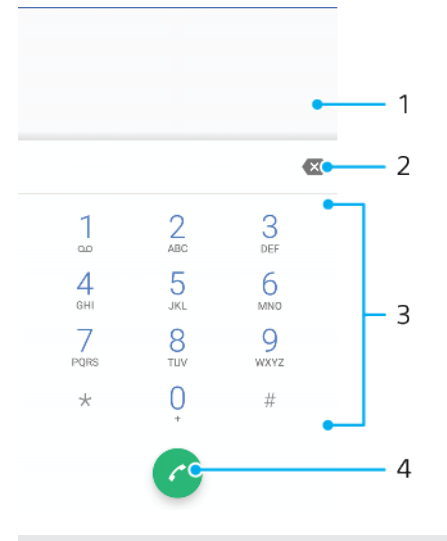

1 Zpět na seznam volání

- 2 Odstranit
- 3 Číselník
- 4 Tlačítko volání

### **Otevření telefonního číselníku**

- **1** Najděte položku a ťukněte na ni.
- 2 Pokud se číselník neobieví, ťukněte na tlačítko

### **Vytočení telefonního čísla**

- **1** Ťukněte na položku .
- 2 Je-li zobrazen seznam hovorů, ťuknutím na tlačítko **o** otevřete číselník.
- **3** Zadejte telefonní číslo a ťukněte na položku .
- **4** Pokud používáte dvě karty SIM a zobrazí se výzva, vyberte jednu kartu SIM.

### **Uskutečnění hovoru pomocí chytrého vytáčení**

- **1** Ťukněte na položku .
- 2 Je-li zobrazen seznam hovorů, ťuknutím na tlačítko **o** otevřete číselník.
- **3** Pomocí číselníku zadejte písmena nebo číslice odpovídající kontaktu, který chcete volat. Při zadání každého písmena nebo číslice se zobrazí seznam možných shod.
- **4** Ťukněte na kontakt, který chcete volat.
- **5** Pokud používáte dvě karty SIM a zobrazí se výzva, vyberte jednu kartu SIM.

#### **Uskutečnění mezinárodního hovoru**

- **1** Ťukněte na položku . Zobrazí se seznam volání.
- **2** Ťuknutím na ikonu zobrazte číselník.
- **3** Dotkněte se tlačítka 0 a podržte je stisknuté, dokud se nezobrazí znaménko +.
- **4** Zadejte směrové číslo země, směrové číslo oblasti (bez úvodních nul) a telefonní číslo. Potom ťukněte na tlačítko **a**
- **5** Pokud používáte dvě karty SIM a zobrazí se výzva, vyberte jednu kartu SIM.

#### **Přidání čísla přímé volby na plochu**

- **1** Dotkněte se prázdného místa na obrazovce **Plocha** a podržte je.
- **2** V nabídce přizpůsobení ťukněte na možnost **Widgety** > **Zkratky**.
- **3** V seznamu aplikací vyberte možnost **Přímé vytáčení**.
- **4** Vyberte kontakt a číslo, které chcete pro zkratku přímé volby použít.

#### **Zobrazení nebo skrytí vašeho telefonního čísla během odchozích hovorů**

- **1** Ťukněte na položku .
- **2** Ťukněte na položky > **Nastavení**.
- **3** Pokud používáte dvě karty SIM, ťuknutím na položku **Účty pro volání** vyberte jednu kartu SIM. Pokud používáte jednu kartu SIM, ťukněte na položku **Volání**.
- **4** Ťukněte na položky **Další nastavení** > **ID volajícího** a vyberte některou z možností.
- Ţ Tuto možnost nemusí poskytovat všichni operátoři.

# Přijímání hovorů

Obdržíte-li příchozí hovor a zařízení se nachází v režimu spánku nebo je obrazovka uzamčena, otevřete se aplikace telefonu ve formátu zobrazení celé obrazovky. U zařízeních pro dvě karty SIM ikona SIM udává, pro kterou kartu SIM je hovor určen.

Pokud hovor přijde v době, kdy je obrazovka aktivní, příchozí hovor se zobrazí jako překryvné okno nad aplikací, která je právě otevřená. U zařízeních pro dvě karty SIM označení SIM1 nebo SIM2 udává, pro kterou kartu SIM je hovor určen. Při obdržení oznámení si můžete vybrat, zda chcete na hovor odpovědět a otevřít obrazovku aplikace telefonu, nebo odmítnout hovor a zůstat na aktuální obrazovce.

#### **Přijetí hovoru při neaktivní obrazovce**

• Při příchozím hovoru přejeďte přes ikonu  $\odot$  směrem nahoru.

#### **Přijetí hovoru při aktivní obrazovce**

- **•** Když se zobrazí příchozí hovor, ťukněte v upozornění zobrazeném v horní části obrazovky na možnost **PŘIJMOUT**.
- Místo přijetí hovoru můžete také přejít do hlavní obrazovky aplikace telefonu ťuknutím na okno oznámení upozornění. Pomocí této metody získáte další možnosti pro práci s hovorem. Můžete například hovor odmítnout odesláním zprávy SMS.

#### **Odmítnutí hovoru při neaktivní obrazovce**

• Při příchozím hovoru přejeďte přes ikonu  $\odot$  směrem dolů.

#### **Odmítnutí hovoru při aktivní obrazovce**

- **•** Když se zobrazí příchozí hovor, ťukněte v upozornění zobrazeném v horní části obrazovky na možnost **ZAMÍTNOUT**.
- -64 Místo zamítnutí hovoru můžete také přejít do hlavní obrazovky aplikace telefonu ťuknutím na okno oznámení upozornění. Pomocí této metody získáte další možnosti pro správu hovoru. Můžete například hovor odmítnout odesláním zprávy SMS.

#### **Vypnutí vyzváněcího tónu u příchozího hovoru**

**•** Při příjmu hovoru stiskněte tlačítko ovládání hlasitosti.

### **Odmítnutí hovoru pomocí zprávy SMS**

Můžete odmítnout hovor pomocí textové zprávy, která je automaticky odeslána volajícímu a uložena v konverzaci s daným kontaktem.

Můžete vybírat z několika přednastavených zpráv, které jsou v zařízení k dispozici, nebo můžete vytvořit vlastní zprávu. Vlastní přizpůsobené zprávy můžete rovněž vytvořit úpravou předdefinovaných zpráv.

#### **Odmítnutí hovoru pomocí zprávy SMS, když je obrazovka neaktivní**

- **1** Jakmile se zobrazí příchozí hovor, přetáhněte na střed obrazovky.
- **2** Vyberte předdefinovanou zprávu nebo ťukněte na položku **Napište vlastní odpověď...**.

#### **Odmítnutí hovoru pomocí zprávy SMS, když je obrazovka aktivní**

- **1** Při přijímání příchozího hovoru ťukněte na okno s oznámením, kde se zobrazí telefonní číslo nebo jméno kontaktu.
- **2** Přetáhněte **⊟** na střed obrazovky.
- **3** Vyberte předdefinovanou zprávu nebo ťukněte na položku **Napište vlastní odpověď...**.

#### **Odmítnutí druhého hovoru pomocí zprávy SMS**

- 1 Jestliže během hovoru uslyšíte opakované pípnutí, přetáhněte ikonu 目 na střed obrazovky.
- **2** Vyberte předdefinovanou zprávu nebo ťukněte na položku **Napište vlastní odpověď...**.

#### **Úprava zprávy SMS použité při odmítnutí hovoru**

- **1** Ťukněte na položku .
- **2** Ťukněte na položky > **Nastavení**.
- **3** Pokud používáte dvě karty SIM, ťuknutím na položku **Účty pro volání** vyberte jednu kartu SIM. Pokud používáte jednu kartu SIM, ťukněte na položku **Volání**.
- **4** Ťukněte na položku **Odmítnout hovor zprávou**.
- **5** Ťukněte na zprávu, kterou chcete upravit, a proveďte nutné změny.
- **6** Ťukněte na tlačítko **OK**.

# Přesměrování hovorů

Hovory lze přesměrovat na jiného příjemce, například na jiné telefonní číslo nebo jiné zařízení.

Pokud používáte zařízení pro 2 karty SIM, můžete také přesměrovat hovory příchozí na kartu SIM 1 na kartu SIM 2, když je karta SIM 1 nedostupná a naopak. Funkce se nazývá dostupnost dvou karet SIM. Musíte ji povolit ručně.

#### **Přesměrování hovorů**

- 
- **1** Ťukněte na položku 4.<br>2 Ťukněte na položky : : **2** Ťukněte na položky > **Nastavení**.
- **3** Pokud používáte dvě karty SIM, ťuknutím na položku **Účty pro volání** vyberte jednu kartu SIM. Pokud používáte jednu kartu SIM, ťukněte na položku **Volání**.
- **4** Ťukněte na možnost **Přesměrování hovorů** > **Hlas** a vyberte požadovanou možnost.
- **5** Zadejte číslo, na které chcete hovory přesměrovat, a ťukněte na možnost **Zapnout**.

#### **Vypnutí přesměrování hovorů**

- **1** Ťukněte na položku .
- **2** Ťukněte na položky > **Nastavení**.
- **3** Pokud používáte dvě karty SIM, ťuknutím na položku **Účty pro volání** vyberte jednu kartu SIM. Pokud používáte jednu kartu SIM, ťukněte na položku **Volání**.
- **4** Ťukněte na položky **Přesměrování hovorů** > **Hlas**.
- **5** Vyberte některou možnost a ťukněte na tlačítko **Vypnout**.

#### **Povolení dostupnosti obou karet SIM**

- Tato funkce se vztahuje pouze na zařízení pro dvě karty SIM.
- **1** Ťukněte na položky **Nastavení** > **Síť a internet** > **Karty SIM** > **Dostupnost duální karet SIM**.
- **2** Ťuknutím na přepínač **Dostupnost duální karet SIM** zapněte funkci.
- **3** Postup dokončete podle pokynů na obrazovce.
- Pokud funkce Dostupnost duální karet SIM nepracuje poté, co ji zapnete, zkontrolujte, zda jste pro obě karty SIM správně zadali telefonní čísla. V některých případech budou čísla rozpoznána automaticky při úvodním nastavení. Jinak budete vyzváni k jejich zadání.

# Blokování čísla

Můžete blokovat hovory a zprávy z určitých čísel. Vyberte z uložených čísel nebo zadejte číslo sami.

#### **Zablokování uloženého čísla**

- **1** Ťukněte na položku .
- **2** Stiskněte a podržte stisknuté číslo, které chcete zablokovat.
- **3** Ťukněte na **Blokovat číslo** a potom na položku **BLOKOVAT**. Hovory a textové zprávy z tohoto čísla jsou blokovány.

#### **Zablokování čísla zadáním čísla**

- **1** Ťukněte na položku .
- **2** Ťukněte na položky > **Nastavení** > **Blokování hovorů** > **Přidat číslo**.
- **3** Zadejte telefonní číslo, které chcete blokovat, a ťukněte na tlačítko **BLOKOVAT**. Hovory a textové zprávy z tohoto čísla jsou blokovány.

#### **Zrušení blokování čísla**

- **1** Ťukněte na položku .
- **2** Ťukněte na položky > **Nastavení** > **Blokování hovorů**.
- 3 Ťukněte na položku  $\times$  vedle telefonního čísla, které chcete odblokovat, a ťukněte na tlačítko **ODBLOKOVAT**. Hovory a textové zprávy z tohoto čísla již nejsou blokovány.

# **Kontakty**

# Přidávání a úpravy kontaktů

Na vašem zařízení a ze synchronizovaných účtů můžete přidávat, upravovat nebo mazat kontakty. Kontakty si můžete přizpůsobit přidáním obrázků nebo nastavením individuálních vyzváněcích tónů. Můžete také upravit kontaktní informace o vaší osobě.

#### **Přidání kontaktu**

- **1** Ťukněte na položku .
- 2 Ťukněte na položku **o**
- **3** Pokud přidáváte kontakt poprvé a se zařízením máte synchronizováno více účtů, vyberte účet. Tento účet se stane výchozím účtem pro ukládání kontaktů. Později můžete vybrat, kam se má kontakt uložit, ťuknutím na položky > **Uložit do účtu**.
- **4** Zadejte nebo vyberte požadované informace o kontaktu.
- **5** Po dokončení ťukněte na tlačítko **ULOŽIT**.
- $\blacksquare$  Chcete-li změnit výchozí nastavení pro ukládání kontaktů, ťukněte na položku  $\equiv$  a vyberte nový účet. Výběrem položky **Kontakt v telefonu** můžete kontakty uložit pouze na vaše zařízení. Chcete-li přesunout existující kontakt do nového účtu, musíte jej vytvořit znovu a do nového účtu jej uložit.
- Pokud před telefonní číslo kontaktu přidáte znaménko plus a směrové číslo země, nebudete již muset toto číslo upravovat, až na ně budete volat ze zahraničí.

#### **Úprava kontaktu**

- **1** Najděte položku a ťukněte na ni.
- **2** Ťukněte na kontakt, který chcete upravit, a poté na položku .
- **3** Upravte požadované údaje.
- **4** Po dokončení ťukněte na možnost **ULOŽIT**.
- $\ddot{\bullet}$ Některé synchronizační služby neumožňují úpravu podrobností o kontaktech.

#### **Přidání nebo odebrání obrázku kontaktu**

- **1** Ťukněte na položku .
- **2** Ťukněte na kontakt, který chcete upravit, a poté na položku .
- **3** Ťukněte na položku a vyberte požadovanou možnost.
- **4** Po aktualizaci obrázku ťukněte na tlačítko **ULOŽIT**.
- $\frac{1}{2}$ Ke kontaktu můžete přidat obrázek také přímo z aplikace Album. Chcete-li přidat obrázek uložený v online účtu, musíte ho nejprve stáhnout.

#### **Přizpůsobení vyzvánění pro jednotlivé kontakty**

- **1** Ťukněte na položku .
- **2** Ťukněte na kontakt, který chcete upravit, a poté na položku > **Nastavit vyzvánění**.
- 3 Vyberte vyzváněcí tón nebo ťuknutím na položku + vyberte hudební soubor uložený na zařízení.
- **4** Ťukněte na tlačítko **HOTOVO**.

#### **Odeslání všech hovorů od kontaktu do hlasové schránky**

- **1** Najděte položku **a** a ťukněte na ni.
- **2** Vyberte požadovaný kontakt.
- **3** Ťukněte na položky > **Směrovat do hlasové schránky**.
#### **Odstranění kontaktů**

- **1** Najděte položku **a** a ťukněte na ni.
- **2** Ťukněte na kontakt, který chcete odstranit, a podržte jej.
- **3** Ťukněte na a potom na položku **SMAZAT**.
- **4** Zaškrtněte políčko vedle kontaktů, které chcete odstranit.
- **5** Ťukněte na a potom na položku **SMAZAT**.

#### **Úpravy kontaktních informací o vaší osobě**

- 1 Najděte položku a tukněte na ni.
- $2$  Ťukněte na položky  $\equiv$  > **Moje údaje**.
- **3** Ťukněte na ikonu a zadejte nové informace nebo proveďte požadované změny.
- **4** Po dokončení ťukněte na možnost **ULOŽIT**.

#### **Vytvoření nového kontaktu z textové zprávy**

- 1 Naiděte položku a ťukněte na ni.
- **2** Ťukněte na ikonu vedle telefonního čísla a pak na položku **PŘIDAT KONTAKT**.
- **3** Vyberte existující kontakt nebo ťukněte na možnost **Vytvořte nový kontakt**.
- **4** Upravte informace o kontaktu a ťukněte na položku **ULOŽIT**.

### Seskupování kontaktů

Můžete vytvořit popisky kontaktů, se kterými můžete organizovat skupiny souvisejících kontaktů. Skupiny můžete pojmenovat například "Rodina" nebo "Přátelé", a odlišit je tak od ostatních kontaktů.

#### **Vytvoření nového štítku skupiny**

- **1** Ťukněte na položku .
- **2** Ťukněte na položku a potom na **Vytvořit štítek**.
- **3** Vyberte, kam chcete kontakty uložit.
- **4** Zadejte název štítku a ťukněte na tlačítko **OK**.

#### **Odstranění štítku skupiny**

- 1 Najděte položku a tukněte na ni.
- 2 Ťukněte na položku  $\equiv$  a poté na štítek, který chcete odstranit.
- **3** Ťukněte na a potom na položku **Smazat štítek**.

### Přenos kontaktů

Přenos kontaktů do nového zařízení lze provést různými způsoby. Kontakty můžete synchronizovat z online účtu, nebo je můžete importovat přímo, z jiného zařízení.

Pokud synchronizujete kontakty ze starého zařízení s účtem online, můžete pomocí tohoto účtu přenést kontakty do nového zařízení.

Můžete také zkopírovat kontakty na paměťovou kartu, použít technologii Bluetooth nebo uložit kontakty na kartu SIM. Podrobnější informace o přenosu kontaktů ze starého zařízení naleznete v příslušné uživatelské příručce.

Další informace o výběru metody přenosu získáte na stránce [http://](http://support.sonymobile.com/) [support.sonymobile.com/](http://support.sonymobile.com/).

### **Přenos kontaktů pomocí online účtu**

Pokud synchronizujete kontakty ze starého zařízení nebo počítače s účtem online, například s účtem Google Sync™ nebo Microsoft® Exchange ActiveSync®, můžete pomocí tohoto účtu přenést kontakty do nového zařízení.

#### **Zapnutí a vypnutí automatické synchronizace dat**

- **1** Ťukněte na položku **∴**<br>2 Ťukněte na ≡ a potom
- **2** Ťukněte na a potom na položku **Nastavení**.
- **3** Ťukněte na položku **Účty** a ťuknutím na posuvník **Automaticky synchronizovat data** zapněte nebo vypněte funkci.
- **4** Ťukněte na tlačítko **OK**.
- Před synchronizací kontaktů je třeba se přihlásit k příslušnému synchronizačnímu účtu.

### **Další metody přenosu kontaktů**

Kontakty lze ze starého zařízení do nového přenést i několika dalšími způsoby. Můžete například zkopírovat kontakty na paměťovou kartu nebo použít funkci Bluetooth. Podrobnější informace o přenosu kontaktů ze starého zařízení naleznete v příslušné uživatelské příručce.

#### **Import kontaktů z paměťové karty**

- 1 Najděte položku a tukněte na ni.
- **2** Ťukněte na ikonu a pak na možnosti **Nastavení** > **Importovat** > **Karta SD nebo vnitřní úložiště (soubor .vcf)**.
- **3** Vyberte, kam chcete kontakty uložit.
- **4** Ťukněte na ikonu a vyberte možnost **Karta SD**.
- **5** Ťuknutím vyberte soubory, které chcete importovat.

#### **Import kontaktů pomocí technologie Bluetooth**

- **1** V zařízení musí být zapnutá funkce Bluetooth a zařízení musí být viditelné pro ostatní.
- **2** Po zobrazení oznámení příchozího souboru přetáhněte stavový řádek dolů a ťuknutím na oznámení přijměte přenos souboru.
- **3** Ťuknutím na položku **Přijmout** zahájíte přenos souboru.
- **4** Přetáhněte stavový řádek směrem dolů. Po dokončení přenosu ťukněte na oznámení.
- **5** Ťukněte na přijatý soubor a zvolte, kam se mají kontakty uložit.

#### **Import kontaktů z karty SIM**

- **1** Ťukněte na položku **1**.
- **2** Ťukněte na položku a potom na **Nastavení** > **Importovat**.
- **3** Pokud používáte jednu kartu SIM, ťukněte na položku **Importovat z karty SIM**. Pokud používáte dvě karty SIM, vyberte jednu kartu.
- **4** Vyberte, kam chcete kontakty uložit.
- **5** Vyberte kontakty, které chcete importovat, a ťukněte na tlačítko **Importovat**.

### Zálohování kontaktů

K zálohování kontaktů můžete použít vnitřní úložiště, paměťovou kartu nebo kartu SIM.

#### **Export všech kontaktů na paměťovou kartu**

- **1** Ťukněte na položku **1**.
- **2** Ťukněte na položky > **Nastavení** > **Exportovat** > **na kartu SD nebo do vnitřního úložiště (soubor .vcf)**.
- **3** Ťukněte na položky  $\equiv$  **> Karta SD.**
- **4** Vyberte cílovou složku a ťukněte na tlačítko **ULOŽIT**.

#### **Export kontaktů na kartu SIM**

Při exportu kontaktů na kartu SIM se některé informace nemusí přenést. Důvodem je omezená paměť na kartách SIM.

- **1** Ťukněte na položku .
- **2** Ťukněte na položky > **Nastavení** > **Exportovat**.
- **3** Pokud používáte jednu kartu SIM, ťukněte na položku **Exportovat na kartu SIM**. Pokud používáte dvě karty SIM, vyberte kartu, na kterou chcete provést export.
- **4** Ťukněte na tlačítko **OK**.
- **5** Vyberte kontakty, které chcete exportovat, a ťukněte na tlačítko **Exportovat**.
- **6** Vyberte některou možnost a ťukněte na tlačítko **OK**.

#### **Export všech kontaktů do vnitřního úložiště**

- 1 Najděte položku a a ťukněte na ni.
- **2** Ťukněte na položky > **Nastavení** > **Exportovat** > **na kartu SD nebo do vnitřního úložiště (soubor .vcf)**.
- **3** Ťukněte na položky > **Zobrazit inter. úložiště**.
- 4 Ťukněte na ≡ a potom na číslo modelu vašeho zařízení vedle **□**.
- **5** Vyberte cílovou složku nebo jednoduše ťukněte na tlačítko **ULOŽIT**.

# **Zasílání zpráv a chat**

## Čtení a odesílání zpráv

Aplikace Zprávy zobrazuje zprávy v podobě konverzací, což znamená, že jsou zde seskupeny všechny zprávy odeslané určité osobě a od této osoby přijaté.

 $\mathbf{I}$ Počet znaků, který lze odeslat v jedné zprávě, se liší podle operátora sítě a používaného jazyka. Maximální velikost zprávy MMS, která zahrnuje velikost přidaných souborů médií, se liší v závislosti na mobilním operátorovi. Další informace získáte u svého mobilního operátora.

### **Zasílání zpráv – přehled**

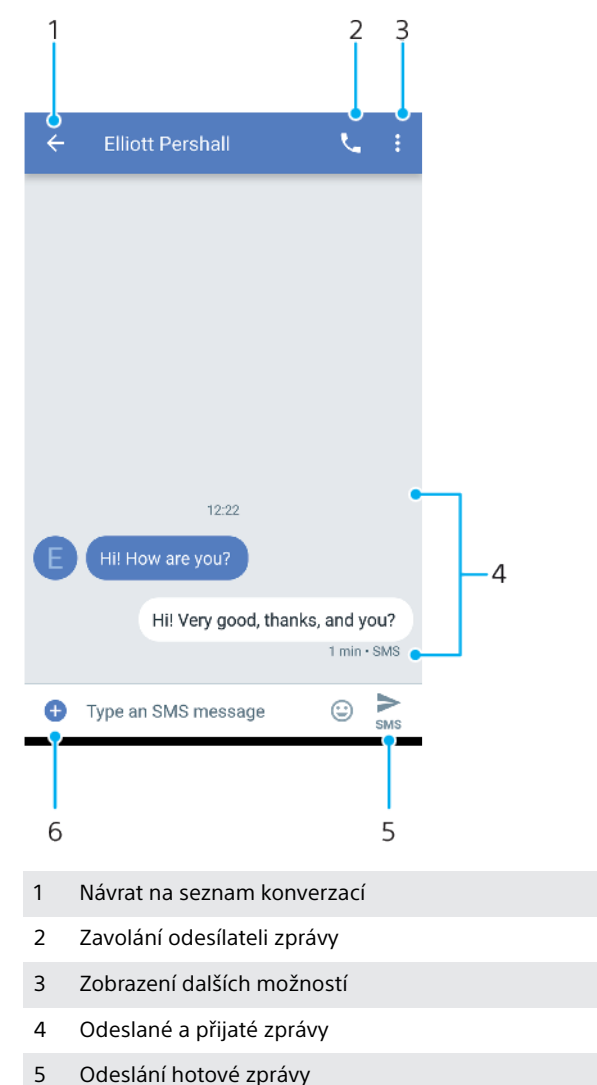

6 Přidání příloh

#### **Vytvoření a odeslání zprávy**

- 1 Ťukněte na položku **.**
- **2** Ťukněte na položku .
- **3** Zadejte jméno nebo telefonní číslo příjemce a vyberte jej ze zobrazeného seznamu. Pokud příjemce nemáte ve svém seznamu kontaktů, zadejte jeho číslo ručně.
- 4 Chcete-li odeslat skupinovou zprávu, ťuknutím na možnost (e+ přidejte další příjemce.
- **5** Pokud používáte dvě karty SIM, ťuknutím na položku **o** vyberte kartu SIM, kterou chcete použít.
- 6 Zadejte text zprávy. Pokud chcete připojit přílohu, ťukněte na položku **O** a vyberte požadovanou možnost.
- **7** Chcete-li zprávu odeslat, ťukněte na možnost .
- 输出 Opustíte-li psaní zprávy bez odeslání, uloží se jako koncept. U konverzace se zobrazí označení Koncept.

#### **Přečtení přijaté zprávy**

- 1 Najděte položku a tukněte na ni.
- **2** Ťukněte na požadovanou konverzaci.
- **3** Pokud zpráva ještě nebyla stažena, ťukněte na ni.
- Všechny přijaté zprávy se ve výchozím nastavení ukládají do vnitřního úložiště zařízení.

#### **Odpověď na zprávu**

- 1 Ťukněte na položku **D**.
- **2** Ťukněte na konverzaci obsahující zprávu.
- **3** Pokud používáte dvě karty SIM, ťuknutím na položku a vyberte kartu SIM, kterou chcete použít.
- 4 Zadejte odpověď a ťukněte na položku >.

#### **Předání zprávy**

- 1 Ťukněte na položku **a**
- **2** Ťukněte na konverzaci obsahující požadovanou zprávu.
- 3 Pokud používáte dvě karty SIM, ťuknutím na položku **v** vyberte kartu SIM, kterou chcete použít.
- **4** Stiskněte příslušnou zprávu a podržte ji stisknutou. Potom klepněte na volbu .
- **5** Vyberte nedávný kontakt ze seznamu nebo ťukněte na položku **NOVÁ ZPRÁVA** a zadejte jméno nebo telefonní číslo příjemce a vyberte jej ze zobrazeného seznamu. Pokud příjemce nemáte ve svém seznamu kontaktů, zadejte jeho číslo ručně.
- **6** V případě potřeby zprávu upravte a ťukněte na možnost .

#### **Uložení souboru z přijaté zprávy**

- 1 Najděte položku a a ťukněte na ni.
- **2** Pokud zpráva ještě nebyla stažena, ťukněte na ni.
- **3** Stiskněte a podržte soubor, který chcete uložit, a zvolte požadovanou možnost.

### Nastavení zpráv

Můžete změnit nastavení o zprávách a vybrat, zda chcete povolit doručenky.

#### **Změna nastavení oznámení o zprávách**

- **1** Ťukněte na položku
- **2** Ťukněte na položku a potom na **Nastavení**.
- **3** Pokud používáte dvě karty SIM, ťukněte na položku **Obecné**.
- **4** Chcete-li nastavit zvuk oznámení, ťukněte na položku **Oznámení** > **Zvuk**, vyberte možnost v seznamu nebo ťukněte na položku + a vyberte hudební soubor uložený v zařízení.
- **5** Potvrďte akci ťuknutím na možnost **HOTOVO**.
- **6** Chcete-li upravit další nastavení oznámení, ťukněte na příslušné přepínače.

#### **Povolení nebo zákaz doručenky pro odchozí zprávy**

- 1 Ťukněte na položku **a**
- 2 Ťukněte na položku a potom na **Nastavení**.
- **3** Pokud používáte dvě karty SIM, vyberte jednu kartu. Pokud používáte jednu kartu SIM, ťukněte na položku **Pokročilé**.
- **4** Ťuknutím na jezdce **Získat SMS doručenky** zapněte nebo vypněte funkci.
- $\mathbf{I}$ Po zapnutí funkce doručenky se u zpráv, které byly úspěšně doručeny, zobrazí text "Doručeno".

### Videochat

Pomocí aplikace pro videochat Google Duo™ můžete ve svém zařízení chatovat s přáteli, kteří tuto aplikaci také používají na zařízeních se systémem Android™ a iOS.

Podrobnější informace o použití této aplikace získáte na stránce <https://support.google.com/duo/>.

Funkce videohovoru pracuje pouze na zařízeních s čelním fotoaparátem.

#### **Použití aplikace Duo**

• Chcete-li použít aplikaci videochatu, ťukněte na položku .

### Nastavení e-mailu

Pomocí e-mailové aplikace v zařízení můžete prostřednictvím svých e-mailových účtů odesílat a přijímat e-maily. Můžete mít jeden či více e-mailových účtů současně, včetně účtů Microsoft Exchange ActiveSync.

#### **Nastavení e-mailového účtu**

- **1** Ťukněte na položku **■**.
- **2** Dokončete nastavení podle pokynů zobrazených na obrazovce.
- Ţ. U některých e-mailových služeb může být potřeba, abyste se obrátili na poskytovatele emailové schránky a požádali jej o podrobné informace o nastavení e-mailového účtu.

#### **Přidání dalšího e-mailového účtu**

- **1** Ťukněte na položku **»**
- **2** Ťukněte na položku a potom na **Nastavení** > **Přidat účet**.
- **3** Postupujte podle pokynů na obrazovce. Pokud nelze automaticky stáhnout nastavení e-mailového účtu, můžete nastavení kdykoli dokončit ručně.
- **4** Po dokončení ťukněte na možnost **DALŠÍ**.

# **Hudba**

## Přenos hudby do zařízení

Existují dva způsoby, jak přenést hudbu z počítače do zařízení:

- **•** Připojte zařízení k počítači pomocí kabelu USB Type-C. Vyberte na zařízení možnost Přenos souborů a pak soubory zkopírujte a vložte nebo přetáhněte pomocí počítače. Další informace naleznete v tématu [Správa souborů pomocí počítače](#page-40-0) na stránce 41.
- **•** K přenosu souborů médií mezi počítačem a zařízením můžete použít software Xperia™ Companion. Získejte další informace a stáhněte software Xperia™ Companion pro Windows nebo Mac na adrese [http://support.sonymobile.com/](http://support.sonymobile.com/global-en/xperia-companion/) [global-en/xperia-companion/](http://support.sonymobile.com/global-en/xperia-companion/).
- Aplikace Hudba nemusí podporovat všechny formáty hudebních souborů.

### Poslech hudby

Aplikace Hudba umožňuje poslech vaší oblíbené hudby a zvukových knih.

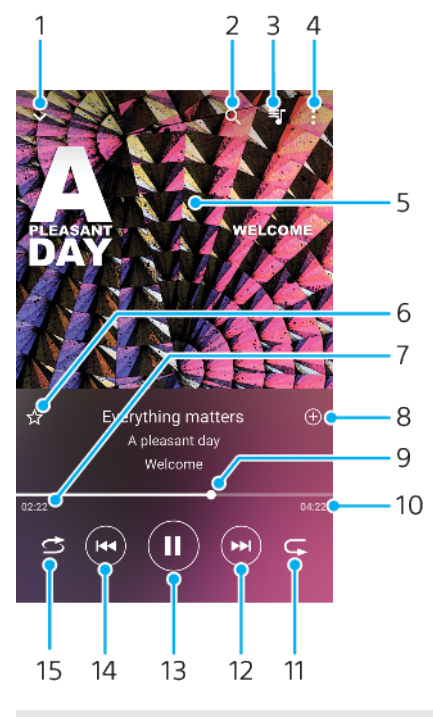

### **Přehrávač hudby – přehled**

- 1 Minimalizace celé obrazovky přehrávače
- 2 Hledání všech skladeb uložených v zařízení
- 3 Zobrazení fronty přehrávání
- 4 Zobrazení nabídky možností
- 5 Obal alba (je-li k dispozici)
- 6 Přidání nebo odebrání skladby jako oblíbené položky
- 7 Uplynulá doba přehrávání aktuální skladby
- 8 Přidání skladby na seznam skladeb
- 9 Ukazatel průběhu přetažením nebo ťuknutím provedete rychlý posun dopředu nebo dozadu
- 10 Délka aktuální skladby
- 11 Opakování aktuální skladby nebo všech skladeb ve frontě přehrávání
- 12 Ťuknutím přejdete na další skladbu, dotykem a podržením se rychle posunete dopředu v aktuální skladbě
- 13 Přehrání nebo pozastavení skladby
- 14 Ťuknutím přejdete na předchozí skladbu, dotykem a podržením se posunete dozadu v aktuální skladbě
- 15 Náhodné přehrávání skladeb ve frontě přehrávání

### **Úvodní obrazovka aplikace Hudba**

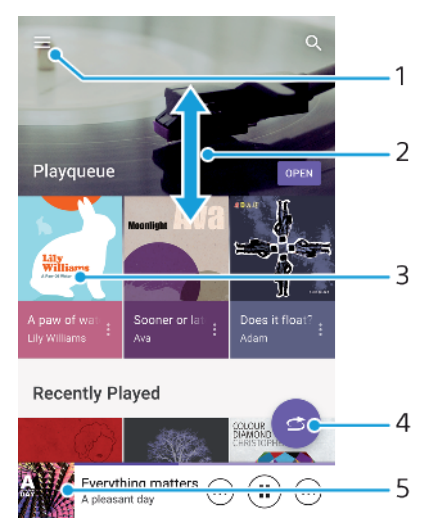

- 1 Ťuknutím na ikonu  $\equiv$  otevřete nabídku aplikace Hudba
- 2 Posunem nahoru nebo dolů se zobrazí obsah
- 3 Ťuknutím přehrajete skladbu ve frontě přehrávání
- 4 Přehrávání všech skladeb v režimu náhodného přehrávání
- 5 Přechod na obrazovku přehrávače hudby

#### **Přehrávání skladby v aplikaci Hudba**

- 1 Najděte položku **a** a ťukněte na ni.
- 2 Ťukněte na položku $\equiv$ .
- **3** Vyberte hudební kategorii.
- **4** Ťuknutím na skladbu zahájíte její přehrávání.
- Ţ Položky chráněné autorskými právy nemusí být možné přehrát. Ověřte, zda máte k obsahu, který chcete použít, potřebná oprávnění.

#### **Vyhledání informací o skladbě online**

- **•** Během přehrávání skladby v aplikaci Hudba ťukněte na obrázek alba na obrazovce přehrávače hudby a poté na možnost **Další informace**.
- $\frac{1}{2}$ Mezi online zdroje informací o skladbě mohou patřit videa na YouTube™, texty písní a informace o interpretech na webu Wikipedia.

#### **Úprava informací o skladbě a stažení obalu alba**

- **1** Během přehrávání skladby v aplikaci Hudba ťukněte na obrázek alba na obrazovce přehrávače hudby a poté na možnost **Upravit info o hudbě**.
- **2** Upravte informace podle potřeby.
- **3** Chcete-li nastavit nebo stáhnout obal alba, ťukněte na položku  $\rightarrow$ a vyberte požadovanou možnost.
- **4** Po dokončení ťukněte na možnost **ULOŽIT**.
- $-\bullet$ V nabídce Menu v Nastavení můžete také nastavit automatické stažení obalu alba.

#### **Nastavení hlasitosti zvuku**

**•** Stiskněte tlačítko ovládání hlasitosti pro zesílení nebo ztlumení.

#### **Minimalizace aplikace Hudba**

• Během přehrávání skladby se ťuknutím na položku  $\bullet$  vrátíte na obrazovku **Plocha**. Aplikace Hudba bude i nadále běžet na pozadí.

#### **Otevření aplikace Hudba, pokud přehrává na pozadí**

- **•** Zatímco se na pozadí přehrává skladba, přetáhněte stavový řádek směrem dolů a ťukněte na oznámení Hudba.
- **•** Můžete také ťuknout na položku .

### Poslech rádia

Rádio FM v zařízení funguje stejným způsobem jako kterékoli jiné rádio FM. Můžete například procházet a poslouchat stanice rádia FM a ukládat je jako oblíbené položky. Před použitím rádia je třeba připojit k zařízení kabelovou náhlavní soupravu nebo sluchátka. Důvodem je skutečnost, že náhlavní souprava nebo sluchátka fungují jako anténa. Po připojení jednoho z těchto doplňků můžete v případě potřeby přepnout zvuk do reproduktoru zařízení.

#### **Rádio FM – přehled**

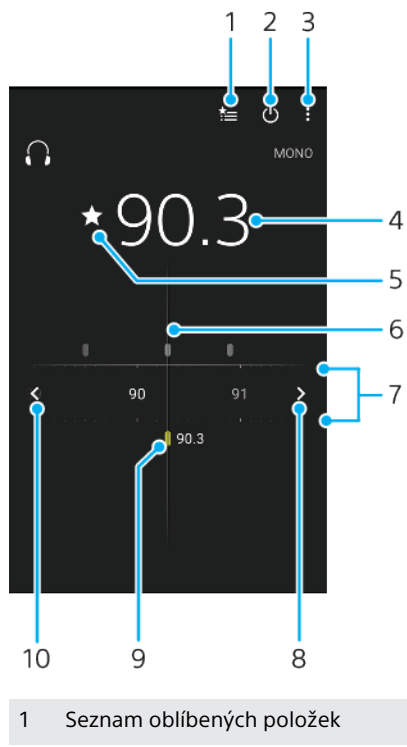

- 2 Tlačítko pro zapnutí a vypnutí rádia
- 3 Zobrazení nabídky možností
- 4 Naladěná frekvence
- 5 Uložení stanice jako oblíbené položky nebo její odebrání
- 6 Ladění stanic
- 7 Frekvenční pásmo přesunutím vlevo nebo vpravo můžete přepínat mezi stanicemi
- 8 Hledání stanice posunutím ve frekvenčním pásmu směrem nahoru
- 9 Uložená oblíbená stanice
- 10 Hledání stanice posunutím ve frekvenčním pásmu směrem dolů

#### **Poslech rádia FM**

- **1** Připojte k zařízení náhlavní soupravu nebo sluchátka.
- **2** Ťukněte na položku . Při posouvání v rámci frekvenčního pásma se zobrazují dostupné kanály.
- Ţ. Když spustíte rádio FM, automaticky se zobrazí dostupné stanice. Pokud jsou u stanice k dispozici informace RDS, zobrazí se po několika sekundách poslechu této stanice.

#### **Přepínání mezi rozhlasovými stanicemi**

- **•** Táhněte frekvenční pásmo vlevo nebo vpravo.
- **•** Můžete také ťuknout na šipky vedle pásma a přejít tak na další čistý rádiový signál.

#### **Spuštění nového hledání kanálů rádia**

- **1** Když je spuštěné rádio, ťukněte na volbu .
- **2** Ťukněte na tlačítko **Hledat kanály**. Rádio prohledá celé frekvenční pásmo a označí všechny dostupné kanály.

#### **Přepnutí zvuku rádia do reproduktoru**

- **1** Stiskněte při zapnutém rádiu tlačítko .
- **2** Ťukněte na volbu **Přehrát v reproduktoru**.
- -ò-Chcete-li přepnout zvuk zpět do kabelové náhlavní soupravy nebo sluchátek, stiskněte tlačítko : a ťukněte na položku Přehrát ve sluchátkách.

# **Fotoaparát**

## Seznámení s fotoaparátem

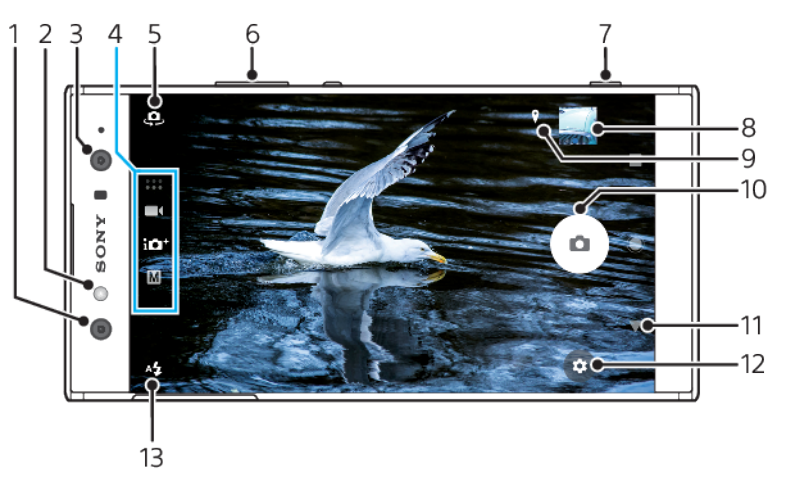

- 1 Objektiv předního fotoaparátu
- 2 LED blesku
- 3 Širokoúhlý objektiv předního fotoaparátu
- 4 Výběr režimu snímání
- 5 Přepnutí mezi předním a hlavním fotoaparátem
- 6 Použití tlačítek ovládání hlasitosti pro přiblížení nebo oddálení
- 7 Pomocí tlačítka spouště můžete aktivovat fotoaparát, pořizovat fotografie nebo nahrávat videa
- 8 Ťuknutím na miniaturu můžete zobrazit, sdílet nebo upravovat fotografie a videa
- 9 Uložení polohy
- 10 Pořizování fotografií nebo nahrávání videa pomocí tlačítka závěrky
- 11 Návrat zpět nebo ukončení režimu fotoaparátu
- 12 Nastavení režimu záznamu
- 13 Nastavení blesku

### **Základní tipy k fotoaparátu**

- **•** Zkontrolujte, zda je objektiv čistý. Otisk prstu nebo drobná nečistota mohou kvalitu fotografie snížit.
- **•** Pokud potřebujete více času na přípravu nebo chcete zabránit rozmazání fotografie, použijte samospoušť.
- **•** Pravidelně kontrolujte využití paměti svého zařízení. Fotografie a videa ve vysokém rozlišení využívají více paměti.
- **•** Další informace o [fotografování s fotoaparátem Xperia™](https://www.sonymobile.com/xperia/photography/).

#### **Spuštění fotoaparátu**

• Stiskněte zcela tlačítko fotoaparátu, přejeďte prstem po položce **a** ze zamykací obrazovky nebo na obrazovce Aplikace ťukněte na položku ·.

### **Režimy záznamu**

Váš fotoaparát je vybaven čtyřmi režimy záznamu. Dva režimy slouží k pořizování fotografií: režim Super auto a režim Ručně.

Režim Super auto automaticky optimalizuje nastavení pro mnoho různých scénářů. Režim Ručně je užitečný, pokud požadujete kreativní kontrolu.

Dostupné nastavení závisí na vybraném režimu záznamu.

### **Přehled režimů záznamu**

#### M **Ručně**

Pořizování fotografií a přizpůsobení nastavení fotoaparátu ručně

#### iû\* **Super auto**

Pořizování fotografií s automaticky optimalizovaným nastavením

#### $\blacksquare$ **Video**

Záznam videí

#### $\begin{array}{c} \bullet\bullet\bullet\end{array}$ **Aplikace fotoaparátu**

Používání aplikací pro fotografie a videa

#### **Výběr režimu záznamu**

**•** Při používání fotoaparátu přejeďte prstem po obrazovce a vyberte režimy aplikací fotografie, videa či fotoaparátu.

#### **Přepínání mezi hlavním a předním fotoaparátem**

**•** Při používání fotoaparátu ťuknutím na položku přepnete mezi hlavním a předním fotoaparátem.

#### **Používání přiblížení (zoom)**

- **•** Při používání fotoaparátu sevřete nebo roztáhněte prsty na obrazovce fotoaparátu či pro přiblížení použijte tlačítko hlasitosti.
- $-\bullet$ Pokud přiblížíte třikrát a více, může to mít vliv na kvalitu snímku. Namísto toho pořiďte fotografii bez přiblížení a poté ji ořízněte.

#### **Pořízení fotografie**

**•** Při používání fotoaparátu stisknutím tlačítka spouště nebo ťuknutím na tlačítko závěrky pořiďte fotografii.

#### **Nahrávání videoklipu**

- **1** Při používání fotoaparátu přejeďte prstem po obrazovce a vyberte položku .
- **2** Stisknutím tlačítka spouště nebo ťuknutím na tlačítko závěrky záznam zastavíte.
- $\mathbf{I}$ Maximální doba záznamu je šest hodin.

#### **Spuštění fotoaparátu a pořízení fotografie zároveň**

- **1** Při používání fotoaparátu ťukněte na položku a poté na **Více** > **Rychlé spuštění** > **Spustit a pořídit fotografii**.
- **2** Zavřete nabídku nastavení a ukončete fotoaparát. Nastavení se uloží pro všechny režimy záznamu.
- **3** Stisknutím a podržením tlačítka spouště fotoaparátu spusťte fotoaparát a pořiďte fotografii.
- Tuto funkci můžete použít také pro videa. Při používání fotoaparátu ťukněte na položku a poté na Více > Rychlé spuštění > Spustit a zaznam. video.

#### **Pořízení fotografie ťuknutím na obrazovku**

- **1** Při používání fotoaparátu ťukněte na položku a poté na **Více** > **Fotografování dotykem** > **Zapnuto** nebo **Pouze přední fotoaparát**.
- **2** Zavřete nabídku nastavení. Nastavení se uloží pro všechny režimy záznamu.
- **3** Ťuknutím kamkoliv na obrazovce pořiďte fotografii nebo nahrajte video.
- Tuto funkci můžete použít také pro videa.

#### **Pořízení fotografie při nahrávání videoklipu**

**•** Při nahrávání videa ťukněte na ikonu . Fotografie je pořízena v okamžiku uvolnění tlačítka závěrky.

#### **Samospoušť**

Pomocí funkce Samospoušť získáte více času na přípravu fotografie. Vaše zařízení také bude stabilnější a fotografie nebudou rozmazané.

#### **Použití samospouště s hlavním fotoaparátem**

- **1** Při používání hlavního fotoaparátu vyberte režim záznamu fotografie a ťukněte na **..**
- **2** Ťukněte na volbu **Samospoušť** a vyberte délku zpoždění.
- **3** Zavřete nabídku nastavení. Nastavení funkce Samospoušť se uloží.
- **4** Stisknutím tlačítka spouště nebo ťuknutím na tlačítko závěrky pořiďte fotografii. Série pípnutí označuje odpočítávání do pořízení fotografie.
- Při používání předního fotoaparátu ťukněte na @ a nastavte funkci Samospoušť.

#### **Tlačítko závěrky**

Tlačítko závěrky se používá odlišně v závislosti na režimu záznamu a aktivovaných funkcích.

#### **Tlačítko závěrky – přehled**

- Pořízení fotografie
- Záznam videa/pokračování v záznamu
- **C** Pozastavení videa
- **O** Ukončení záznamu videa
- C Zpomalený pohyb
- Režim Samospoušť je aktivní
- Režim Fotografování dotykem je aktivní
- Režimy Fotografování dotykem a Samospoušť jsou aktivní

#### **Přizpůsobení nastavení fotoaparátu**

- 1 Při používání fotoaparátu ťukněte na **tx**.
- **2** Vyberte nastavení nebo stiskněte tlačítko **Více**.
- **3** Pokud stisknete tlačítko **Více**, přejetím prstem přes seznam zobrazte dostupná nastavení.

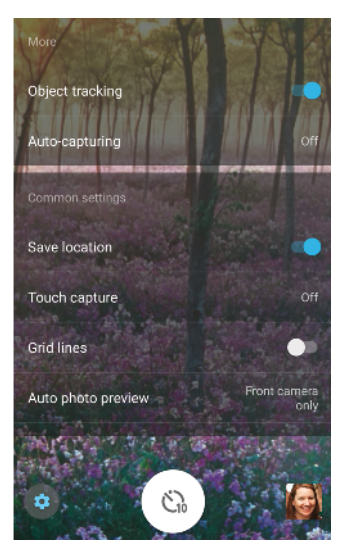

ı Dostupné nastavení závisí na vybraném režimu záznamu.

#### **Zobrazení, sdílení nebo úprava fotografií a videí**

- **1** Při používání fotoaparátu ťuknutím na příslušnou miniaturu otevřete požadovanou fotografii nebo video.
- **2** Fotografie a videa můžete zobrazovat listováním doleva nebo doprava.
- **3** Ťuknutím na obrazovku upravte fotografii nebo video
- Vaše fotografie a videa jsou uloženy v aplikaci Album. Další informace naleznete v části [Prohlížení fotografií a videí](#page-97-0) na stránce 98.

### Expozice, barva a osvětlení

Dobrá expozice pro vaše fotky vyžaduje správné světlo. Fotoaparát automaticky zjistí a upraví okolní osvětlení.

Různé expozice jsou vyžadovány například při fotografování obličeje, pohybujících se objektů nebo při slabém osvětlení.

### **Optimalizace podmínek osvětlení**

- **•** Hledejte světlo ve směru a barvě, které dávají scéně tvar a hloubku. Tento typ světla se vyskytuje těsně před východem slunce a při jeho západu. Přirozené světlo z okna je také dobré.
- **•** Pro kvalitnější fotografie při slabém osvětlení je nutné udržet fotoaparát v klidu. Můžete jej položit na pevný podklad a použít samospoušť.
- **•** I za slabého osvětlení se pokuste pořídit fotografie s bleskem a bez něj. Někdy je kvalita lepší bez blesku.

#### **Použití blesku**

- **1** Při používání fotoaparátu ťukněte na ikonu blesku na obrazovce, například  $na \nightharpoonup$ .
- **2** V případě potřeby změňte nastavení blesku.
- **3** Stisknutím tlačítka spouště nebo ťuknutím na tlačítko závěrky pořiďte fotografii nebo záznam videa.
- Ţ Dostupné nastavení závisí na vybraném režimu záznamu.
- ÷ó. Pokud je pozadí jasnější než objekt, pomocí možnosti Vynutit blesk odeberte nežádoucí tmavé stíny.

### **Barva, jas a hodnota expozice**

Váš fotoaparát automaticky upraví barvu, jas a hodnotu expozice zjištěním podmínek osvětlení a odhadem teploty barvy okolního světla. Digitální fotoaparáty dokáží odhadnout pouze barvu teploty, takže může být nutné upravit nastavení, aby bylo správné.

Pokud jsou fotografie pořízené uvnitř nažloutlé nebo fotografie s bleskem namodralé, zkuste upravit barvu v režimu Super auto.

Chcete-li dosáhnout lepší expozice za horších světelných podmínek, změňte jas v režimech Super auto a Video nebo změňte hodnotu expozice v režimu Ručně.

#### **Přizpůsobení barvy a jasu**

- 1 Při používání fotoaparátu ťukněte na **tx**.
- **2** Ťukněte na položku **Barva a jas**.
- **3** Přetažením jezdců přizpůsobte barvu a jas.
- **4** Stisknutím tlačítka spouště nebo ťuknutím na tlačítko závěrky pořiďte fotografii nebo záznam videa.
- 5 Ťuknutím na položku X nastavení barev resetujete a zavřete.
- Toto nastavení je dostupné pouze v režimech Super auto a Video.
- $-\bullet$ Při používání fotoaparátu můžete upravit barvu a jas jednoduše ťuknutím na obrazovku. Chcete-li funkci zapnout, vypněte možnost Sledování objektu.

#### **Přizpůsobení hodnoty expozice**

- **1** Při používání fotoaparátu ťukněte na **III**.
- **2** Ťukněte na položku **EV** a přetažením jezdce upravte hodnotu expozice.
- **3** Zavřete nabídku nastavení. Nastavení se uloží.
- **4** Stisknutím tlačítka spouště nebo ťuknutím na tlačítko závěrky pořiďte fotografii.
- Toto nastavení je dostupné pouze v režimu Ručně.

### **Rychlost závěrky**

Rychlost závěrky označuje, jak dlouho je závěrka otevřená a snímač fotoaparátu vystaven světlu.

Rychlá závěrka pomáhá zmrazit pohyb, zatímco pomalá závěrka může vytvořit efekt rozostřeného pohybu, při kterém se pohybující se objekty zobrazí jako rozostřené podél linie pohybu.

Rychlost závěrky je automaticky nastavena v režimu Super auto a Video.

#### **Nastavení rychlosti závěrky**

- 1 Při používání fotoaparátu ťukněte na **III**.
- **2** Ťukněte na položku **SS** a přetažením jezdce upravte rychlost závěrky.
- **3** Zavřete nabídku nastavení. Nastavení se uloží.
- **4** Pořiďte fotografii stisknutím tlačítka spouště nebo ťuknutím na tlačítko závěrky.
- Toto nastavení je dostupné pouze v režimu Ručně pro hlavní fotoaparát.

### **ISO**

ISO určuje, jak citlivý je fotoaparát na světlo. Nízká hodnota ISO znamená nižší citlivost a vysoká hodnota naopak citlivost vyšší. S vyšší citlivostí mohou být vaše fotografie rozostřené.

Vyšší hodnotu ISO zvolte při fotografování pohybujících se objektů nebo při pořizování fotografií při slabém osvětlení bez blesku.

Pokud je světla příliš, použijte nejnižší nastavení ISO, abyste dosáhli nejvyšší kvality snímku.

Hodnota ISO je automaticky nastavena v režimu Super auto a Video.

#### **Nastavení hodnoty ISO**

- 
- **1** Při používání fotoaparátu ťukněte na <del>II</del>I.<br>2 Ťukněte na položku **ISO** a vyberte požac<br>3 Zavřete nabídku nastavení. Nastavení se **2** Ťukněte na položku **ISO** a vyberte požadovanou hodnotu ISO.
- **3** Zavřete nabídku nastavení. Nastavení se uloží.
- **4** Stisknutím tlačítka spouště nebo ťuknutím na tlačítko závěrky pořiďte fotografii.
- Toto nastavení je dostupné pouze v režimu Ručně pro hlavní fotoaparát.

### **Výrazné protisvětlo (HDR)**

Funkci silného podsvícení (HDR) lze v závislosti na režimu záznamu nastavit ručně nebo automaticky. Po automatickém nastavení je funkce HDR označena ikonou [夙]

#### M **Ručně**

Ruční nastavení HDR pro hlavní i přední fotoaparát.

#### **Super auto**

HDR se automaticky nastaví pro hlavní i přední fotoaparát.

#### **Video**

Ruční nastavení HDR pro hlavní fotoaparát. HDR se automaticky nastaví pro hlavní fotoaparát.

#### **Nastavení výrazného protisvětla**

- 1 Při používání fotoaparátu ťukněte na **..**
- **2** Ťuknutím na jezdce **HDR** nebo **HDR video** zapněte funkci.
- **3** Zavřete nabídku nastavení. Nastavení se uloží.
- **4** Stisknutím tlačítka spouště nebo ťuknutím na tlačítko závěrky pořiďte fotografii.
- Toto nastavení je dostupné pouze v režimech Ručně a Video.

### **Vyvážení bílé**

V režimech Super auto a Video jsou úpravy vyvážení bílé barvy automatické. V režimu Ručně můžete úpravy vyvážení bílé barvy provést ručně.

#### **Nastavení vyvážení bílé barvy**

- **1** Při používání fotoaparátu ťukněte na **III**.
- **2** Ťukněte na položku **WB** a vyberte jednu z předdefinovaných hodnot osvětlení, například .
- **3** Zavřete nabídku nastavení. Nastavení se uloží.
- **4** Stisknutím tlačítka spouště nebo ťuknutím na tlačítko závěrky pořiďte fotografii.
- Toto nastavení je dostupné pouze v režimu Ručně.

#### **Nastavení vyvážení bílé**

#### **Auto**

Nastaví vyvážení bílé automaticky

#### **Oblačno**

Nastaví vyvážení bílé pro oblačné počasí

#### **Denní světlo**

Nastaví vyvážení barev pro jasné venkovní světlo

#### **Zářivka**

Nastaví vyvážení bílé pro zářivkové osvětlení

#### **External Markovice Schools**

Upravuje vyvážení barev pro podmínky s teplým světlem, jako je například prostředí s žárovkami

### **Optimalizace expozice**

Měření expozice měří množství světla, které dopadá na objekt, a optimalizuje tak expozici.

Měření expozice je automaticky nastaveno v režimu Super auto a Video. Expozici můžete nastavit ručně v režimu Ručně pro hlavní fotoaparát, například můžete změnit expozici pro určitou část fotografie.

#### **Přizpůsobení expozice za použití měření**

- 1 Při používání fotoaparátu ťukněte na **..**
- **2** Ťukněte na položky **Více** > **Měření expozice**.
- **3** Vyberte volbu expozice a zavřete nabídku nastavení. Nastavení se uloží.
- **4** Stisknutím tlačítka spouště nebo ťuknutím na tlačítko závěrky pořiďte fotografii.
- Ţ Toto nastavení je dostupné pouze v režimu Ručně pro hlavní fotoaparát.

### **Nastavení měření**

#### **Tvář**

Změří množství světla v obličeji a upravuje expozici tak, aby obličej nebyl ani příliš tmavý, ani příliš světlý.

#### **Střed.**

Určí střed obrázku a nastaví expozici na základě jasu objektu.

#### **Jednobod.**

Nastaví expozici pro velmi malou část objektu.

#### **Dotyk**

Umožní dotykem obrazovky určit objekt nebo oblast, kde se má optimalizovat expozice.

### Nastavení správného ostření

Fotoaparát automaticky nastaví ostření a zjistí tváře ve všech režimech záznamu. Dokáže také zjistit a sledovat pohybující se objekt. Žlutý rámeček ukazuje obličej nebo pohybující se objekt, na který je fotoaparát zaostřen.

Jeden způsob, jak změnit oblast ostření, je pohybovat fotoaparátem s namáčknutým tlačítkem spouště. Jakmile dojde k zaostření, kulatý rámeček zmodrá. Tuto techniku můžete například použít ke změně ostření na osobu, která je na boku skupinové fotografie.

Ťuknutím na obrazovku můžete také nastavit ostření na konkrétní oblast nebo nastavit konkrétní vzdálenost zaostření. Tyto volby jsou dostupné pouze pro hlavní fotoaparát a závisí na vybraném režimu záznamu.

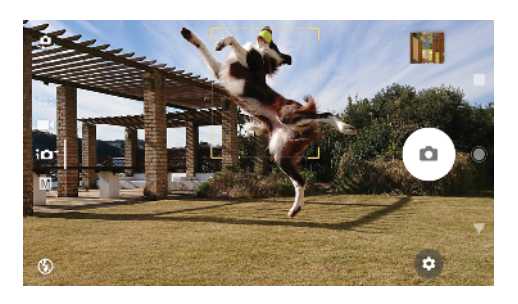

#### **Nastavení vzdálenosti zaostření**

- 1 Ťukněte na položku <sub>ili</sub>.
- **2** Ťukněte na položku ().
- **3** Ťuknutím na jezdce upravte vzdálenost zaostření.
- **4** Zavřete nabídku nastavení. Nastavení se uloží.
- **5** Stisknutím tlačítka spouště nebo ťuknutím na tlačítko závěrky pořiďte fotografii.
- Toto nastavení je dostupné pouze v režimu Ručně pro hlavní fotoaparát.

## Lidé, selfie a úsměvy

Zaostřené obličeje jsou označeny barevným rámečkem. Ťuknutím na libovolný rámeček vyberete obličej, na který chcete zaostřit.

Pomocí funkce Snímání úsměvu můžete automaticky pořídit fotografii, když se osoba usměje. Pokud nahráváte video, pořídí se při každém úsměvu fotografie.

Díky funkci předního fotoaparátu se super širokým úhlem se vám toho do záběru vejde více.

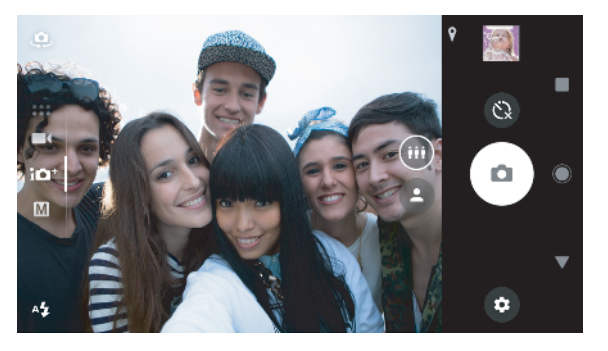

### **Pořizování fotografií a videí lidí**

- **•** Zvažte orientaci fotoaparátu. K naplnění záběru u detailních fotografií použijte orientaci na výšku. Pro skupinové detailní fotografie nebo zachycení objektu na pozadí použijte orientaci na šířku
- **•** Chcete-li zabránit rozostření fotografií, položte fotoaparát na pevný podklad a použijte samospoušť .

### **Zaostření na jiný obličej**

**•** Před pořízením fotografie nebo videa ťuknutím na jeden z rámečků vyberte obličej, na který chcete zaostřit.

#### **Pořízení fotografie, když se někdo usměje**

- **1** Při používání fotoaparátu ťukněte na .
- **2** Ťukněte na položky **Více** > **Automatický záznam** nebo **Automatický záznam (video)** > **Snímání úsměvu**.
- **3** Zavřete nabídku nastavení. Nastavení se uloží pro vybraný režim záznamu.
- **4** Když se některá osoba usměje, fotoaparát ji automaticky vyfotografuje.

#### **Pořízení selfie**

- **1** Při používání fotoaparátu vyberte režim záznamu fotografie nebo videa pro selfie.
- 2 Ťuknutím na položku  $\Phi$  aktivujte přední fotoaparát.
- **3** Ťuknutím na položku vyberte normální úhel nebo ťuknutím na položku vyberte široký úhel.
- **4** Chcete-li použít samospoušť, ťukněte na položku .
- **5** Stisknutím tlačítka spouště nebo ťuknutím na tlačítko závěrky pořiďte selfie.
- Zapnutím funkce Efekt hladké pleti můžete při pořizování selfie zjemnit tóny pokožky.

### **Aktivace samospouště dlaní ruky**

- **1** Při používání fotoaparátu ťukněte na a aktivujte přední fotoaparát.
- 2 Ťukněte na položku **\*\***
- **3** Ťukněte na položky **Více** > **Automatický záznam** > **Ruční závěrka** a zavřete nabídku nastavení. Nastavení se uloží.
- **4** Otočte dlaň s nataženými prsty na fotoaparát.
- **5** Jakmile fotoaparát zjistí vaši dlaň, časovač se spustí a pořídí se selfie.

### Pohybující se objekty

Pokud chcete při fotografování a nahrávání videí pohybujících se objektů dosáhnout dobrých výsledků, je důležité načasování.

Funkce Sledování objektu dokáže automaticky sledovat pohybující se objekt.

Při nahrávání videí můžete pomocí funkce SteadyShot™ kompenzovat pohyby fotoaparátu a stabilizovat rámeček.

### **Fotografování pohybujících se objektů**

- **•** Zkuste objekt nenásledovat. Zkuste si najít takovou pozici, aby objekt musel projít před vámi.
- **•** Zvažte změnu expozice na rychlejší závěrku nebo vyšší ISO, abyste pohyb zachytili.

#### **Sledování objektu**

- **1** Při používání hlavního fotoaparátu ťukněte na .
- **2** Ťukněte na položku **Více** a ťuknutím na jezdce **Sledování objektu** zapněte funkci.
- **3** Zavřete nabídku nastavení. Nastavení se uloží.
- **4** Ťuknutím v hledáčku vyberete objekt, který chcete sledovat.
- **5** Stisknutím tlačítka spouště nebo ťuknutím na tlačítko závěrky pořiďte fotografii nebo záznam videa.

#### **Nahrání videa bez třesení**

- **1** Při používání fotoaparátu přejeďte prstem po obrazovce a vyberte položku .
- **2** Ťukněte na položku **»**.
- **3** Ťukněte na položku **Více** a ťuknutím na jezdce **SteadyShot™** zapněte funkci.
- **4** Zavřete nabídku nastavení. Nastavení se uloží.
- **5** Pořiďte záznam videa stisknutím tlačítka spouště nebo ťuknutím na tlačítko závěrky.

### **Videa ve zpomaleném režimu**

Pomocí funkce zpomaleného pohybu můžete do svých videí přidat účinné efekty. Chcete-li tuto funkci použít, musíte ji před zahájením záznamu videa povolit. Efekt Zpomalený pohyb se přidává poté, co bylo video nahráno při normální rychlosti.

Ţ. Dobré osvětlení je při záznamu videa ve zpomaleném režimu základ.

#### **Přidání efektu zpomaleného pohybu po nahrání videa**

- **1** Při používání fotoaparátu přejeďte prstem po obrazovce a vyberte položku **.**
- **2** Ťuknutím na povolte zpomalený pohyb.
- **3** Pořiďte záznam videa stisknutím tlačítka spouště nebo ťuknutím na tlačítko závěrky.
- **4** Ťuknutím na ikonu **■** zastavte nahrávání.
- **5** Přetáhněte modré kruhy na místo, kde chcete použít efekt zpomaleného pohybu.
- **6** Uložte video či videa ťuknutím na položku .
- **7** Režim ukončíte ťuknutím na položku .

### Používání aplikací fotoaparátu

Pomocí aplikací fotoaparátu můžete zvýšit svou kreativitu, měnit fotografie a videa a sdílet je s přáteli. Můžete vytvářet virtuální scény, panoramatické fotografie a další obsah.

Informace o aplikacích fotoaparátu naleznete na [straně věnované aplikacím pro](http://www.sonymobile.com/apps-services/photo-video/) [fotografie a videa](http://www.sonymobile.com/apps-services/photo-video/).

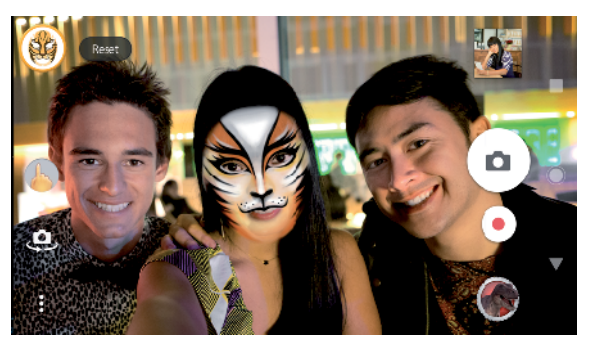

### **Efekt AR**

Efekt AR je aplikace rozšířené reality, která vám umožňuje na vaše fotky a videa aplikovat fantastické světy. Přidat můžete emotikony, papírové loutky, dinosaury a další.

#### **Pořízení fotografie nebo nahrání videa s efektem AR**

- **1** Při používání fotoaparátu přejeďte prstem po obrazovce a vyberte položku .
- **2** Ťukněte na možnost a vyberte scénu.
- **3** Stisknutím tlačítka spouště nebo ťuknutím na tlačítko závěrky pořiďte fotografii nebo záznam videa.

### **Panorama**

Pomocí aplikace Panorama můžete pořizovat širokoúhlé a panoramatické fotografie

#### **Pořízení panoramatické fotografie**

- **1** Při používání fotoaparátu přejeďte prstem po obrazovce a vyberte položku .
- **2** Ťukněte na položku .
- **3** Stiskněte tlačítko spouště nebo ťukněte na tlačítko závěrky.
- **4** Posouvejte fotoaparát pomalu a rovnoměrně ve směru pohybu vyznačeném na obrazovce.

### **Kreativní efekt**

Pomocí aplikace Kreativní efekt můžete přednastavit efekty a barevné filtry před pořízením fotografie nebo nahráním videa.

#### **Pořízení fotografie nebo nahrání videa s kreativním efektem**

- **1** Při používání fotoaparátu přejeďte prstem po obrazovce a vyberte položku .
- **2** Ťukněte na položku **@**.
- **3** Přejetím prstem můžete procházet filtry nebo ťuknutím na filtr zobrazit náhled efektu.
- **4** Ťuknutím na položku použijete filtr a vrátíte se na obrazovku fotoaparátu.
- **5** Stisknutím tlačítka spouště nebo ťuknutím na tlačítko závěrky pořiďte fotografii nebo záznam videa.
- **6** Ťuknutím na položku <sub>■</sub> můžete přepínat filtry.

### **Sound Photo**

Pomocí aplikace Sound Photo můžete zároveň zaznamenat zvuk na pozadí a pořídit fotografii.

#### **Záznam zvuku na pozadí s fotografií**

- **1** Při používání fotoaparátu přejeďte prstem po obrazovce a vyberte položku  $...$
- **2** Ťukněte na položku **.**
- **3** Stisknutím tlačítka spouště nebo ťuknutím na tlačítko závěrky začněte nahrávat a pořiďte fotografii. Záznam se automaticky ukončí.

### **Video 4K**

S funkcí Video 4K můžete nahrát videa ve čtyřnásobku rozlišení Full HD.

**Záznam videa pomocí funkce Video 4K**

- **1** Při používání fotoaparátu přejeďte prstem po obrazovce a vyberte položku  $\mathbf{...}$
- **2** Ťukněte na položku .
- **3** Pořiďte záznam videa stisknutím tlačítka spouště nebo ťuknutím na tlačítko závěrky.

### **Timeshift burst**

Fotoaparát pořídí sérii 61 snímků v intervalu dvou sekund – jednu sekundu před a jednu sekundu po stisknutí tlačítka spouště na displeji.

### **Použití funkce Timeshift burst**

- **1** Při používání fotoaparátu přejeďte prstem po obrazovce a vyberte položku .
- **2** Ťukněte na položku .
- **3** Pořiďte fotografie stisknutím tlačítka spouště nebo ťuknutím na tlačítko závěrky. Snímky se zobrazí jako miniatury.
- **4** Posouváním procházejte mezi snímky a vyberte ten, který chcete uložit. Poté ťukněte na ikonu .

## Rozlišení a paměť

Počet fotografií a videí, které můžete uložit, závisí na hodnotě použitého rozlišení nebo MP (megapixelů) a na délce videa.

Fotografie a videa ve vysokém rozlišení zabírají více paměti, takže pamatujte, že pro každodenní použití se více hodí nižší rozlišení.

Pravidelně proto kontrolujte stav paměti. Jakmile se paměť naplní, můžete fotografie a videa přesunout na jiné úložné zařízení a paměť uvolnit. Další informace naleznete v tématu *[Správa souborů pomocí počítače](#page-40-0)* na straně 41.

Pomocí volby Úložiště dat v nabídce nastavení fotoaparátu zvolte, zda se mají fotografie a videa ukládat do vnitřního úložiště zařízení, nebo na kartu SD.

#### **Změna rozlišení**

- 1 Při používání fotoaparátu ťukněte na **..**
- **2** Ťukněte na položku **Rozlišení** nebo **Rozlišení videa**.
- **3** Vyberte rozlišení a zavřete nabídku nastavení. Nastavení se uloží pro vybraný režim záznamu.
- ÷ Rozlišení můžete pro jednotlivé režimy záznamu nastavit odděleně.

### **Rozlišení fotografií**

Hlavní fotoaparát:

#### **23MP**

**5520×4144 (4:3)**. Rozlišení 23 megapixelů a poměr stran 4:3. Vhodné pro fotografie, které budete prohlížet na standardní obrazovce nebo tisknout ve vysokém rozlišení.

#### **20MP**

**5984×3376 (16:9)**. Rozlišení 20 megapixelů a poměr stran 16:9. Hodí se pro fotografie, které budete prohlížet na širokoúhlé obrazovce.

#### **12MP**

**4000×3008 (4:3)**. Rozlišení 12 megapixelů a poměr stran 4:3. Vhodné pro fotografie, které budete prohlížet na standardní obrazovce nebo tisknout ve vysokém rozlišení.

#### **12MP**

**4624×2608 (16:9)**. Rozlišení 12 megapixelů a poměr stran 16:9. Hodí se pro fotografie, které budete prohlížet na širokoúhlé obrazovce.

Přední fotoaparát:

#### **16MP**

**5312×2992 (16:9)**. Rozlišení 16 megapixelů a poměr stran 16:9. Hodí se pro fotografie, které budete prohlížet na širokoúhlé obrazovce.

#### **12MP**

**3968×2976 (4:3)**. Rozlišení 12 megapixelů a poměr stran 4:3. Vhodné pro fotografie, které budete prohlížet na standardní obrazovce nebo tisknout ve vysokém rozlišení.

#### **12MP**

**4608×2592 (16:9)**. Rozlišení 12 megapixelů a poměr stran 16:9. Hodí se pro fotografie, které budete prohlížet na širokoúhlé obrazovce.

Širokoúhlý přední fotoaparát

#### **8MP**

**3264×2448 (4:3)**. Rozlišení 8 megapixelů a poměr stran 4:3. Vhodné pro fotografie, které budete prohlížet na standardní obrazovce nebo tisknout ve vysokém rozlišení.

#### **5.8MP**

**3200×1808 (16:9)**. Rozlišení 5,8 megapixelů a poměr stran 16:9. Hodí se pro fotografie, které budete prohlížet na širokoúhlé obrazovce.

### **Rozlišení videa**

HD označuje vysoké rozlišení a FPS počet snímků za sekundu. Vyšší hodnota snímků za sekundu zajistí plynulejší video, ale soubor bude větší. Poměr stran je vztah mezi šířkou a výškou, kde šířka je první číslo.

Hlavní fotoaparát:

**Full HD (30 sn./s)**

**1920×1080 (16:9)**. Formát Full HD se 30 snímky za sekundu a poměrem stran 16:9

**Full HD (60 sn./s)**

**1920×1080 (16:9)**. Formát Full HD se 60 snímky za sekundu a poměrem stran 16:9

**HD**

**1280×720 (16:9)**. Formát HD s poměrem stran 16:9

**VGA**

**640×480 (4:3)**. Formát VGA s poměrem stran 4:3

#### **Zpráva MMS**

**176×144 (11:9)**. Formát MMS (Multimedia Messaging Service) s poměrem stran 11:9 Slouží k záznamu videa vhodného k posílání v multimediálních zprávách. Doba záznamu tohoto formátu videa je omezena, aby se soubor videa do multimediální zprávy vešel.

Přední fotoaparát:

#### **Full HD**

**1920×1080 (16:9)**. Formát Full HD s poměrem stran 16:9

**HD**

**1280×720 (16:9)**. Formát HD s poměrem stran 16:9

**VGA**

**640×480 (4:3)**. Formát VGA s poměrem stran 4:3

#### **Zpráva MMS**

**176×144 (11:9)**. Formát MMS (Multimedia Messaging Service) s poměrem stran 11:9 Slouží k záznamu videa vhodného k posílání v multimediálních zprávách. Doba záznamu tohoto formátu videa je omezena, aby se soubor videa do multimediální zprávy vešel.

### Diagnostika fotoaparátu

Pokud fotoaparát nepracuje správně, můžete spustit diagnostický test a zjistit, zda došlo k problému s hlavním fotoaparátem, předním fotoaparátem, bleskem nebo tlačítkem spouště.

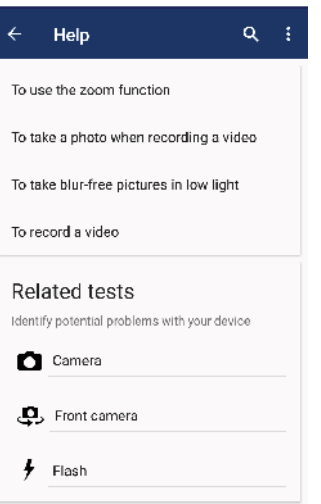

#### **Spuštění diagnostického testu fotoaparátu**

- **1** Ujistěte se, že jste připojeni k Internetu. Při používání fotoaparátu ťukněte na .
- **2** Ťukněte na položku **Více**.
- **3** Ťukněte na ikonu **Nápověda** a vyberte položku **Fotoaparát**, **Přední fotoaparát**, **Blesk** nebo **Tlačítko fotoaparátu**.
- **4** Postupujte podle pokynů, které se zobrazí na displeji.

### Další nastavení fotoaparátu

### **Zeměpisné souřadnice**

Fotografie a videa můžete uložit s místem, kde byly pořízeny, tedy s jejich zeměpisnými souřadnicemi. Chcete-li označit fotografie a videa zeměpisnými souřadnicemi, budete potřebovat bezdrátovou síť a povolenou funkci GPS.

#### **Zapnutí funkce ukládání zeměpisných souřadnic**

- 1 Při používání fotoaparátu ťukněte na **tx**.
- **2** Ťukněte na položku **Více** a ťuknutím na jezdce **Uložit polohu** zapněte funkci. Nastavení se uloží.

### **Stavové ikony zeměpisných souřadnic**

- $\mathbf{\hat{y}}$ Zeměpisná poloha se uloží.
- $\mathcal{A}_J$ Zeměpisná poloha nebyla nalezena.

### **Řádky mřížky**

S funkcí Mřížka můžete použít pravidlo třetin a umístit důležité objekty podél čar mřížky nebo v jejich průsečících. Když nebudou objekty pokaždé uprostřed obrázku, vaše fotografie a videa mohou být zajímavější.

#### **Aktivace nebo deaktivace mřížky**

- 1 Při používání fotoaparátu ťukněte na **tx**.
- **2** Ťukněte na položku **Více** a ťuknutím na jezdce **Mřížka** zapněte nebo vypněte funkci. Nastavení se uloží.

### **Nastavení náhledu fotografií**

Můžete nastavit, že se ihned po pořízení fotografie má zobrazit náhled.

#### **Aktivace nebo deaktivace náhledu**

- 1 Při používání fotoaparátu ťukněte **..**
- **2** Ťukněte na položky **Více** > **Automatický náhled fotek** a vyberte požadovanou možnost. Nastavení se uloží.

#### **Náhled nastavení**

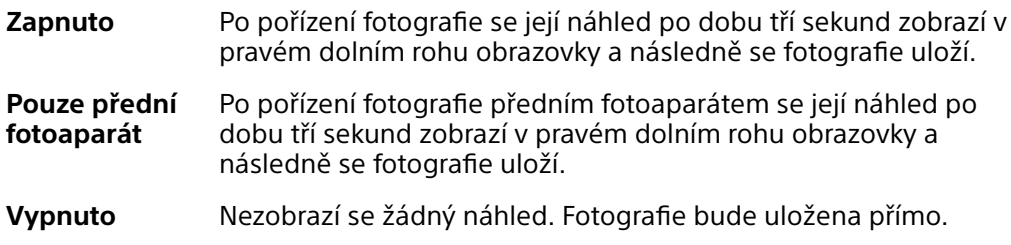

### **Různé způsoby použití tlačítka ovládání hlasitosti**

Způsob použití tlačítka ovládání hlasitosti můžete změnit.

#### **Změna použití tlačítka ovládání hlasitosti**

- 1 Při používání fotoaparátu ťukněte na **..**
- **2** Ťukněte na položky **Více** > **Použít tlačítka hlasitosti jako** a vyberte požadovanou možnost. Nastavení se uloží.

### **Nastavení tlačítka ovládání hlasitosti**

**Přiblížení** Použití tlačítka ovládání hlasitosti pro přiblížení nebo oddálení

**Hlasitost** Tlačítko ovládání hlasitosti je pro fotoaparát deaktivováno

**Spoušť** Použití tlačítka ovládání hlasitosti jako tlačítka závěrky pro fotografie a videa

#### **Zvuk**

Po aktivaci funkce Zvuk fotoaparát vydá zvuk, když pořídíte fotografii nebo když zahájíte či ukončíte nahrávání videa. Při použití samospouště je odpočet označen sérií pípnutí.

#### **Aktivace nebo deaktivace zvuku**

- 1 Při používání fotoaparátu ťukněte na **tx**.
- **2** Ťukněte na položku **Více** a ťuknutím na jezdce **Zvuk** zapněte nebo vypněte funkci. Nastavení se uloží.

# <span id="page-97-0"></span>**Fotografie a videa v aplikaci Album**

## Prohlížení fotografií a videí

Pomocí aplikace Album si můžete prohlížet fotografie a přehrávat videoklipy pořízené fotoaparátem zařízení nebo prohlížet podobný obsah, který jste si do zařízení uložili. Všechny fotografie a videa se zobrazují v chronologicky seřazené mřížce.

### **Album – přehled**

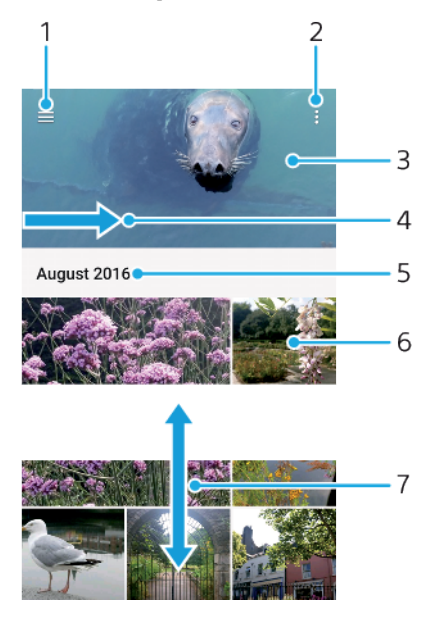

- 1 Ťuknutím na ikonu  $\equiv$  otevřete obrazovku nabídky aplikace Album.
- 2 Zobrazení nabídky možností
- 3 Zobrazení prezentace fotografií a videí
- 4 Přetažením levého okraje obrazovky doprava otevřete obrazovku nabídky aplikace Album
- 5 Zobrazení data položek ve skupině
- 6 Ťuknutím na fotografii nebo video daný obsah zobrazíte
- 7 Posunem nahoru nebo dolů se zobrazí obsah

#### **Zobrazení fotografií a videí**

- **1** Ťukněte na položku **Album**.
- **2** Ťukněte na fotografii nebo video, které chcete sdílet. Zobrazí-li se výzva, vyberte možnost ...
- **3** Listováním vlevo zobrazíte další fotografii nebo videoklip. Předchozí fotografii nebo video zobrazíte listováním doprava.
- Ţ Aplikace Album nemusí podporovat všechny formáty souborů.
- $\frac{1}{2}$ Můžete nastavit automatické otočení obrazovky při otočení zařízení na bok. Tuto funkci povolíte nebo zakážete ťuknutím na položky **Nastavení** > **Displej** > **Otočení zařízení**.

#### **Změna velikosti miniatur**

**•** Během prohlížení miniatur fotografií a videoklipů v albu můžete pomocí roztažením dvou prstů provést přiblížení a sevřením prstů můžete provést oddálení.

#### **Funkce lupy u fotografií**

**•** Během prohlížení fotografie můžete pomocí sevření prstů provést přiblížení a pomocí roztažení prstů můžete provést oddálení.

#### **Zobrazení prezentace fotografií**

- **1** Ťuknutím na obrazovku při prohlížení fotografie zobrazte panel nástrojů a potom ťukněte na možnost > **Prezentace**, chcete-li spustit prohlížení všech fotografií v albu.
- **2** Ťuknutím na fotografii prezentaci ukončíte.

#### **Přehrávání videa**

- **1** V aplikaci Album najděte video, které chcete přehrát, a ťukněte na něj.
- **2** Ťukněte na tlačítko (►).
- **3** Pokud se ovládací prvky nezobrazují, zobrazte je ťuknutím na obrazovku. Chcete-li ovládací prvky skrýt, ťukněte na obrazovku znovu.

#### **Pozastavení videoklipu**

- **1** Při přehrávání videa zobrazte ťuknutím na obrazovku ovládací prvky.
- **2** Ťukněte na tlačítko (ii).

#### **Rychlé posouvání videa vpřed nebo vzad**

- **1** Při přehrávání videa zobrazte ťuknutím na obrazovku ovládací prvky.
- **2** Posunutím indikátoru průběhu vlevo zahajte rychlé posunutí zpět, posunutím vpravo zahajte rychlé posunutí vpřed.

#### **Nastavení hlasitosti videa**

**•** Stiskněte tlačítko ovládání hlasitosti pro zesílení nebo ztlumení.

### Obrazovka nabídky aplikace Album

Pomocí úvodní obrazovky nabídky v aplikaci Album můžete procházet alba fotografií, včetně fotografií a videí pořízených se zvláštními efekty a včetně obsahu, který sdílíte online prostřednictvím služeb jako Picasa™ a Facebook. Když se k těmto platformám přihlásíte, můžete spravovat obsah a prohlížet si obrázky online. V aplikaci Album můžete také k fotografiím přidávat zeměpisné značky, provádět základní úpravy a sdílet obsah např. pomocí bezdrátové technologie Bluetooth a e-mailu.

#### **Nabídka Album – přehled**

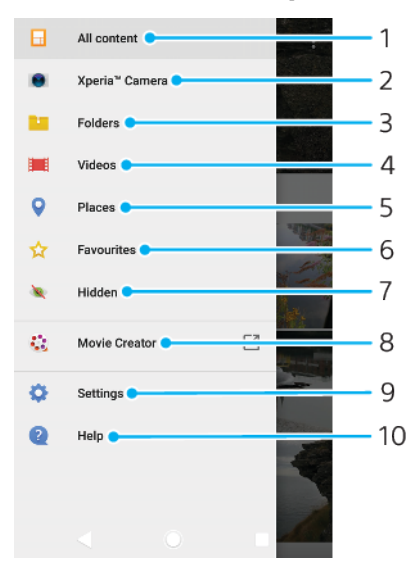

- 1 Návrat na úvodní obrazovku aplikace Album pro zobrazení veškerého obsahu
- 2 Zobrazení všech fotografií a videí pořízených fotoaparátem zařízení
- 3 Zobrazení všech fotografií a videí uložených v zařízení v různých složkách
- 4 Zobrazení všech videí uložených v zařízení
- 5 Zobrazení fotografií na mapě nebo v zobrazení zeměkoule
- 6 Prohlížení oblíbených fotografií a videí
- 7 Zobrazení skrytých fotografií a videí
- 8 Zobrazení krátkých videí zahrnujících vaše fotky
- 9 Otevření nabídky Nastavení aplikace Album
- 10 Otevření webové podpory

#### **Zobrazení fotografií ze služeb online v aplikaci Album**

- **1** Vyhledejte položku **Album**, ťukněte na ni a pak stiskněte tlačítko .
- **2** Ťukněte na požadovanou online službu a nastavte ji podle pokynů na obrazovce. Zobrazí se všechna dostupná alba online, která jste do dané služby odeslali.
- **3** Ťuknutím na libovolné album zobrazíte jeho obsah. Potom ťukněte na některou fotografii.
- **4** Listováním vlevo zobrazíte další fotografii nebo videoklip. Předchozí fotografii nebo video zobrazíte listováním doprava.

### Sdílení a správa fotografií a videí

Fotografie a videa uložená v zařízení můžete sdílet. Můžete také spravovat fotografie v dávkách nebo propojit fotografie s kontakty. Chcete-li ušetřit místo a předejít nepředvídatelné ztrátě dat, pravidelně přenášejte své fotografie a videa do počítače nebo externího úložného zařízení. Další informace naleznete v tématu [Správa souborů pomocí počítače](#page-40-0) na stránce 41.

 $\mathbf{y}$ Položky chráněné autorskými právy možná nebudete moci kopírovat, posílat nebo přenášet. Některé položky nemusí být odeslány, protože je jejich soubor příliš velký.

#### **Sdílení fotografie nebo videa**

- **1** V aplikaci Album vyhledejte fotografii nebo video, které chcete sdílet, a ťukněte na ně.
- **2** Ťuknutím na obrazovku zobrazíte panely nástrojů. Pak ťukněte na položku .
- **3** Ťukněte na aplikaci, kterou chcete použít ke sdílení fotografie, a poté fotografii podle zobrazených pokynů odešlete.

#### **Použití fotografie jako obrázku kontaktu**

- **1** Ťuknutím na obrazovku při prohlížení fotografie zobrazte panel nástrojů a potom ťukněte na možnosti > **Použít jako** > **fotografie kontaktu**.
- **2** Vyberte kontakt a upravte fotografii podle potřeby.
- **3** Ťukněte na tlačítko **ULOŽIT**.

#### **Použití fotografie jako tapety**

- **1** Ťuknutím na obrazovku při prohlížení fotografie zobrazte panel nástrojů a potom ťukněte na možnosti > **Použít jako** > **Tapeta**.
- **2** Vyberte možnost a upravte fotografii podle potřeby.
- **3** Ťukněte na položku **ULOŽIT**.

#### **Otočení fotografie**

- **1** Ťuknutím na obrazovku při prohlížení fotografie zobrazte panel nástrojů a potom ťukněte na možnost .
- **2** Ťukněte na položku **Otočit** a vyberte požadovanou možnost. Fotografie bude uložena v nové orientaci.

#### **Odstranění fotografie nebo videa**

- **1** Ťuknutím na obrazovku při prohlížení fotografie zobrazte panel nástrojů a potom ťukněte na možnost **.**
- **2** Ťukněte na tlačítko **Odstranit**.

#### **Práce se skupinami fotografií a videí v aplikaci Album**

- **1** Při prohlížení miniatur snímků nebo videí v aplikaci Album dlouze stiskněte požadovanou položku, dokud se nevybere.
- **2** Ťuknutím vyberte další položky, se kterými chcete pracovat. Chcete-li vybrat všechny položky, stiskněte tlačítko : a ťukněte na volbu Vybrat vše.
- **3** S vybranými položkami můžete pracovat pomocí funkcí dostupných na panelu nástrojů.

### Skrývání fotografií a videí

Jakékoli fotografie a videa můžete na domovské obrazovce aplikace Album skrýt. Jakmile jsou fotografie nebo videa skrytá na domovské obrazovce aplikace Album, je možné je prohlížet pouze ve složce Skryté.

#### **Skrytí fotografie nebo videa**

- **1** V aplikaci Album vyhledejte fotografii nebo video, které chcete skrýt, a ťukněte na ně.
- **2** Ťuknutím na obrazovku zobrazíte panely nástrojů. Pak ťukněte na položku .
- **3** Ťukněte na možnost **Skrýt** > **OK**.

#### **Zobrazení skrytých fotografií a videí**

- **1** V aplikaci Album ťukněte na a potom na položku **Skryté**.
- **2** Ťuknutím na fotografii nebo video daný obsah zobrazíte.
- **3** Listováním vlevo zobrazíte další fotografii nebo videoklip. Předchozí fotografii nebo video zobrazíte listováním doprava.

#### **Zrušení skrytí fotografie nebo videa**

- **1** V aplikaci Album ťukněte na a potom na položku **Skryté**.
- **2** Ťukněte na fotografii nebo video, jehož skrytí chcete zrušit.
- **3** Ťuknutím na obrazovku zobrazíte panely nástrojů. Pak ťukněte na položku .
- **4** Ťukněte na tlačítko **Neskrývat**.

# <span id="page-101-0"></span>**Možnosti připojení**

### Zrcadlení obrazovky zařízení na bezdrátově připojeném televizoru

Funkce Zrcadlení obrazovky umožňuje zobrazit obrazovku vašeho zařízení na televizní obrazovce nebo jiném velkém displeji bez kabelového připojení. Technologie Wi-Fi Direct™ vytvoří mezi oběma zařízeními bezdrátové připojení, takže se můžete usadit a vychutnat si své oblíbené fotografie z pohodlí pohovky. Pomocí této funkce můžete také poslouchat hudbu ze zařízení prostřednictvím reproduktorů televizoru.

Pokud používáte funkci Zrcadlení obrazovky, kvalita obrazu může být někdy negativně ovlivněna rušením z jiných sítí Wi-Fi.

**Zrcadlení obrazovky zařízení na připojeném televizoru**

- **1 Televizor**: Při použití funkce Zrcadlení obrazu ze zařízení na televizoru použijte návod k obsluze připojeného televizoru.
- **2 Vaše zařízení**: Ťukněte na položky **Nastavení** > **Připojení zařízení** > **Zrcadlení obrazovky**.
- **3** Ťukněte na tlačítko **Spustit**.
- **4** Ťukněte na možnost **OK** a vyberte zařízení.
- Aby tato funkce fungovala, musí televizor podporovat technologii Wi-Fi CERTIFIED Miracast™. Pokud váš televizor nepodporuje zrcadlení obrazovky, bude možná třeba zakoupit samostatně bezdrátový zobrazovací adaptér. Při použití Zrcadlení obrazovky také nezakrývejte anténu Wi-Fi zařízení.

**Ukončení zrcadlení obrazovky mezi zařízeními**

- **1** Ťukněte na položky **Nastavení** > **Připojení zařízení** > **Zrcadlení obrazovky**.
- **2** Ťukněte na **Odpojit** a potom na položku **OK**.
- $-\frac{1}{2}$ Zrcadlení obrazovky můžete také zastavit ťuknutím na oznámení na stavovém řádku zařízení. Přetáhněte stavový řádek směrem dolů a ťukněte na možnost Odpojit a pak na OK.

### Připojení zařízení k příslušenství USB

Pomocí adaptéru USB Type-C™ Host můžete k vašemu zařízení připojit různá příslušenství USB, například paměťovou jednotku, herní ovladač, klávesnici nebo myš. Pokud má příslušenství konektor USB Type-C, není adaptér USB Type-C Host potřeba.

Adaptéry USB Type-C Host se prodávají samostatně. Společnost Sony nezaručuje kompatibilitu všech příslušenství USB s vaším zařízením.

Ţ Toto zařízení má port USB Type-C bez krytky. Nepřipojujte kabel USB Type-C k mokrému zařízení, vždy vyčkejte, než port zcela vyschne.

### Technologie NFCNear Field Communication (NFC)

Díky technologii NFC (Near Field Communications) můžete s dalšími zařízeními sdílet data, jako jsou videa, fotografie, adresy webových stránek, hudební soubory nebo kontakty. Technologii NFC můžete použít i ke snímání značek, které vám poskytnou více informací o produktech nebo službách nebo ve vašem zařízení aktivují určité funkce.

NFC je bezdrátová technologie s maximálním dosahem jednoho centimetru, takže zařízení sdílející data musí být umístěna blízko sebe. Než budete moci technologii NFC použít, musíte ji zapnout a mít aktivní a odemčenou obrazovku zařízení.

Detekční oblast NFC je umístěna na zadní části zařízení. Podržte zařízení a druhé zařízení nebo čtečku NFC k sobě tak, aby se detekční oblasti NFC dotýkaly.

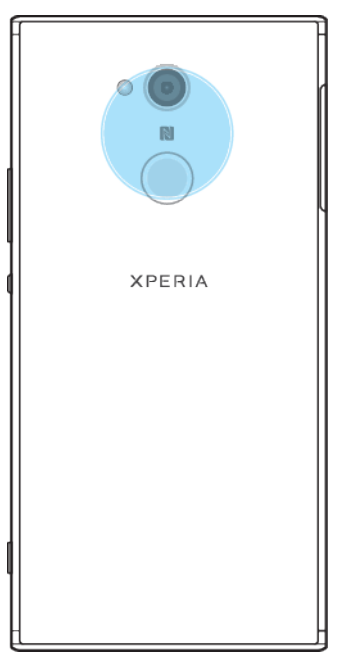

Ţ NFC nemusí být k dispozici ve všech zemích nebo oblastech. Pomocí určitých aplikací lze funkce NFC aktivovat, i když je zařízení vypnuté. Povšimněte si, že ne všechna zařízení tuto funkci podporují.

**Vypnutí nebo zapnutí funkce NFC**

- **1** Ťukněte na položky **Nastavení** > **Připojení zařízení**.
- **2** Ťukněte na přepínač **NFC**.

#### **Sdílení kontaktu s jiným zařízením prostřednictvím technologie NFC**

- **1** Zkontrolujte, zda je v obou zařízeních zapnuta funkce NFC a zda jsou oba displeje aktivní a odemčené.
- 2 Chcete-li zobrazit kontakty, ťukněte na **1**.
- **3** Ťukněte na kontakt, který chcete sdílet.
- **4** Podržte obě zařízení k sobě tak, aby se detekční oblasti NFC dotýkaly. Jakmile se zařízení spojí, zobrazí se miniatura kontaktu.
- **5** Ťuknutím na ni spustíte přenos.
- **6** Po dokončení přenosu se kontaktní údaje uloží na přijímajícím zařízení a zobrazí se na jeho obrazovce.

#### **Sdílení hudebního souboru s jiným zařízením pomocí technologie NFC**

- **1** Zkontrolujte, zda je ve vašem i v přijímajícím zařízení zapnuta funkce NFC a zda jsou obrazovky obou zařízení aktivní a odemčené.
- 2 Aplikaci Hudba otevřete ťuknutím na ikonu **.**
- **3** Vyberte kategorii hudby a vyhledejte skladbu, kterou chcete sdílet.
- **4** Ťuknutím na některou skladbu zahájíte její přehrávání. Pokud ťuknete na tlačítko (ii), přehrávání skladby se pozastaví. Přenos funguje bez ohledu na to, zda se skladba přehrává nebo je pozastavena.
- **5** Zkontrolujte, zda je skladba zobrazena na celé obrazovce.
- **6** Podržte obě zařízení k sobě tak, aby se detekční oblasti NFC dotýkaly. Jakmile se zařízení spojí, zobrazí se miniatura stránky.
- **7** Ťuknutím na ni spustíte přenos.
- **8** Po dokončení přenosu se hudební soubor uloží na přijímajícím zařízení.
- **9** Chcete-li zobrazit hudební soubor, přetažením stavového řádku dolů otevřete panel Oznámení a ťukněte na položku **Přenos dokončen**.

#### **Sdílení fotografie nebo videa s jiným zařízením prostřednictvím technologie NFC**

- **1** Zkontrolujte, zda je v obou zařízeních zapnuta funkce NFC a zda jsou oba displeje aktivní a odemčené.
- **2** Chcete-li v zařízení zobrazit fotografie nebo videoklipy, ťukněte na položku **Album**.
- **3** Ťukněte na fotografii nebo video, která chcete sdílet.
- **4** Podržte obě zařízení k sobě tak, aby se detekční oblasti NFC dotýkaly. Když se zařízení propojí, objeví se miniatura fotografie nebo videoklipu.
- **5** Ťuknutím na ni spustíte přenos.
- **6** Po dokončení přenosu se fotografie nebo video uloží na přijímajícím zařízení.

**Sdílení webové adresy s jiným zařízením prostřednictvím technologie NFC**

- **1** Zkontrolujte, zda je v obou zařízeních zapnuta funkce NFC a zda jsou oba displeje aktivní a odemčené.
- 2 Chcete-li otevřít webový prohlížeč, najděte tlačítko **a** a ťukněte na něj.
- **3** Načtěte webovou stránku, kterou chcete sdílet.
- **4** Podržte obě zařízení k sobě tak, aby se detekční oblasti NFC dotýkaly. Jakmile se zařízení spojí, zobrazí se miniatura webové stránky.
- **5** Ťuknutím na ni spustíte přenos.
- **6** Po dokončení přenosu se webová stránka zobrazí na obrazovce přijímajícího zařízení.

### **Skenování značek NFC**

Zařízení dokáže skenovat celou řadu druhů značek NFC a načítat další informace, například webovou adresu. Například dokáže skenovat značky na plakátech, na billboardech a na výrobcích v obchodech.

#### **Snímání značek NFC**

- **1** Zkontrolujte, zda je v zařízení zapnuta funkce NFC a zda je displej aktivní a odemčený.
- **2** Umístěte zařízení na značku tak, aby se jí dotýkal detekční oblastí NFC. Zařízení značku rozpozná a zobrazí získaný obsah. Ťuknutím otevřete obsah značky.

### **Připojení k zařízení s technologií NFC**

Své zařízení můžete připojit k jiným zařízením kompatibilním s technologií NFC, jejichž výrobcem je společnost Sony, například k reproduktorům nebo sluchátkům. Pokud chcete navázat tento druh připojení, přečtěte si další informace v uživatelské příručce ke kompatibilnímu zařízení.

Ţ Je možné, že pro úspěšné připojení budete muset v obou zařízeních aktivovat rozhraní Wi-Fi nebo Bluetooth®.

### Bezdrátová technologie Bluetooth

Bluetooth slouží k odesílání souborů do jiných zařízení Bluetooth nebo k připojení příslušenství soupravy handsfree. Připojení Bluetooth pracují nejlépe na vzdálenost do 10 metrů (33 stop) při přímé viditelnosti zařízení neomezené překážkami. V některých případech budete muset provést ruční párování zařízení s dalšími zařízeními Bluetooth.

- Slučitelnost a kompatibilita zařízení Bluetooth se může lišit.
- ÷ó. Pokud používáte zařízení s více uživateli, každý z nich může měnit nastavení Bluetooth a změny se dotknou všech uživatelů.

#### **Zapnutí nebo vypnutí funkce Bluetooth**

- **1** Ťukněte na položky **Nastavení** > **Připojení zařízení** > **Bluetooth**.
- **2** Ťuknutím na jezdce **Bluetooth** zapněte nebo vypněte funkci.
- Funkci Bluetooth můžete zapnout nebo vypnout na panelu Rychlá nastavení.

### **Pojmenování vašeho zařízení**

Své zařízení můžete pojmenovat. Tento název se zobrazí ostatním zařízením, když zapnete funkci Bluetooth a povolíte viditelnost vašeho zařízení.

#### **Pojmenování zařízení**

- **1** Ujistěte se, že je zapnutá funkce Bluetooth.
- **2** Ťukněte na položky **Nastavení** > **Připojení zařízení** > **Bluetooth**.
- **3** Ťukněte na položky > **Přejmenovat toto zařízení**.
- **4** Zadejte název pro své zařízení.
- **5** Ťukněte na položku **PŘEJMENOVAT**.

### **Spárování s jiným zařízením Bluetooth**

Při párování zařízení s jiným zařízením můžete například zařízení připojit k náhlavní soupravě Bluetooth nebo soupravě Bluetooth do vozidla a tato zařízení pak používat ke sdílení hudby.

Jakmile spárujete své zařízení s jiným zařízením s technologií Bluetooth, vaše zařízení si toto párování zapamatuje. Při prvním párování vašeho zařízení se zařízením Bluetooth budete možná muset zadat přístupový kód. Zařízení automaticky vyzkouší obecný přístupový kód 0000. Pokud tento kód nefunguje, vyhledejte správný kód v dokumentaci k zařízení Bluetooth. Při příštím připojení spárovaného zařízení Bluetooth již není třeba přístupový kód znovu zadávat.

- Ţ. Některá zařízení Bluetooth, například většina náhlavních souprav Bluetooth, vyžadují spárování i připojení k druhému zařízení.
- $\bullet$ Zařízení můžete spárovat s několika zařízeními Bluetooth, ale lze jej vždy připojit pouze k jednomu profilu Bluetooth.

#### **Párování zařízení s jiným zařízením Bluetooth**

- **1** Ujistěte se, že zařízení, které chcete spárovat, má aktivovanou funkci Bluetooth v režimu viditelném pro jiná zařízení Bluetooth.
- **2** Ťukněte na položky **Nastavení** > **Připojení zařízení** > **Bluetooth**.
- **3** Ťuknutím na jezdce **Bluetooth** zapněte funkci. Zobrazí se seznam dostupných zařízení Bluetooth.
- **4** Vyberte zařízení Bluetooth, které chcete spárovat se zařízením.
- **5** V případě potřeby zadejte přístupový kód nebo potvrďte stejný přístupový kód na obou zařízeních.

#### **Připojení zařízení k jinému zařízení Bluetooth**

- **1** Ťukněte na položky **Nastavení** > **Připojení zařízení** > **Bluetooth**.
- **2** Ťukněte na zařízení Bluetooth, ke kterému se chcete připojit.

#### **Zrušení spárování zařízení Bluetooth**

- **1** Ťukněte na položky **Nastavení** > **Připojení zařízení** > **Bluetooth**.
- **2** U nastavení **Párovaná zařízení** ťukněte na položku vedle názvu zařízení, jehož spárování chcete zrušit.
- **3** Ťukněte na tlačítko **Zapomenout**.

### **Odesílání a přijímání položek pomocí technologie Bluetooth**

Sdílejte položky s dalšími zařízeními kompatibilními s bezdrátovou technologií Bluetooth, jako jsou telefony nebo počítače, pomocí technologie Bluetooth. Můžete odesílat a přijímat následující druhy položek:

- **•** Fotografie a videa
- **•** Hudba a další zvukové soubory
- **•** Webové stránky

#### **Odesílání obsahu pomocí Bluetooth**

- **1** Zkontrolujte, že je funkce Bluetooth na přijímajícím zařízení zapnutá a že je vaše zařízení viditelné pro ostatní zařízení Bluetooth.
- **2** Otevřete aplikaci na odesílajícím zařízení obsahujícím položku, kterou chcete odeslat. Přejděte na požadovanou položku.
- **3** V závislosti na aplikaci a na položce, kterou chcete odeslat, může být nutné například stisknout a podržet položku, otevřít položku a stisknout tlačítko ...
- **4** Vyberte položku **Bluetooth**.
- **5** Zobrazí-li se výzva, zapněte funkci Bluetooth.
- **6** Ťukněte na název přijímajícího zařízení.
- **7** Zobrazí-li se výzva, přijměte na přijímajícím zařízení spojení.
- **8** Zobrazí-li se výzva, potvrďte na odesílajícím zařízení přenos do přijímajícího zařízení.
- **9** Na přijímajícím zařízení přijměte příchozí položku.

#### **Příjem položek prostřednictvím technologie Bluetooth**

- **1** Ujistěte se, zda je zapnuta funkce Bluetooth a že je zařízení viditelné pro ostatní zařízení Bluetooth.
- **2** Počkejte, až odesílající zařízení začne navazovat spojení s vaším zařízením.
- **3** V případě zobrazení výzvy zadejte do obou zařízení stejný kód nebo potvrďte navržený kód.
- **4** Po zobrazení oznámení příchozího souboru přetáhněte stavový řádek dolů a ťuknutím na oznámení přijměte přenos souboru.
- **5** Ťuknutím na položku **Přijmout** zahájíte přenos souboru.
- **6** Chcete-li zobrazit průběh přenosu, přetáhněte stavový řádek dolů.
- **7** Chcete-li otevřít přijatou položku, přetáhněte stavový řádek dolů a ťukněte na příslušné oznámení.

#### **Zobrazení souborů přijatých přes připojení Bluetooth**

- **1** Ťukněte na položky **Nastavení** > **Připojení zařízení** > **Bluetooth**.
- 2 Stiskněte tlačítko : a vyberte možnost **Zobrazit přijaté soubory**.

# **Inteligentní aplikace a funkce, které šetří čas**

### Google Feed

K procházení Internetu můžete využít aplikaci Google. Pro pravidelné aktualizace můžete také aktivovat informační kanál ‒ například před odjezdem do práce můžete získat informace o dopravě, vyhledat oblíbené restaurace v okolí, zobrazit si aktuální výsledek svého oblíbeného týmu a další informace. Aplikaci spustíte ťuknutím na ikonu G v seznamu aplikací. Pro rychlý přístup a snadné čtení si můžete také vyhradit panel na obrazovce Plocha.

**Vyhrazení panelu na obrazovce Plocha pro Google Feed**

- **1** Dotkněte se jakékoli části úvodní obrazovky a podržte ji.
- **2** Ťukněte na možnost a poté na jezdce **Kanál Google**.
- **3** Do rozhraní Google Feed nyní přejdete přejetím prstem na obrazovce Plocha na panel nejvíce vlevo.
- $\mathbf{I}$ Pokud panel zcela vlevo vyhradíte pro Google Feed, panel obrazovky Plocha nelze změnit a doleva již nelze přidat další panely. Vyhradit lze pouze panel nejvíce vlevo.

#### **Povolení nebo zákaz využití dat pro váš kanál**

- **1** Ťukněte na položky **Nastavení** > **Google** > **Hledat** > **Váš kanál**.
- **2** Ťuknutím na jezdce **Spořič dat** povolte nebo zakažte využití dat pro svůj kanál.

## Použití zařízení jako peněženky

Své zařízení můžete použít k placení za zboží bez potřeby skutečné peněženky a můžete spravovat všechny platební služby na jednom místě. Při placení si nezapomeňte zapnout funkci NFC, než přiložíte zařízení ke čtečce karet. Další informace o funkci NFC najdete v části [Technologie NFCNear Field Communication](#page-101-0) [\(NFC\)](#page-101-0) na straně 102.

Mobilní platební služby zatím nemusí být ve vaší oblasti dostupné. U zařízeních pro dvě karty SIM jsou platby uskutečněné pomocí funkce NFC podporovány, jen pokud je do čtečky 1 vložena karta SIM s podporou funkce NFC.

#### **Správa platebních služeb**

- **1** Zkontrolujte, zda je v zařízení povolena funkce NFC.
- **2** Ťukněte na položky **Nastavení** > **Aplikace a oznámení** > **Rozšířená nastavení** > **Výchozí aplikace** > **Platby dotykem telefonu**. Zobrazí se seznam platebních služeb.
- **3** Spravujte platební služby podle potřeby. Můžete například změnit výchozí platební službu.

## Xperia™ Actions

Službu Xperia™ Actions můžete použít k přizpůsobení nastavení telefonu pro různé situace. Můžete vybrat a naplánovat oddělená nastavení telefonu pro noc, konkrétní dny, hodiny či umístění a pro cesty do zahraničí. Můžete například nastavit, aby zařízení automaticky zapnulo režim Letadlo nebo Nerušit na dobu, kdy nechcete přijímat žádná oznámení. Můžete také nastavit, které aplikace budou využívat data při roamingu, nebo automaticky zapnout režim STAMINA při cestě do zahraničí.

#### **Aktivace akcí Na dobrou noc**

- Ťukněte na položky **Nastavení** > **Asistence** > **Xperia™ Actions**.
- Ťukněte na tlačítko **Dobrou noc**.
- Ťukněte na časový interval. Vyberte časový interval, který chcete upravit, nebo ťuknutím na tlačítko + přidejte nový interval. Vyberte požadované dny a čas a ťukněte na tlačítko **HOTOVO**.
- 4 Ťukněte na možnosti **←** a **∧** a zaškrtněte příslušná políčka.
- Ťukněte na tlačítko **Uložit**.
- Ťuknutím na jezdce zapněte nebo vypněte funkce.
- Pro přesnější výsledky můžete také přidat svoji polohu.

#### **Aktivace akcí Soustředění**

- Ťukněte na položky **Nastavení** > **Asistence** > **Xperia™ Actions**.
- Ťukněte na tlačítko **Soustředění**.
- Ťukněte na časový interval. Vyberte časový interval, který chcete upravit, nebo ťuknutím na tlačítko + přidejte nový interval. Vyberte požadované dny a čas a ťukněte na tlačítko **HOTOVO**.
- Ťukněte na možnosti a a zaškrtněte příslušná políčka.
- Ťukněte na tlačítko **Uložit**.
- Ťuknutím na jezdce zapněte nebo vypněte funkce.
- Pro přesnější výsledky můžete také přidat svoji polohu.

#### **Aktivace akcí Dojíždění**

- Ťukněte na položky **Nastavení** > **Asistence** > **Xperia™ Actions**.
- Ťukněte na tlačítko **Dojíždění**.
- Ťukněte na časový interval. Vyberte časový interval, který chcete upravit, nebo ťuknutím na tlačítko + přidejte nový interval. Vyberte požadované dny a čas a ťukněte na tlačítko **HOTOVO**.
- Ťukněte na možnosti a a zaškrtněte příslušná políčka.
- Ťukněte na tlačítko **Uložit**.
- Ťuknutím na jezdce zapněte nebo vypněte funkce.
- Pro přesnější výsledky můžete také přidat svoji polohu.

#### **Aktivace akcí Hraní her**

- Ťukněte na položky **Nastavení** > **Asistence** > **Xperia™ Actions**.
- Ťukněte na tlačítko **Hry**.
- Ťukněte na položku a zaškrtněte požadovaná políčka. Pak ťukněte na položku **Nebyly vybrány žádné aplikace** a vyberte hry, pro které chcete použít nastavení.
- Ťukněte na tlačítko **Uložit**.
- Ťuknutím na jezdce zapněte nebo vypněte funkce.

#### **Aktivace akcí V zahraničí**

- Ťukněte na položky **Nastavení** > **Asistence** > **Xperia™ Actions**.
- Ťukněte na tlačítko **V zahraničí**.
- Ťukněte na možnost ∧ a označte příslušná políčka.
- Ťukněte na tlačítko **Uložit**.
- Ťuknutím na jezdce zapněte nebo vypněte funkce.
# **Hodiny a kalendář**

# Kalendář

Pomocí aplikace Kalendář můžete pohodlně plánovat svůj čas. Pokud jste své zařízení přihlásili k různým online účtům, které obsahují rovněž kalendář, např. Google, a aktivovali jste synchronizaci, objeví se události z těchto kalendářů také v aplikaci Kalendář. Můžete přitom zvolit, které kalendáře chcete zobrazit ve sloučeném zobrazení.

Jakmile se přiblíží čas schůzky, zařízení přehraje zvuk oznámení, aby vám ji připomnělo. Na stavovém řádku se také zobrazí ikona n.

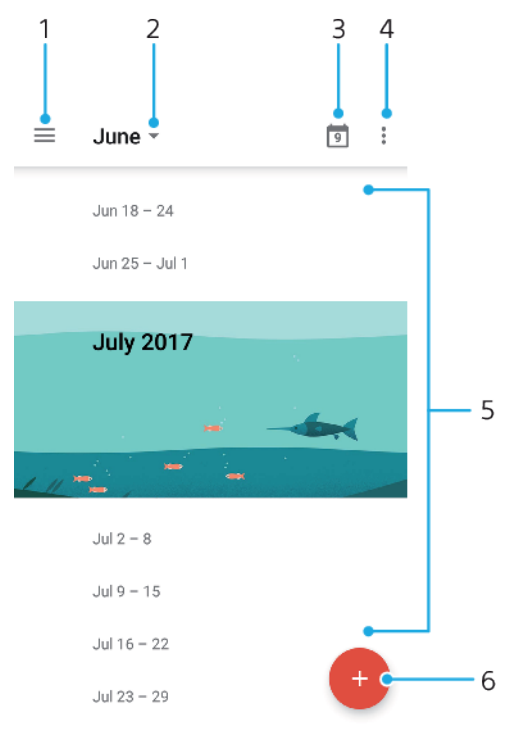

- 1 Přechod do nastavení a výběr typu zobrazení a kalendáře, které chcete zobrazit
- 2 Zobrazení přehledu aktuálního měsíce
- 3 Přechod zpět k dnešnímu dni
- 4 Přechod na další možnosti
- 5 Posunutím nahoru nebo dolů procházejte kalendář
- 6 Přidání události kalendáře

## **Další informace o aplikaci Kalendář**

• Je-li otevřena aplikace Kalendář, ťukněte na tlačítko  $\equiv$  a pak na možnost **Nápověda a zpětná vazba**.

## **Hodiny**

V tomto zařízení si můžete nastavit jeden nebo více budíků a jako upozornění budíku si vybrat libovolný zvukový soubor, který máte na svém zařízení uložen. Je-li zařízení vypnuto, budík se nespustí.

Zobrazený formát času budíku odpovídá formátu vybranému v obecném nastavení času (například 12hodinový nebo 24hodinový formát).

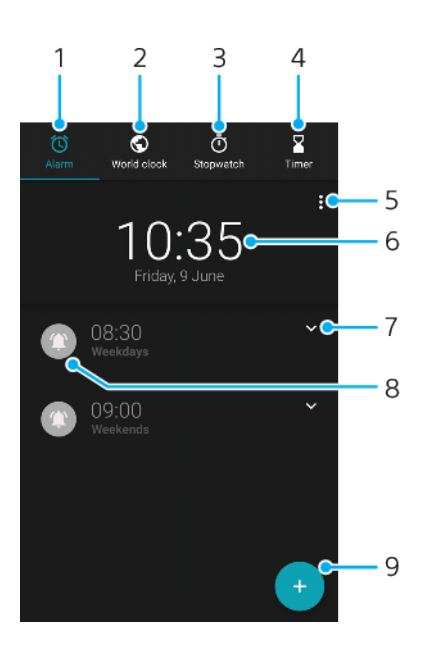

- 1 Přechod na kartu **Budík**
- 2 Přechod na kartu **Světový čas**
- 3 Přechod na kartu **Stopky**
- 4 Přechod na kartu **Časovač**
- 5 Zobrazení možností pro aktuální kartu
- 6 Otevření nastavení data a času
- 7 Úprava stávajícího budíku
- 8 Vypnutí nebo zapnutí budíku
- 9 Přidání nového budíku

## **Nastavení nového budíku**

- **1** Najděte položku **Hodiny** a ťukněte na ni.
- **2** Ťukněte na položku .
- **3** Vyberte požadovanou hodnotu.
- **4** Ťukněte na tlačítko **OK**.
- Ťuknutím na ikonu otevřete nabídku DALŠÍ NASTAVENÍ.

## **Odložení zvonícího budíku**

**•** Když se spustí budík, ťukněte na položku **ODLOŽIT**.

## **Vypnutí zvonícího budíku**

- **•** Přetažením jezdce vypněte budík.
- Chcete-li vypnout odložený budík, můžete přetažením stavového řádku dolů otevřít panel oznámení a ťuknout na položku Zrušit.

## **Úprava stávajícího budíku**

- 1 Ťukněte na položku **Hodiny** a poté na položku **↓** u budíku, který chcete upravit.
- **2** Ťukněte na položku **Upravit čas**, vyberte požadované hodnoty a ťukněte na tlačítko **OK**.
- **3** Ťuknutím na položku **DALŠÍ NASTAVENÍ** si můžete přizpůsobit budík.
- **4** Ťukněte na položku **ULOŽIT**.

## **Vypnutí nebo zapnutí budíku**

- **•** Chcete-li zapnout nebo vypnout existující budík, ťukněte na něj.
- $\bullet$  Používaný budík je označen jako  $\bullet$ .

## **Odstranění budíku**

**•** Ťukněte na položku **Hodiny** a podržte stisknutý budík, který chcete odstranit. Pak ťukněte na  $\blacksquare$ .

## **Nastavení zvuku budíku**

- 1 Ťukněte na položku **Hodiny** a poté na položku **↓** u budíku, který chcete upravit.
- **2** Ťukněte na položky **DALŠÍ NASTAVENÍ** > **Zvuk budíku** a vyberte požadovanou položku, nebo ťukněte na možnost $\pm$  a vyberte zvukový soubor.
- **3** Ťukněte na **HOTOVO** a potom na položku **ULOŽIT**.

#### **Zvýšení hlasitosti budíku**

- 1 Ťukněte na položku **Hodiny** a poté na položku **∨** u budíku, který chcete upravit.
- **2** Ťukněte na možnost **DALŠÍ NASTAVENÍ** a poté na jezdce **Zvýšení hlasitosti**.
- **3** Ťukněte na položku **ULOŽIT**.

## **Nastavení opakovaného buzení**

- 1 Ťukněte na položku **Hodiny** a poté na položku **↓** u budíku, který chcete upravit.
- **2** Zaškrtněte políčko **Opakovat**.
- **3** Označte požadované dny.

#### **Výběr typu budíku**

- **1** Ťukněte na položku **Hodiny** a poté na položku u budíku, který chcete upravit.
- **2** Ťukněte na možnost **DALŠÍ NASTAVENÍ** > **Typ budíku** a vyberte požadovanou možnost.
- **3** Ťukněte na položku **ULOŽIT**.

## **Nastavení chování bočních tlačítek**

- 1 Ťukněte na položku **Hodiny** a poté na položku **↓** u budíku, který chcete upravit.
- **2** Ťukněte na **DALŠÍ NASTAVENÍ** a potom na položku **Chování bočních tlačítek**.
- **3** Vyberte požadované chování bočních tlačítek.
- **4** Ťukněte na položku **ULOŽIT**.

# **Usnadnění**

# Zvětšení

Zvětšení umožňuje přiblížit část obrazovky trojím rychlým ťuknutím na požadované místo na dotykové obrazovce.

**Aktivace a deaktivace zvětšení**

- **1** Ťukněte na položky **Nastavení** > **Přístupnost** > **Zvětšení**.
- **2** Vyberte požadovanou možnost a ťuknutím na jezdce funkci povolte.
	- **Přiblížení oblasti a posouvání zobrazené části obrazovky**
- **1** Ověřte, zda je povolena funkce **Zvětšení**.
- **2** V závislosti na vybrané možnosti zvětšení pro dočasné zvětšení oblasti ťukněte třikrát na obrazovku nebo nejprve ťukněte na položku  $\dot{\mathbf{r}}$  a pak na obrazovku.
- **3** Oblast přesuňte přetažením dvěma a více prsty.
- **4** Chcete-li režim lupy ukončit, ťukněte třikrát na oblast nebo znovu ťukněte na .
- U určitých aplikací lze obrazovku také přiblížit nebo oddálit sevřením prsty.

## Velikost písma

Zapnutím funkce Velikost písma můžete zvětšit základní velikost písma textů, které se na zařízení zobrazují.

## **Nastavení velikosti písma**

- **1** Ťukněte na položky **Nastavení** > **Přístupnost**.
- **2** Ťukněte na položku **Velikost písma** a ťuknutím na stupnici nastavte požadovanou velikost písma.

# Velikost displeje

Pomocí nastavení Zobrazovaná velikost můžete zvětšit nebo zmenšit všechny prvky na obrazovce, nejen text.

## **Nastavení velikosti displeje**

- **1** Ťukněte na položky **Nastavení** > **Přístupnost**.
- **2** Ťukněte na položku **Zobrazovaná velikost** a ťuknutím na stupnici nastavte požadovanou velikost zobrazení.

## Korekce barev

Nastavení Korekce barev umožňuje změnit způsob zobrazování barev a je určeno uživatelům, kteří jsou barvoslepí nebo mají problémy s rozlišováním některých barev.

## **Povolení nebo zákaz funkce Barevná korekce**

- **1** Ťukněte na položky **Nastavení** > **Přístupnost** > **Korekce barev**.
- **2** Ťuknutím na jezdce v nabídce **Korekce barev** zapněte nebo vypněte funkci.
- **3** Ťukněte na položku **Režim korekce** a pak vyberte vhodnou barevnou citlivost.
- Ţ Funkce Korekce barev je prozatím experimentální funkce a může negativně ovlivnit výkon zařízení.

## **TalkBack**

TalkBack je čtečka obrazovky pro zrakově postižené uživatele. TalkBack poskytuje mluvenou zpětnou vazbu k jakýmkoli událostem nebo akcím provedeným na zařízení Android. Popisuje uživatelské rozhraní a čte chybové zprávy, oznámení a zprávy.

## **Zapnutí funkce TalkBack**

- **1** Ťukněte na položky **Nastavení** > **Přístupnost** > **TalkBack**.
- **2** Ťukněte na posuvník a poté na tlačítko **OK**.
- Chcete-li změnit předvolby hlasu, zpětné vazby a dotyků pro funkci TalkBack, ťukněte na možnost Nastavení a poté dvakrát ťukněte na obrazovku.
- -6 Po zapnutí funkce TalkBack se spustí výukový program. Ukázku můžete ukončit ťuknutím na tlačítko a poté dvojitým ťuknutím na obrazovku.

## **Vypnutí funkce TalkBack**

- **1** Ťukněte na položku **Nastavení** a potom dvakrát kamkoli na obrazovce.
- **2** Posouváním seznamu dvěma a více prsty vyhledejte položku **Přístupnost** a ťukněte na ni a potom dvakrát ťukněte kamkoli na obrazovce.
- **3** Posouváním seznamu dvěma a více prsty vyhledejte položku **TalkBack** a ťukněte na ni a potom dvakrát ťukněte kamkoli na obrazovce.
- **4** Ťukněte na vypínač a potom dvakrát ťukněte kamkoli na obrazovce.
- **5** Ťukněte na tlačítko **OK** a potom dvakrát ťukněte kamkoli na obrazovce.

## Mono audio

S nastavením Zvuk mono se levý i pravý audio kanál při přehrávání zvuku přehrávají současně. Použití přehrávání Mono namísto Stereo je nejvhodnější pro uživatele s určitou ztrátou sluchu nebo z bezpečnostních důvodů, například když potřebujete poslouchat okolní zvuky.

## **Povolení nebo zákaz mono audia**

- **1** Ťukněte na položky **Nastavení** > **Přístupnost**.
- **2** Ťuknutím na jezdce vedle položky **Zvuk mono** zapněte nebo vypněte tuto funkci.

## Switch Access

S funkcí Přepnout přístup můžete své zařízení Xperia™ používat pomocí jednoho nebo více přepínačů. Přepínač je zařízení používané k odesílání signálů kláves do zařízení se systémem Android. Tato zařízení mohou být užitečná pro uživatele s omezenou pohyblivostí. Další informace o funkci Přepnout přístup viz Nastavení > Přístupnost > Přepnout přístup > NASTAVENÍ > Nápověda a zpětná vazba.

## **Povolení nebo zákaz funkce Switch Access**

- **1** Ťukněte na položky **Nastavení** > **Přístupnost** > **Přepnout přístup**.
- **2** Ťuknutím na jezdce zapněte nebo vypněte funkci a ťukněte na tlačítko **OK**.
- **3** Postupujte podle pokynů na obrazovce a ťukněte na tlačítko **Dokončit**.

# **Podpora a právní informace**

# Aplikace Podpora

Pomocí aplikace Podpora v zařízení lze procházet uživatelské příručky a průvodce odstraňováním potíží a hledat kontaktní údaje a další informace související s produktem.

÷ó. I přesto, že nejste připojeni k Internetu, můžete ve svém zařízení vyhledat kontaktní informace. V závislosti na zemi nebo oblasti, ve které jste zařízení zakoupili, najdete tyto informace za použití aplikace Podpora.

## **Přístup k aplikaci podpory**

- **•** Ťukněte na položky **Nastavení** > .
- $-\bullet$ Nejlepších výsledků při použití aplikace podpory dosáhnete, budete-li připojeni k Internetu.

# Restartování, obnovení a oprava

Pokud zařízení přestane reagovat nebo je nelze restartovat normálně, můžete vynutit jeho restart nebo vypnutí. Nedojde ke smazání žádného nastavení ani osobních dat.

Zařízení je také možné obnovit do původního továrního nastavení. Tato akce je někdy nezbytná, pokud zařízení přestane správně pracovat. Chcete-li však zachovat důležitá data, je třeba je nejprve zálohovat na paměťovou kartu nebo do jiného vnějšího úložiště. Další informace naleznete v části *[Zálohování a obnovování](#page-42-0)* [obsahu](#page-42-0) na straně 43.

Pokud zařízení nelze zapnout nebo v něm chcete obnovit software, můžete k opravě použít software Xperia Companion. Další informace o použití softwaru Xperia Companion naleznete v části [Xperia Companion](#page-39-0) na straně 40.

 $-6-$ Pokud sdílíte zařízení s více uživateli, budete se možná muset přihlásit jako vlastník, tj. primární uživatel, chcete-li obnovit výchozí tovární nastavení zařízení.

## **Restartování zařízení**

- Pokud není baterie dostatečně nabitá, nemusí se restart zařízení podařit. Připojte zařízení k nabíječce a zkuste je restartovat znovu.
- 1 Stiskněte a podržte tlačítko pro zapnutí/vypnutí (<sup>I</sup>).
- **2** V nabídce, která se otevře, ťukněte na možnost **Restartovat**. Zařízení se automaticky restartuje.

## **Vynucené restartování nebo vypnutí zařízení**

- 1 Stiskněte a podržte stisknuté tlačítko zapnutí/vypnutí (1) a tlačítko hlasitosti po dobu 6 sekund.
- **2** Vaše zařízení jednou zavibruje. Postupujte podle kroků níže v závislosti na tom, zda si přejete vynutit restart, nebo vypnutí, zařízení.
	- **•** Pokud chcete vynutit restartování zařízení: V tomto okamžiku tlačítka uvolněte. Zařízení se restartuje.
	- **•** Pokud chcete vynutit vypnutí zařízení: Tlačítka dále držte. Po dalších několika sekundách zařízení třikrát zavibruje a vypne se.

## **Obnovení továrního nastavení dat**

V průběhu obnovování továrních dat nepřerušujte proces obnovení.

- **1** Zazálohujte veškerá data z vnitřní paměti, která chcete zachovat, buď na paměťovou kartu v zařízení, nebo do jiného vnějšího úložiště. Pokud na kartě SD máte uloženy nešifrované soubory, je třeba také odebrat šifrování a zajistit tak, aby soubory byly dostupné i po resetování.
- **2** Ťukněte na položky **Nastavení** > **Systém** > **Resetovat**.
- **3** Ťukněte na položky **Obnovení továrních dat** > **Resetovat telefon**.
- **4** Je-li to třeba, nakreslete bezpečnostní vzor nebo zadejte heslo či kód PIN pro odemknutí obrazovky.
- **5** Potvrďte akci ťuknutím na možnost **Vymazat vše**.
- $\bullet$ Obnovením továrního nastavení se vaše zařízení nevrátí k předchozí verzi systému Android.

## **Oprava softwaru zařízení**

Pokud zapomenete heslo, kód PIN nebo vzor pro odemknutí obrazovky, můžete použít funkci opravy zařízení v aplikaci Xperia Companion a vymazat vrstvu zabezpečení. K provedení této operace musíte zadat své přihlašovací údaje pro účet Google. Použitím funkce opravy zařízení provedete novou instalaci softwaru do vašeho zařízení a můžete v jejím průběhu ztratit některá osobní data.

Pokud zařízení nelze před opravou softwaru vypnout, proveďte vynucené vypnutí.

Když obdržíte nové uživatelské jméno a heslo pro účet Google, nemusí být možné je použít k přihlášení.

Dobu obnovení naleznete na stránkách podpory společnosti Google <http://support.google.com>.

## **Oprava softwaru zařízení pomocí aplikace Xperia Companion**

 $\mathbf{y}$ Před provedením opravy softwaru zkontrolujte, zda znáte své uživatelské jméno a heslo pro účet Google. V závislosti na vašem nastavení zabezpečení může být nutné je zadat při restartu zařízení po opravě softwaru.

Pokud se po aktualizaci softwaru Xperia, provedení opravy softwaru nebo obnovení továrních dat zdá, že zařízení zamrzlo, opakovaně se restartuje nebo se vůbec nespustí, zkuste provést vynucené vypnutí a zařízení znovu zapněte. Pokud problém přetrvává, proveďte vynucené vypnutí a podle kroků níže proveďte opravu softwaru:

- **1** Ověřte, zda je na počítači PC nebo Mac nainstalována aplikace Xperia Companion.
- **2** Spusťte aplikaci Xperia Companion na počítači a na hlavní obrazovce klikněte na položku **Oprava softwaru**.
- **3** Postupujte podle pokynů na obrazovce, a restartujte tak software a dokončete opravu.

## Záruka, SAR a pokyny k použití

Informace o záruce, specifické míře absorpce (SAR) a bezpečnosti najdete v části Důležité informace v nabídce Nastavení > Systém > Informace o telefonu > Právní informace ve vašem zařízení.

## Právní informace

## **Sony H3213/H3223/H4213/H4233**

Tuto uživatelskou příručku vydala společnost Sony Mobile Communications Inc. nebo její místní dceřiná společnost bez jakékoli záruky. Zlepšení a změny této uživatelské příručky z důvodu opravy tiskových chyb, nepřesností v aktuálních informacích nebo zdokonalení programů a vybavení může společnost Sony Mobile Communications Inc. provést kdykoliv bez předchozího upozornění. Tyto změny budou zahrnuty v nových vydáních této uživatelské příručky. Všechny obrázky jsou uvedeny pouze pro ilustraci a nemusí zcela přesně odpovídat skutečnému zařízení.

Všechny zde uvedené názvy produktů a společností jsou ochranné známky nebo registrované ochranné známky příslušných vlastníků. Všechny ostatní ochranné známky jsou majetkem příslušných vlastníků.

Všechna další zde výslovně neuvedená práva jsou vyhrazena. Další informace naleznete na webu [www.sonymobile.com/us/legal/](http://www.sonymobile.com/us/legal/).

Tato uživatelská příručka může odkazovat na služby nebo aplikace poskytované třetími stranami. Použití<br>takových programů či služeb může vyžadovat samostatnou registraci u třetí strany, úhradu poplatků nebo<br>poskytnutí údajů

Toto zařízení je vybaveno funkcemi umožňujícími stahovat, ukládat a předávat dodatečný obsah, například vyzvánění. Použití takového obsahu může být omezeno nebo zakázáno právy třetích stran, mezi která patří mimo jiné omezení vyplývající ze zákonů o ochraně autorských práv. Za dodatečný obsah stažený do vašeho zařízení nebo předaný dál nesete plnou zodpovědnost vy, nikoli společnost Sony. Před použitím<br>dodatečného obsahu prosím ověřte, že obsah je řádně licencován nebo jinak povolen pro dané použití.<br>Společnost Sony nezar

Licence k tomuto výrobku je udělena podle licencí MPEG-4 visual a AVC patent portfolio k osobnímu<br>a nekomerčnímu využití spotřebitelem ke (i) kódování videa podle vizuálního standardu MPEG-4") nebo standardu AVC ("video AV

SPOLEČNOST SONY MOBILE ODMÍTÁ ODPOVĚDNOST ZA JAKÉKOLI ZTRÁTY, VYMAZÁNÍ NEBO PŘEPSÁNÍ DAT<br>A SOUBORŮ ULOŽENÝCH V TELEFONU (VČETNĚ NAPŘÍKLAD KONTAKTŮ, HUDEBNÍCH SKLADEB A OBRÁZKŮ)<br>ZPŮSOBENÝCH AKTUALIZACÍ ZAŘÍZENÍ KTERÝMKOLI Z

© 2018 Sony Mobile Communications Inc.

Všechna práva vyhrazena.